# *Ministerio de Salud*

# *Departamento de Tecnologías de la Información y Comunicación*

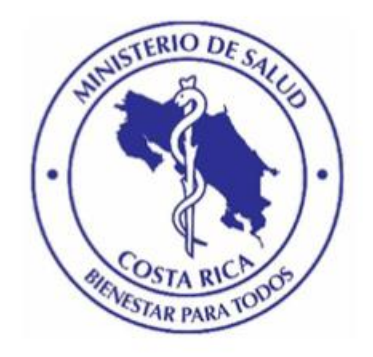

# *Sistema Nacional de Adolescentes SINA*

*Manual de Usuario Administrador*

*Enero 2020*

# Tabla de Contenidos

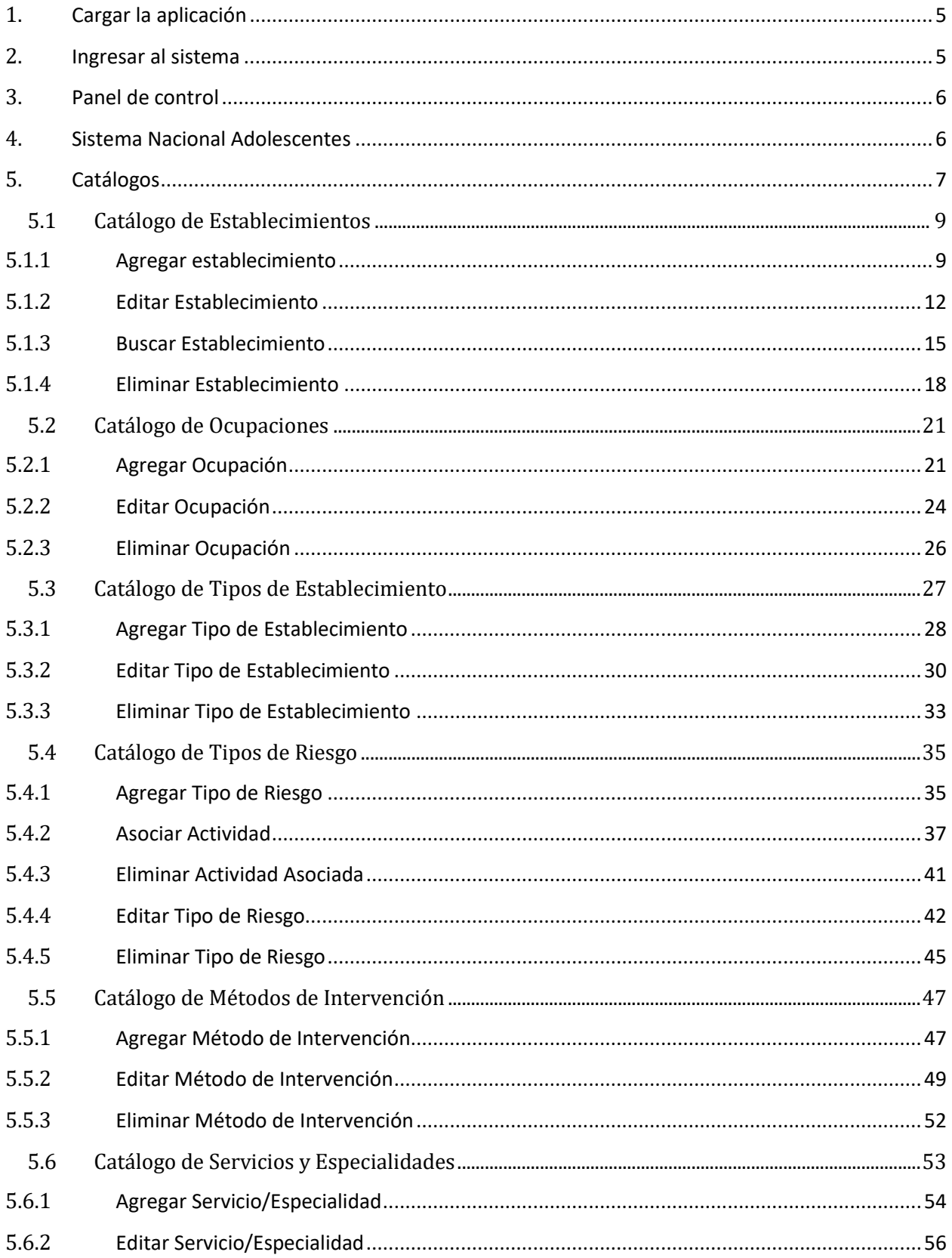

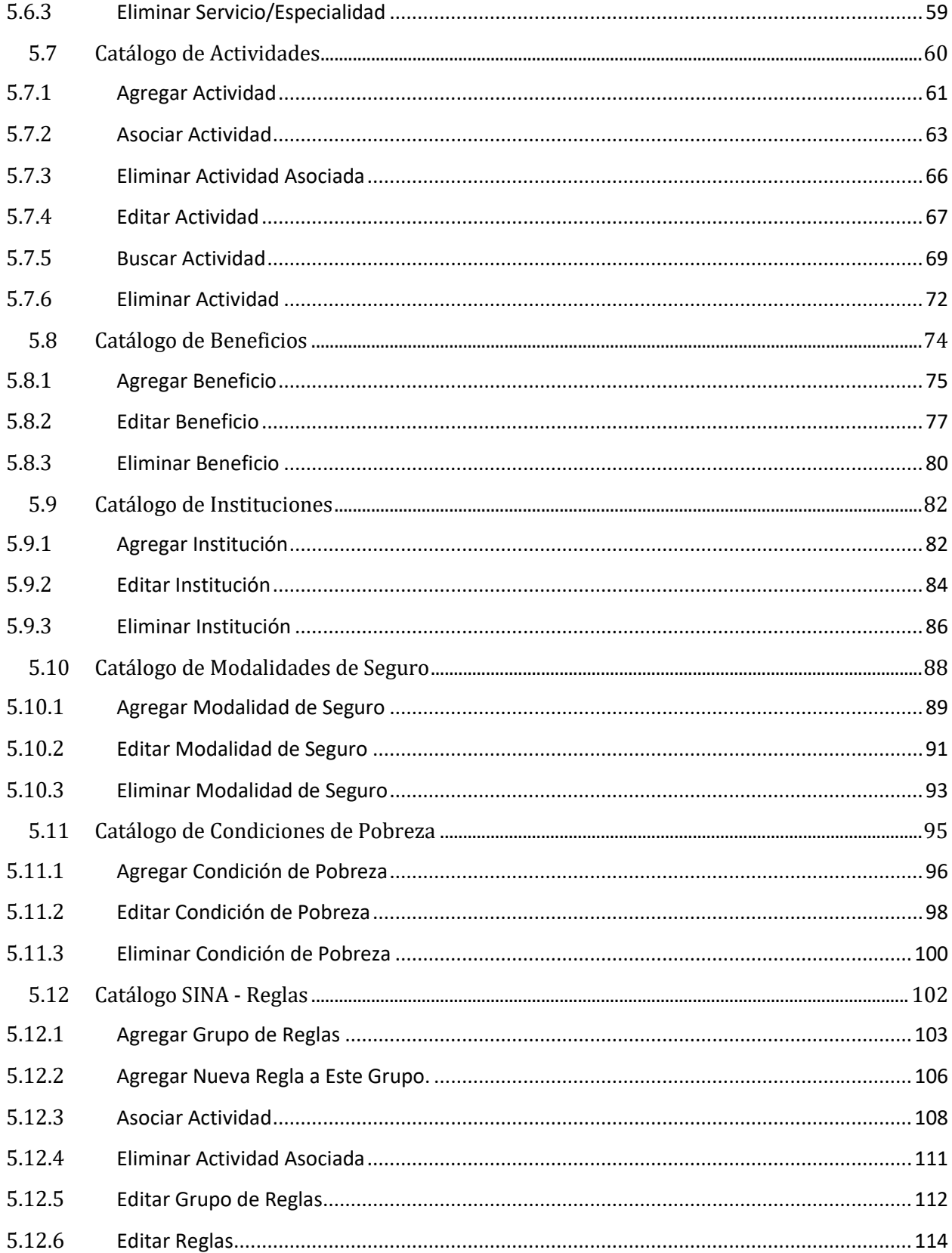

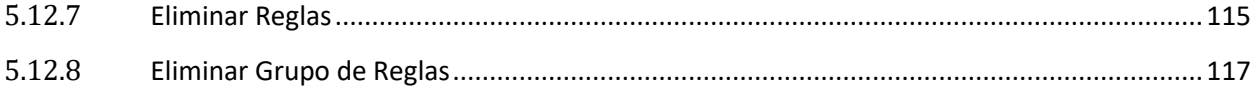

# <span id="page-4-0"></span>**1. Cargar la aplicación**

Se recomienda utilizar el navegador Mozilla. Si su computador no cuenta con este programa descárguelo desde el siguiente URL: <https://www.mozilla.org/es-ES/firefox/new/>

Para ingresar al sistema se debe acceder a la dirección: <https://www.ministeriodesalud.go.cr/> que corresponde a la página web del Ministerio de Salud.

En esta pantalla se debe dar clic en la opción: Sistemas de Información, e ingresar al enlace: <https://apps01n.ministeriodesalud.go.cr/SINAVISWEB/index.do>

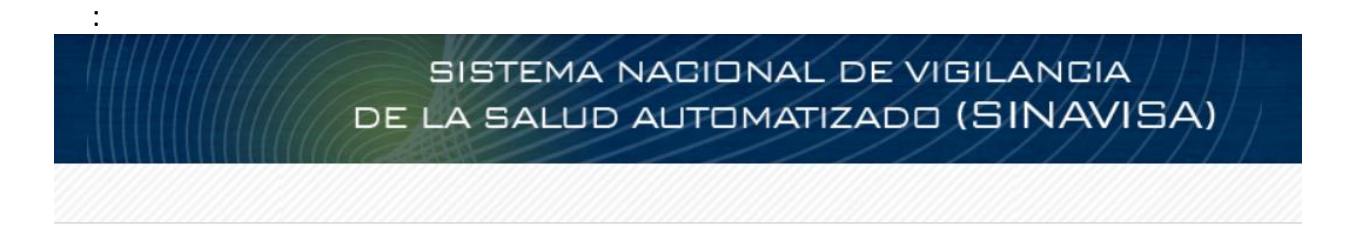

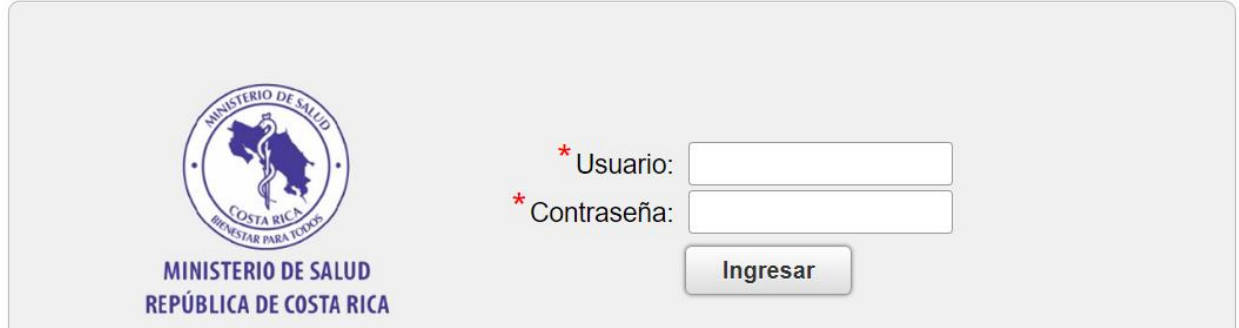

## <span id="page-4-1"></span>**2. Ingresar al sistema**

Escriba un nombre de usuario válido y la contraseña, para permitir acceso a la aplicación Cuando haya ingresado los datos presione el botón ingresar.

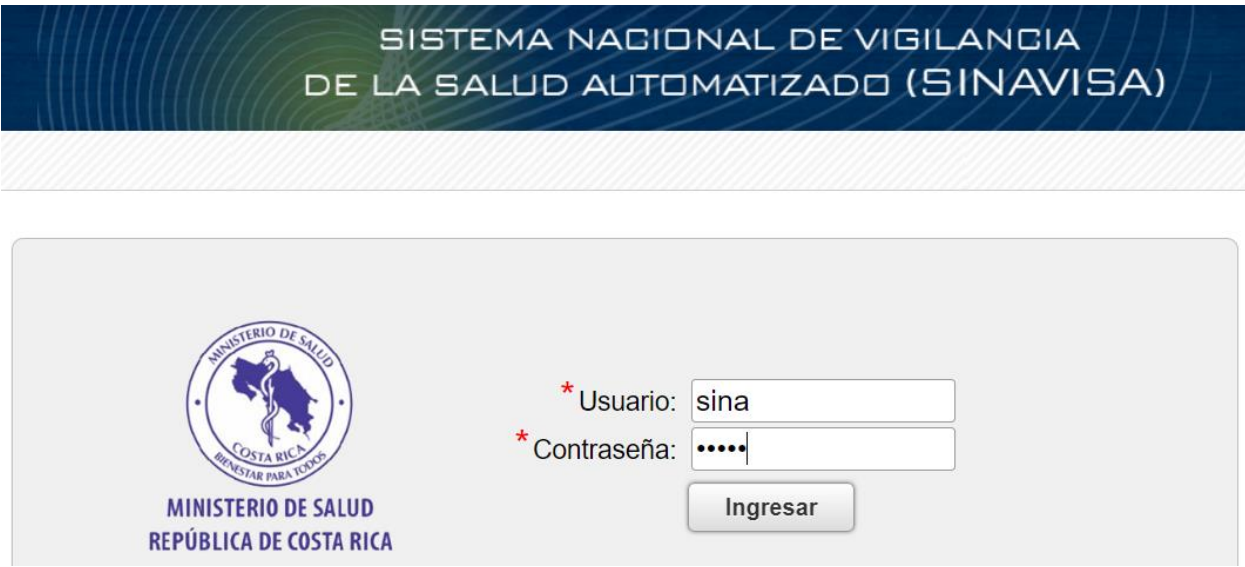

# <span id="page-5-0"></span>**3. Panel de control**

A continuación se muestra el Panel de control, el cual es el menú principal de la aplicación y le permitirá elegir el módulo que desea trabajar.

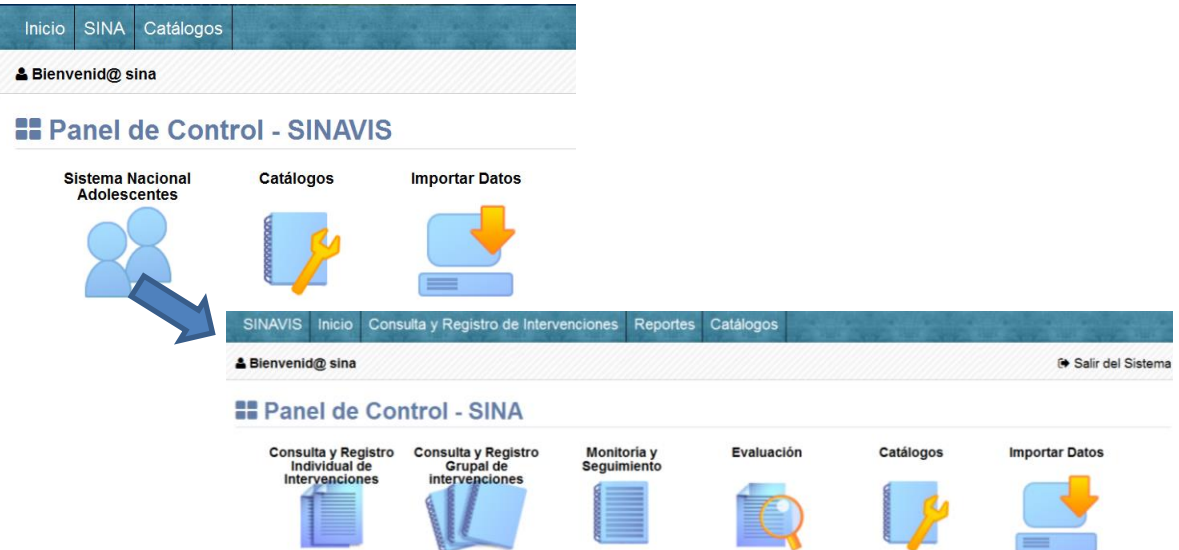

# <span id="page-5-1"></span>**4. Sistema Nacional Adolescentes**

Este módulo cuenta con 6 secciones (Consulta y Registro Individual de Intervenciones, Consulta y Registro Grupal de Intervenciones, Monitoría y Seguimiento, Evaluación, Importar datos y Catálogos) en las cuales se consideran todas las funcionalidades requeridas en SINA para administrar los expedientes para el seguimiento de adolescentes para la prevención de embarazos.

Por medio del Registro de Intervenciones se puede buscar, registrar, borrar una persona, editar datos personales, comparar y unificar personas en caso de datos repetidos.

En vista de que muchas de las funcionalidades anteriormente descritas afectan valores de extrema importancia, sensibilidad y confidencialidad; muchas de las opciones que se muestran al usuario, son de uso estrictamente restringido.

## <span id="page-6-0"></span>**5. Catálogos**

Este módulo considera todas las funcionalidades requeridas para dar mantenimiento a los catálogos propios del sistema de acuerdo con las especificaciones en la lista de variables. Esta funcionalidad le permite al usuario administrar los valores de los catálogos del SINA, por lo que el usuario podrá consultar, agregar, editar, buscar o borrar un valor de los catálogos del sistema. En vista de que estos catálogos afectan los valores y códigos de datos que se muestran al usuario, esta opción es de uso restringido.

Nota importante: Aunque en todos los catálogos existe la opción para borrar registros de acuerdo a los permisos de usuario, en realidad no se borran, solamente se inactivan. Esto para mantener la integridad referencial en el sistema por si ya hubiese registros anteriores que incluyan ese valor. Para nuevos registros, los valores "borrados" no se mostrarán al usuario, solo se conservan internamente.

Para ingresar al módulo de Catálogos debe seleccionar el botón "Catálogos" señalado a continuación:

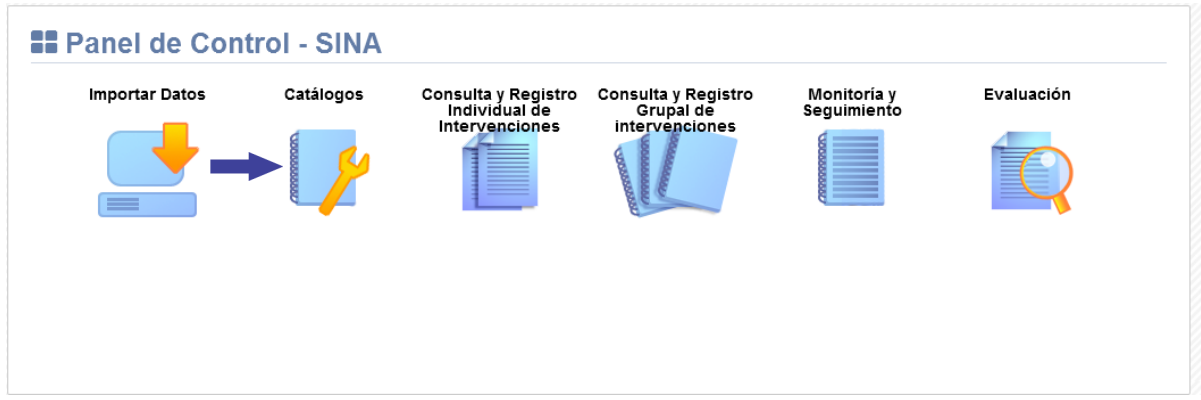

Seguidamente se visualiza la lista de catálogos disponibles y elija el catálogo al cual desea ingresar. Se describen únicamente los catálogos utilizados en el SINA:

#### Comparation de Catálogos

- O Topografías [Categorías] CIE-O-3 O Topografías [Subcategorías] CIE-O-3 O Topografías [Diagnósticos] CIE-O-3 O Morfologías [Categorías] O Morfologías [Diagnósticos] **O** Bases de Diagnóstico de Casos O Comprobación Histológica O Comportamiento de Neoplasia O Comprobado por Clínico **O** Establecimientos **O** Tipos de Establecimiento **O** Tipos de Vacuna O Tipos de Riesgo O Ocupaciones **O** Escolaridad
- **O** Reportes de Vacunas
- **O** Funcionarios
- **O** Estadio T
- **O** Estadio N
- **O** Estadio M
- **O** Etapas de Estadios
- ♦ Reglas Estadios Diagnosticos
- O Variables para Estadio
- O Relación Dx Morfologico Dx Topografico
- O Relación Dx Clinico Dx Topografico
- O Métodos de Intervención
- Servicios y Especialidades
- **O** Actividades
- **O** Beneficios
- **O** Instituciones
- O Modalidades de Seguro
- O Condiciones de Pobreza
- O SINA Reglas
- O Semanas Epidemiológicas
- **O** Etnias
- O Población Grupo Riesgos
- O Tipo Población Grupo Riesgos
- O Clínico Específicos
- O Casas Farmaceuticas

# <span id="page-8-0"></span>**5.1 Catálogo de Establecimientos**

Se muestra la pantalla con el Catálogo de Establecimientos y las opciones agregar, editar, buscar y borrar Establecimiento:

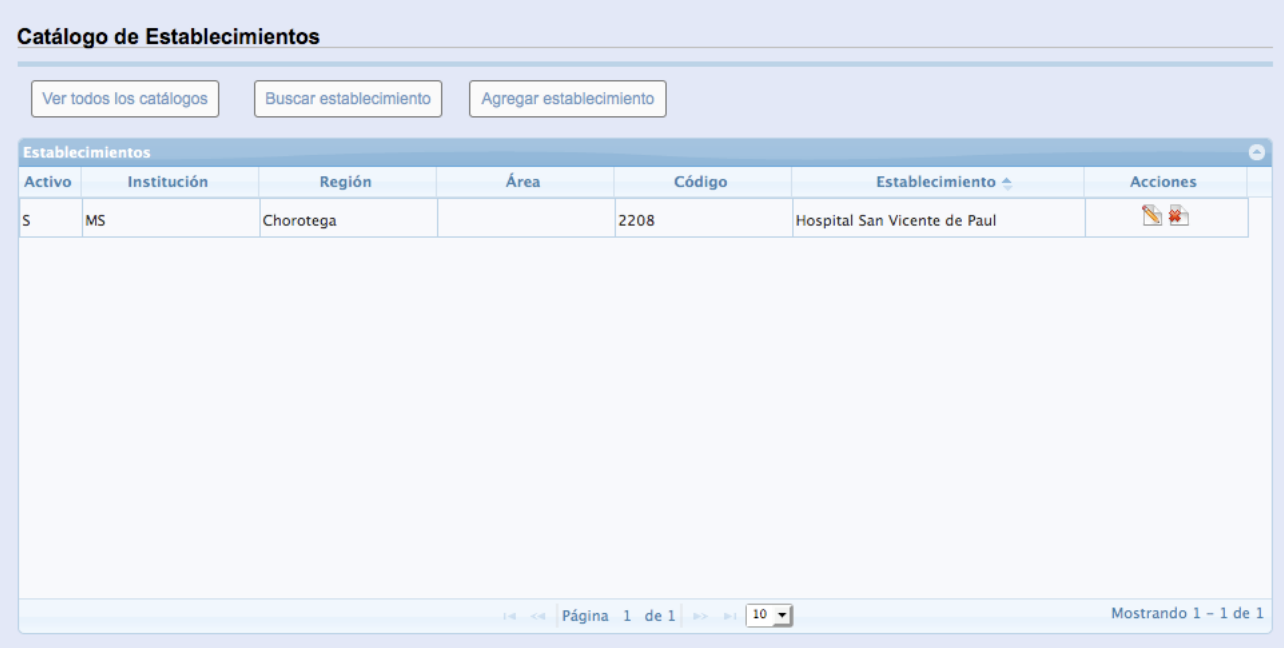

# <span id="page-8-1"></span>**5.1.1 Agregar establecimiento**

**5.1.1.1** En el Panel de Control seleccione el botón "Catálogos":

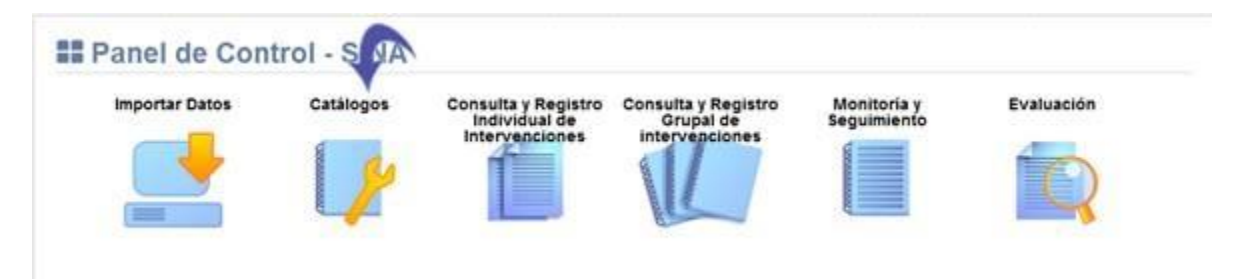

**5.1.1.2** Se visualiza la lista de catálogos, elija la opción "Catálogo de Establecimientos":

#### O<sub>o</sub><sup>2</sup> Mantenimiento de Catálogos

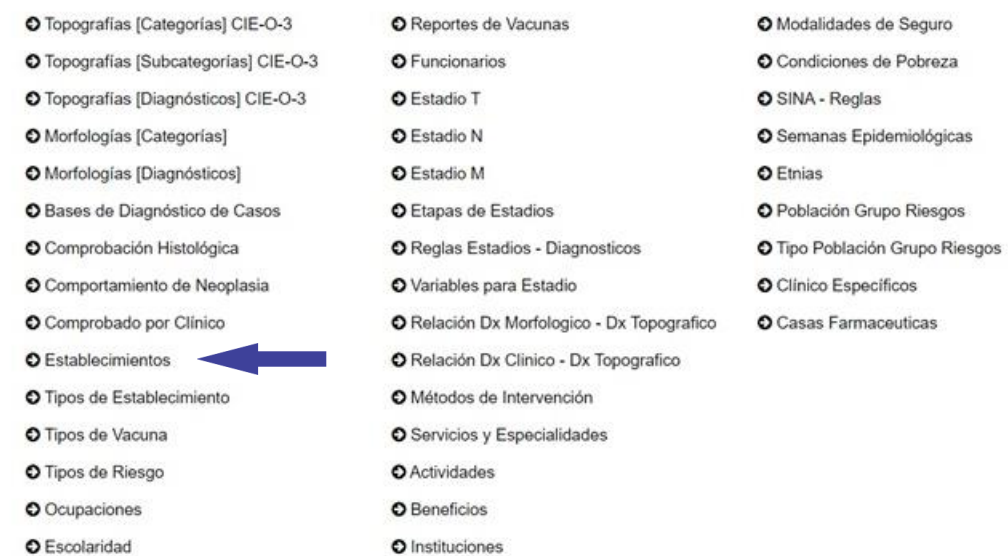

**5.1.1.3** Se muestra en pantalla el Catálogo de Establecimientos, Seleccione el botón "Agregar establecimiento":

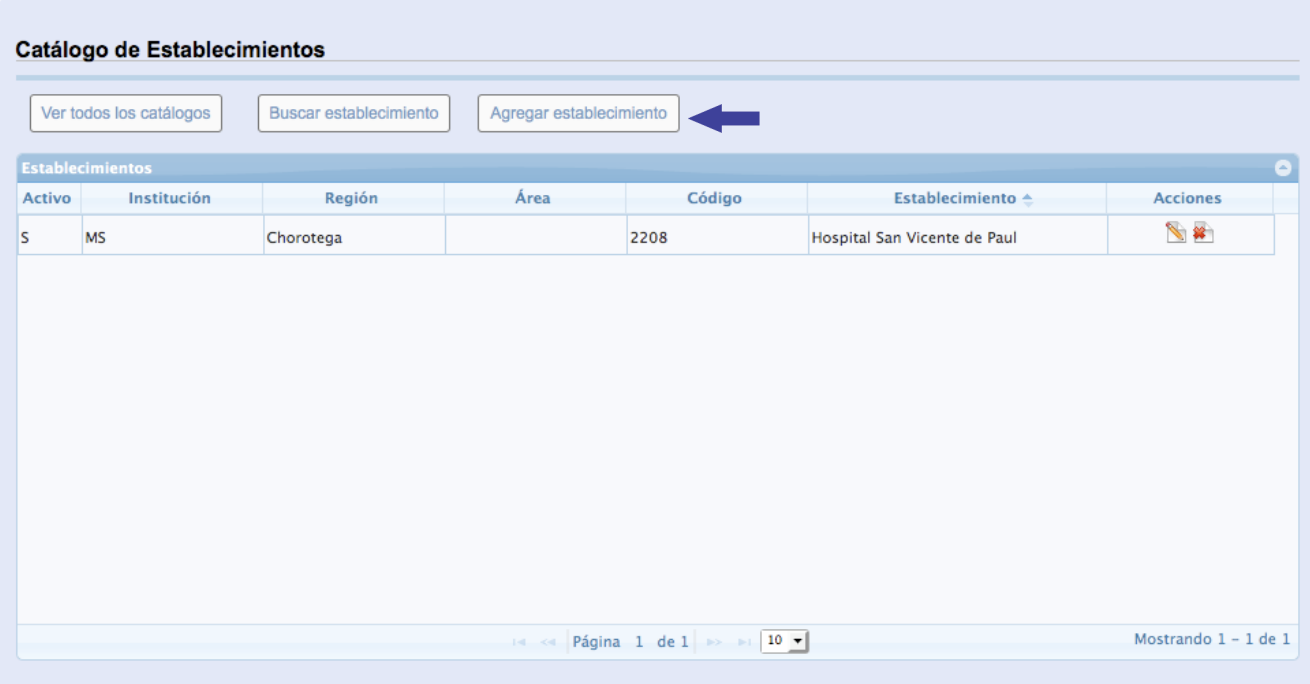

**5.1.1.4** Se despliega la siguiente ventana, los espacios señalados con asterisco "\*" son de registro obligatorio:

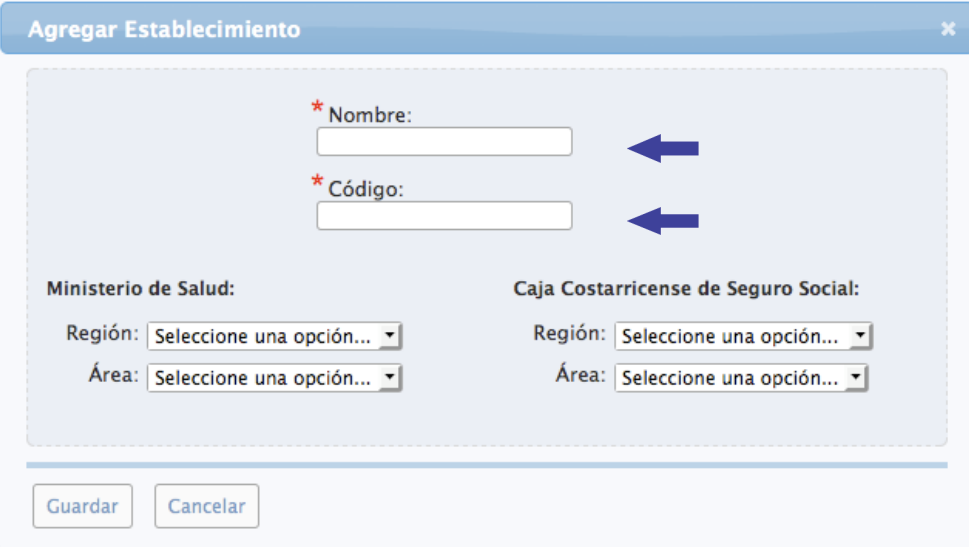

# **5.1.1.5** Presione el botón "Guardar":

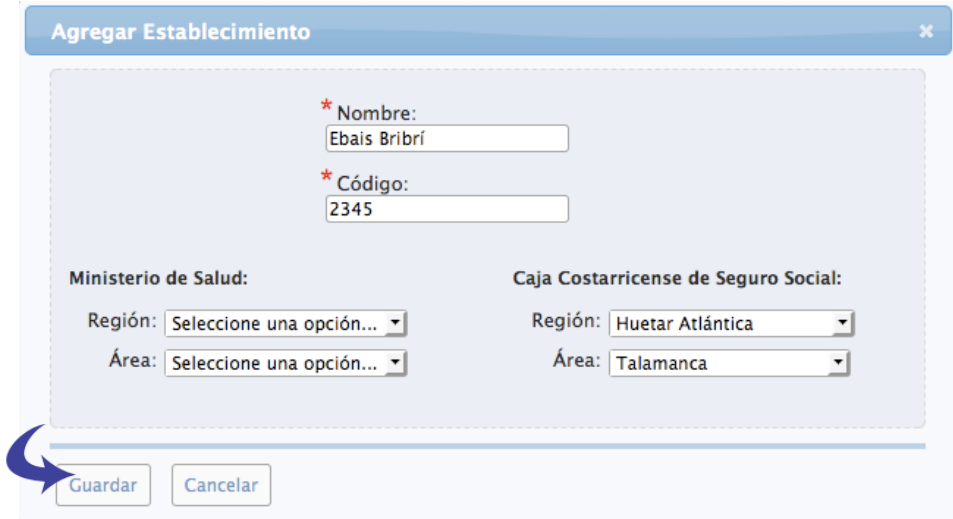

**5.1.1.6** Se muestra el siguiente cuadro diálogo, haga clic en la "equis" señalada para cerrar la ventana:

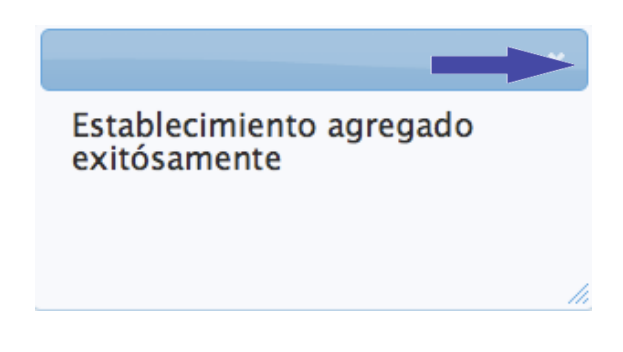

# <span id="page-11-0"></span>**5.1.2 Editar Establecimiento**

**5.1.2.1** En el Panel de Control seleccione el botón "Catálogos":

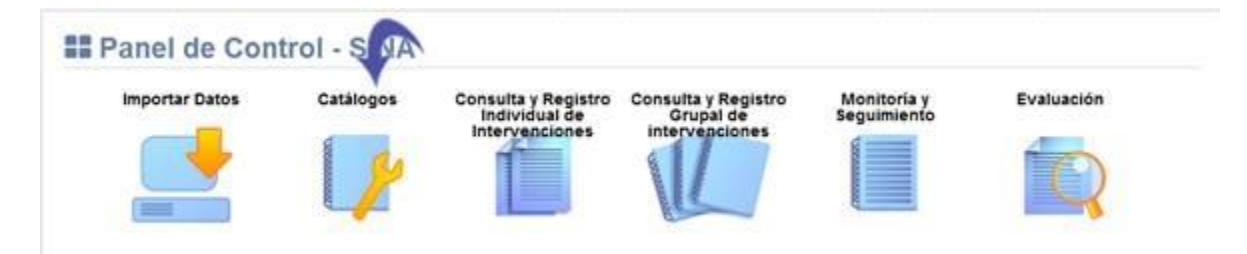

# **5.1.2.2** Se visualiza la lista de catálogos, elija la opción "Catálogo de Establecimientos":

#### O<sub>S</sub> Mantenimiento de Catálogos O Topografías [Categorías] CIE-O-3 O Reportes de Vacunas O Modalidades de Seguro O Topografías [Subcategorías] CIE-O-3 O Funcionarios O Condiciones de Pobreza O Topografías [Diagnósticos] CIE-O-3 O Estadio T O SINA - Reglas O Morfologías [Categorías] **O** Estadio N O Semanas Epidemiológicas O Estadio M O Morfologías [Diagnósticos] O Etnias O Bases de Diagnóstico de Casos O Etapas de Estadios O Población Grupo Riesgos O Comprobación Histológica O Reglas Estadios - Diagnosticos O Tipo Población Grupo Riesgos O Comportamiento de Neoplasia O Variables para Estadio O Clínico Específicos O Comprobado por Clínico O Relación Dx Morfologico - Dx Topografico O Casas Farmaceuticas O Establecimientos O Relación Dx Clinico - Dx Topografico O Tipos de Establecimiento O Métodos de Intervención O Tipos de Vacuna O Servicios y Especialidades O Tipos de Riesgo O Actividades O Ocupaciones O Beneficios O Escolaridad  $\mathbf O$ Instituciones

## **5.1.2.3** Presione el botón señalado a continuación:

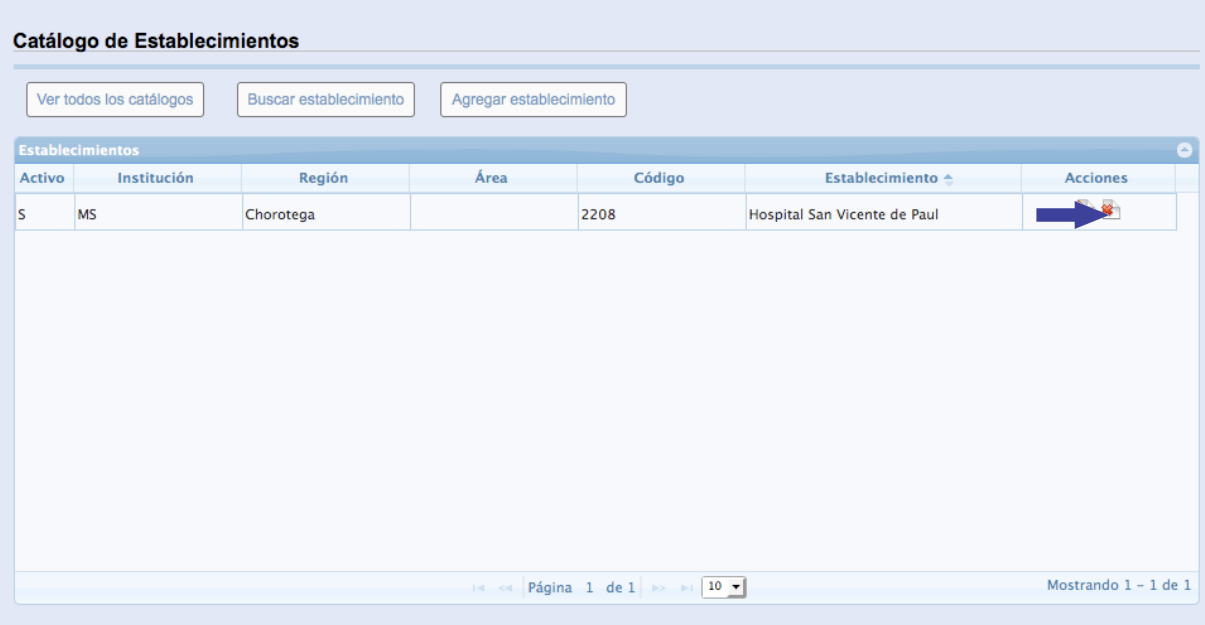

**5.1.2.4** Se despliega la siguiente ventana, los espacios señalados con asterisco "\*" son de registro obligatorio:

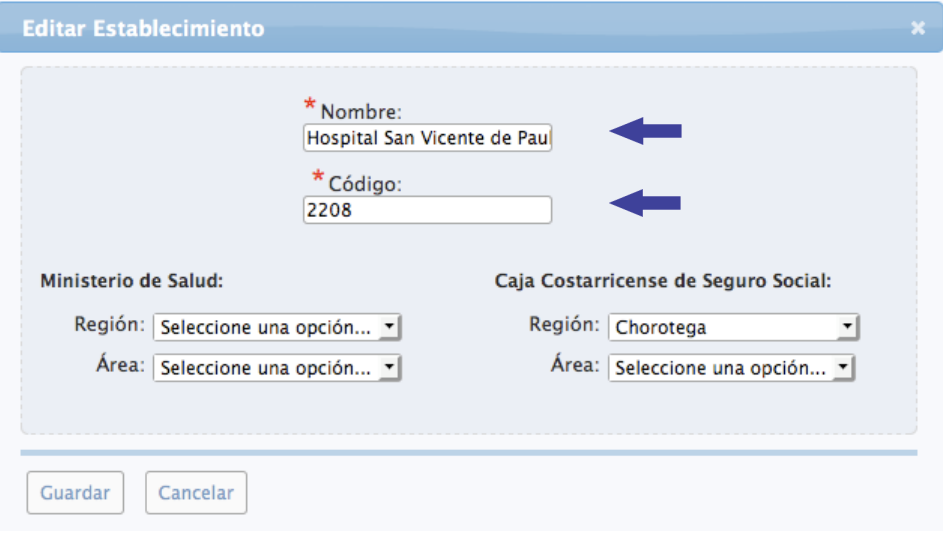

## **5.1.2.5** Presione el botón "Guardar":

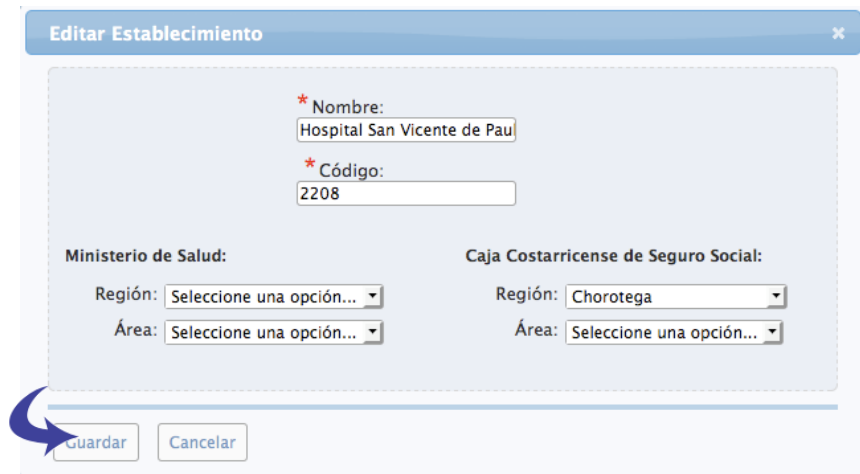

**5.1.2.6** Se muestra el siguiente cuadro diálogo, haga clic en la "equis" señalada para cerrar la ventana:

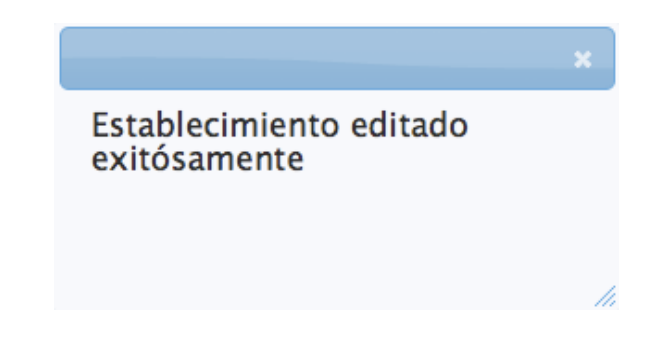

# <span id="page-14-0"></span>**5.1.3 Buscar Establecimiento**

**5.1.3.1** En el Panel de Control seleccione el botón "Catálogos":

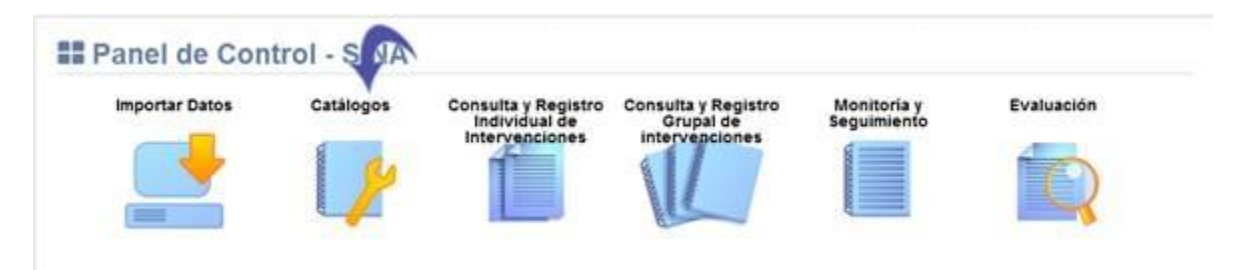

# **5.1.3.2** Se visualiza la lista de catálogos, elija la opción "Catálogo de Establecimientos":

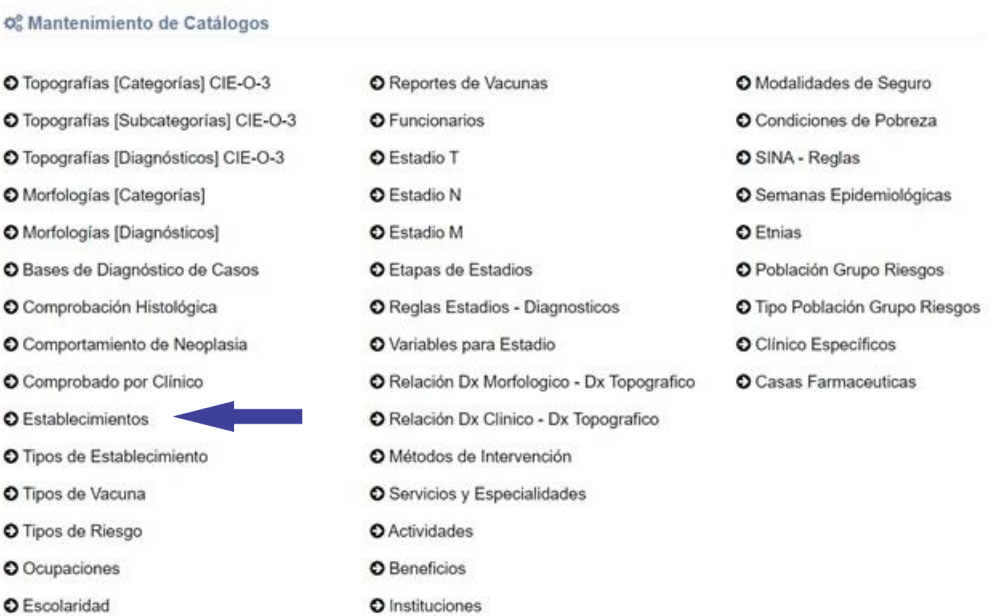

**5.1.3.3** Se muestra en pantalla el Catálogo de Establecimientos, Seleccione el botón "Buscar establecimiento":

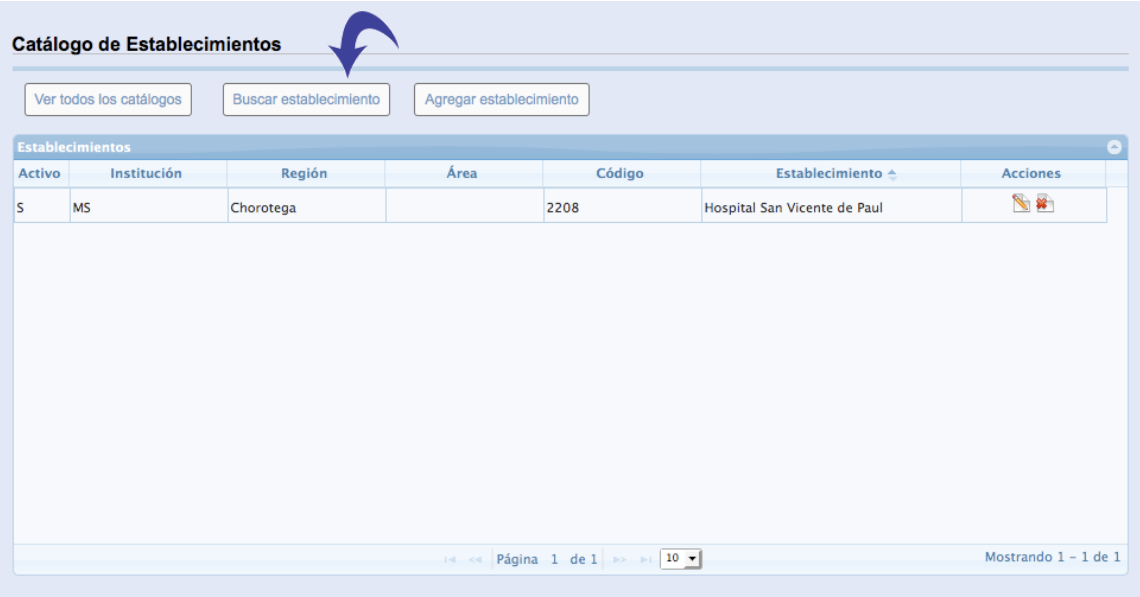

**5.1.3.4** Escriba un código o una descripción como criterios de búsqueda y presione el botón buscar:

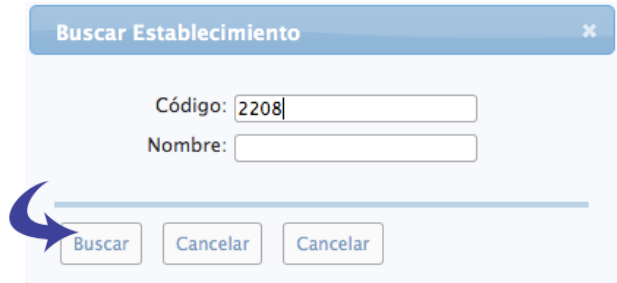

# **5.1.3.5** A continuación se muestra la lista con los resultados de la búsqueda:

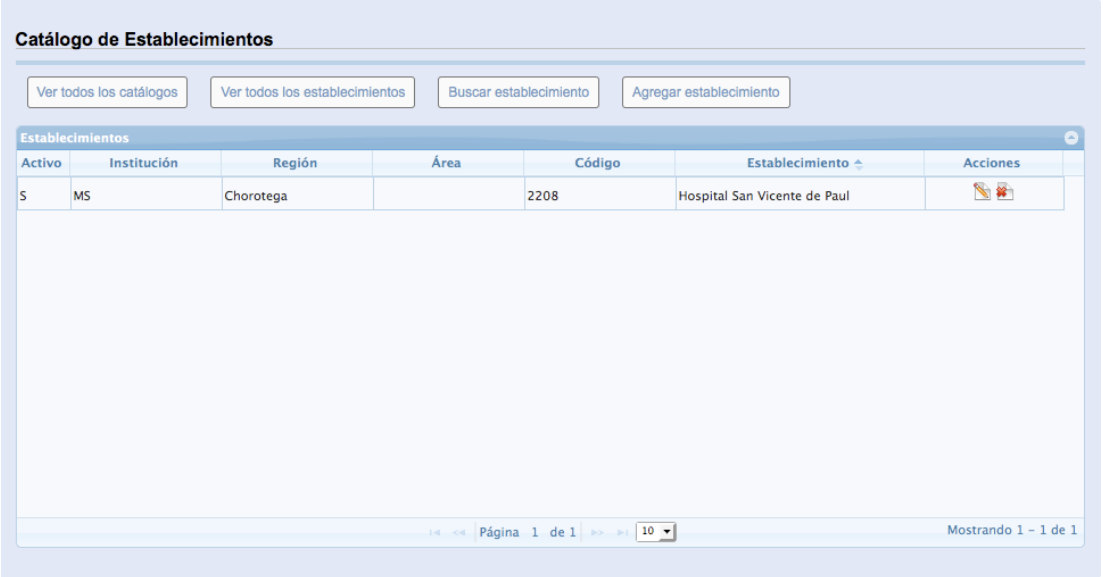

**5.1.3.6** Presione el botón "Ver todos los diagnósticos" para mostrar la lista completa de diagnósticos:

### **Manual de Usuario Administrador** *SINA*

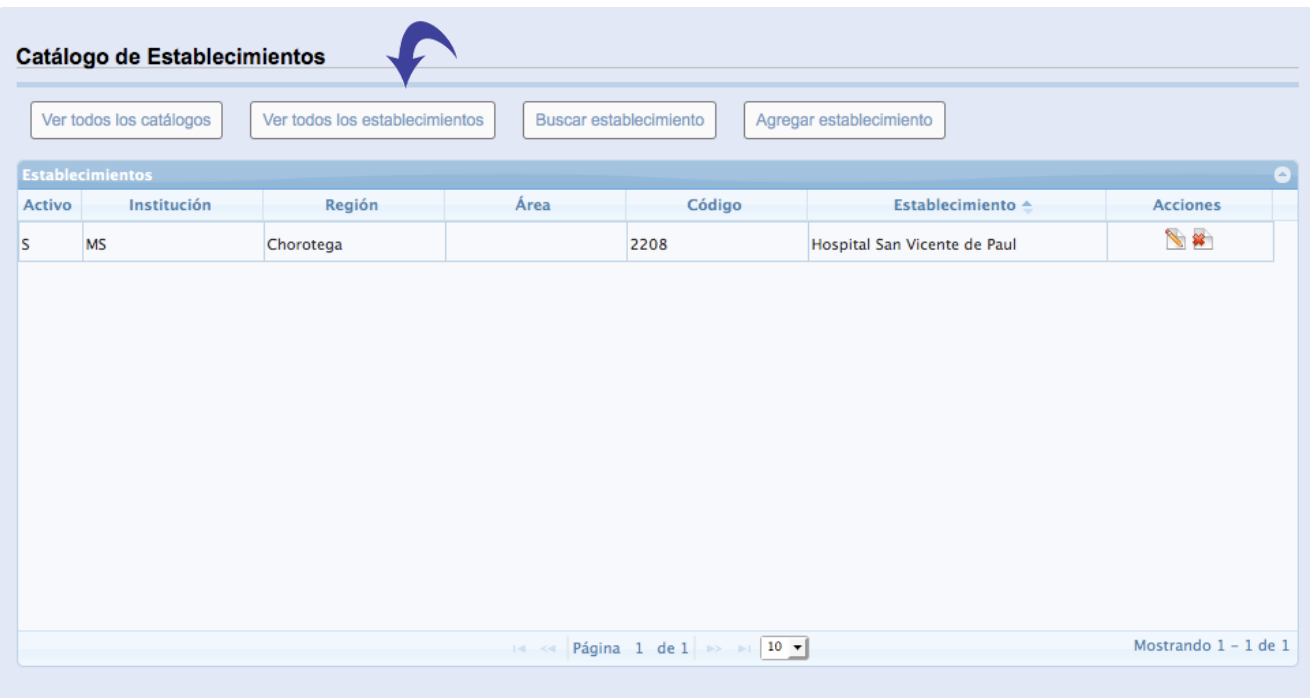

# <span id="page-17-0"></span>**5.1.4 Eliminar Establecimiento**

**5.1.4.1** En el Panel de Control seleccione el botón "Catálogos":

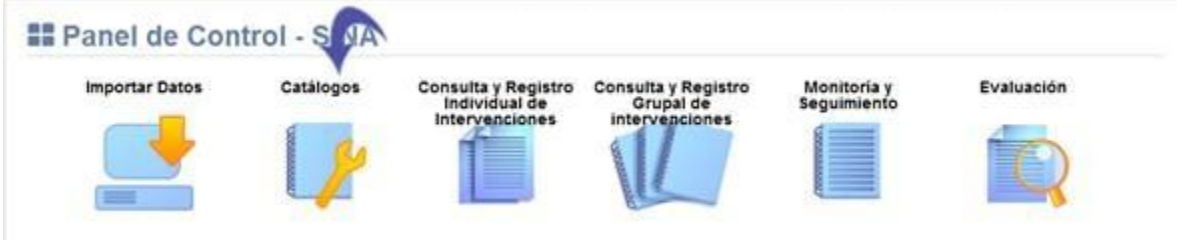

**5.1.4.2** Se visualiza la lista de catálogos, elija la opción "Catálogo de Establecimientos":

#### **Manual de Usuario Administrador** *SINA*

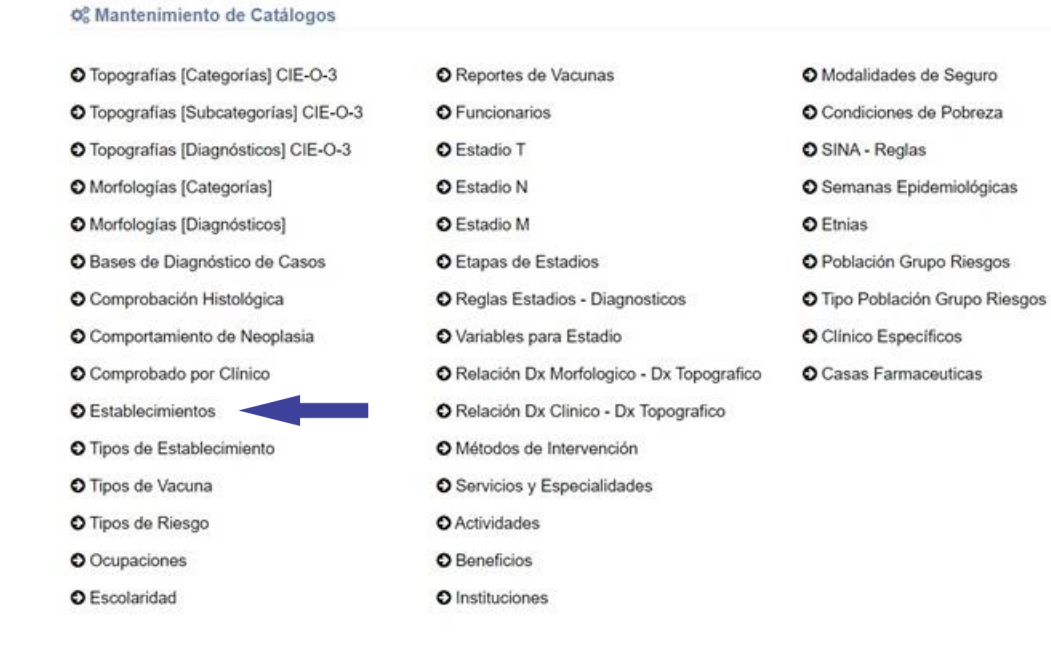

**5.1.4.3** Presione el botón señalado a continuación:

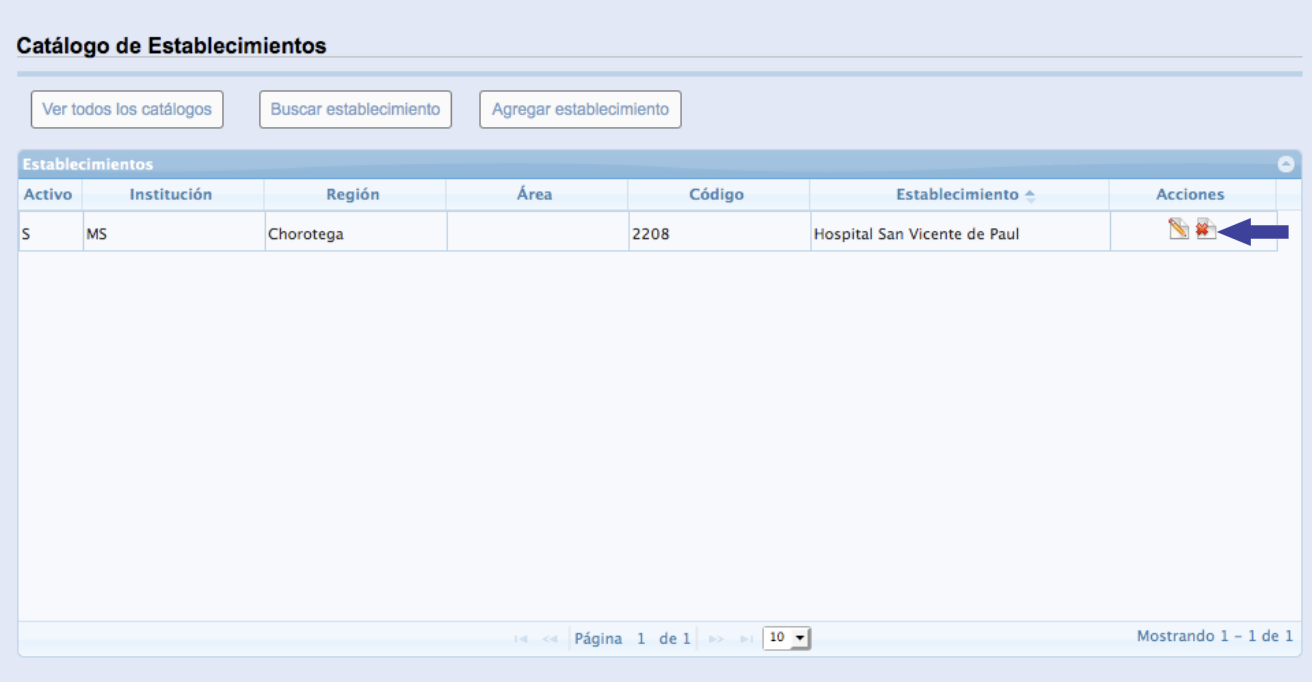

**5.1.4.4** Seleccione el botón "Eliminar Establecimiento":

**5.1.4.5** Se muestra el siguiente cuadro diálogo, haga clic en la "equis" señalada para cerrar la ventana:

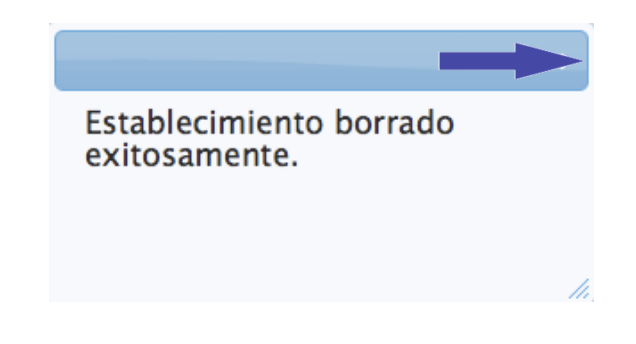

# <span id="page-20-0"></span>**5.2 Catálogo de Ocupaciones**

Se muestra la pantalla con el Catálogo de Ocupaciones y las opciones agregar, editar y Eliminar Ocupación:

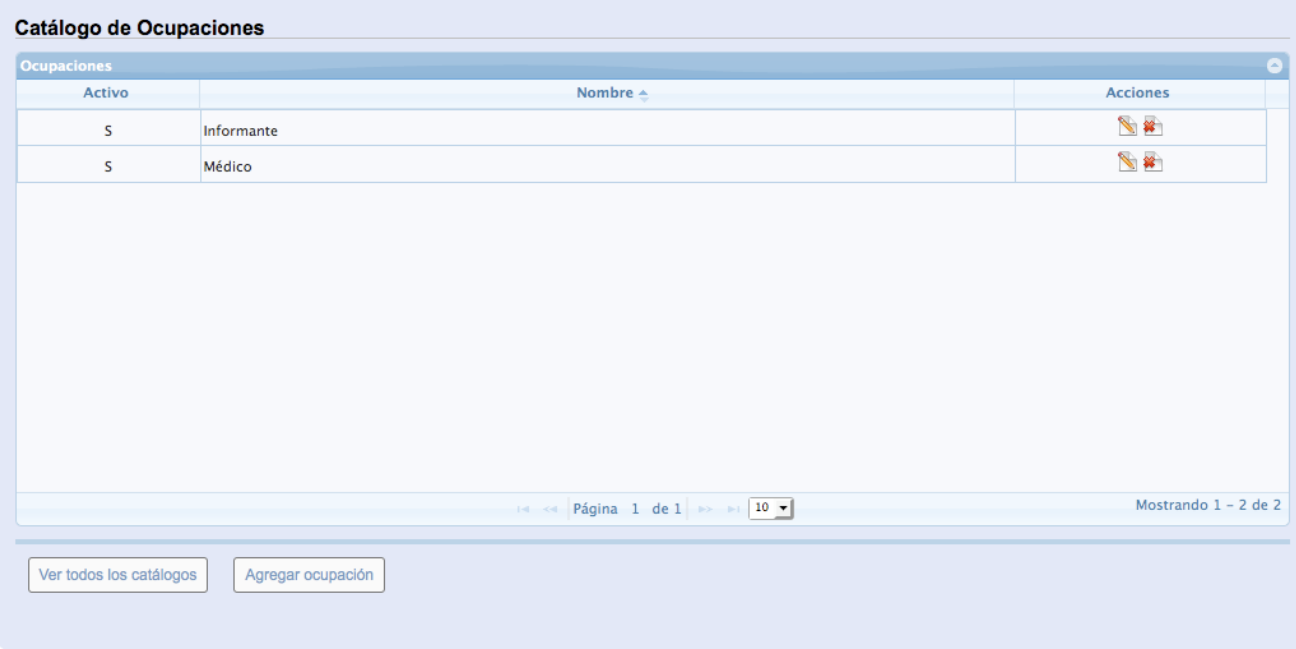

# <span id="page-20-1"></span>**5.2.1 Agregar Ocupación**

**5.2.1.1** En el Panel de Control seleccione el botón "Catálogos":

#### **Manual de Usuario Administrador** *SINA*

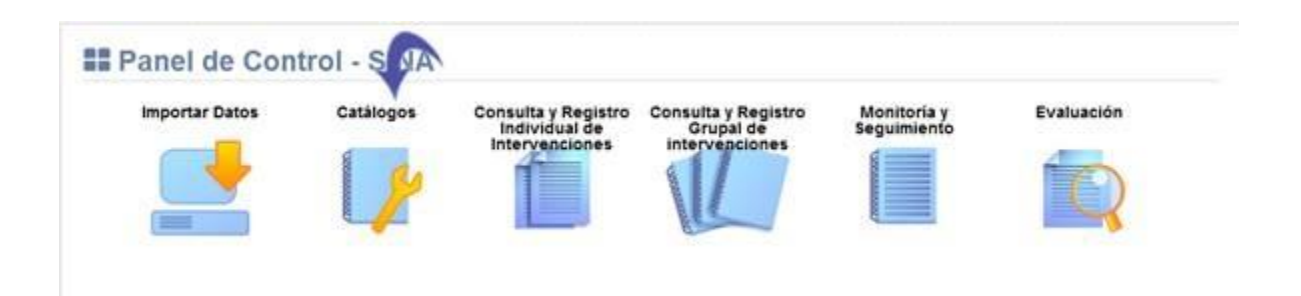

### **5.2.1.2** Se visualiza la lista de catálogos, elija la opción "Catálogo de Ocupaciones":

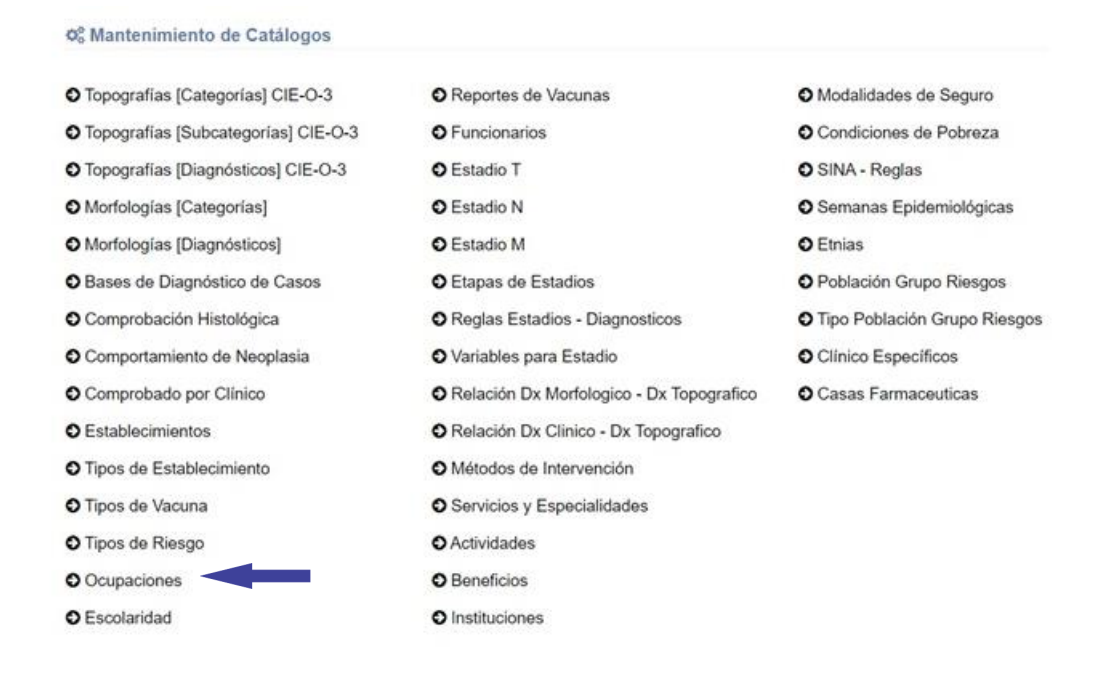

**5.2.1.3** Se muestra en pantalla el Catálogo de Ocupaciones, Seleccione el botón "Agregar Ocupación" señalado a continuación:

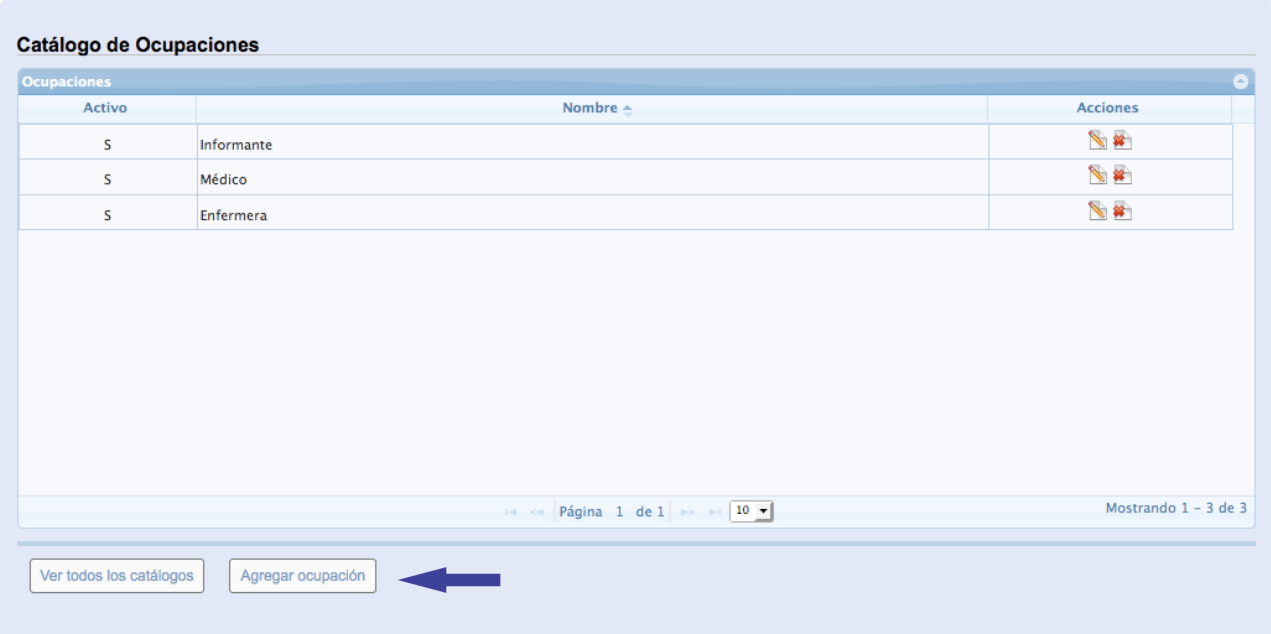

**5.2.1.4** Se despliega la siguiente ventana, proceda a llenar los espacios de registro obligatorio señalados con asterisco "\*":

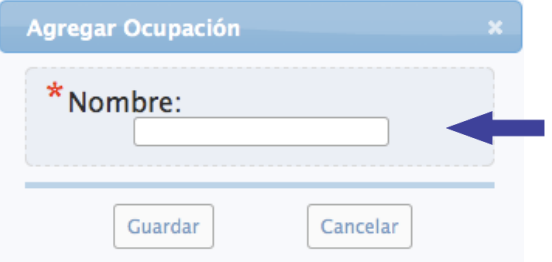

# **5.2.1.5** Presione el botón "Guardar":

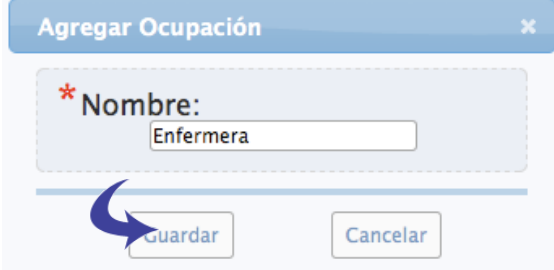

**5.2.1.6** Se muestra el siguiente mensaje de confirmación, haga clic en la "equis" señalada para cerrar la ventana:

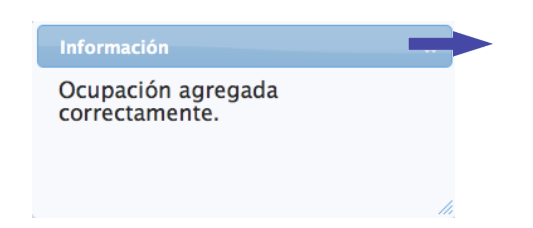

# <span id="page-23-0"></span>**5.2.2 Editar Ocupación**

**5.2.2.1** En el Panel de Control seleccione el botón "Catálogos":

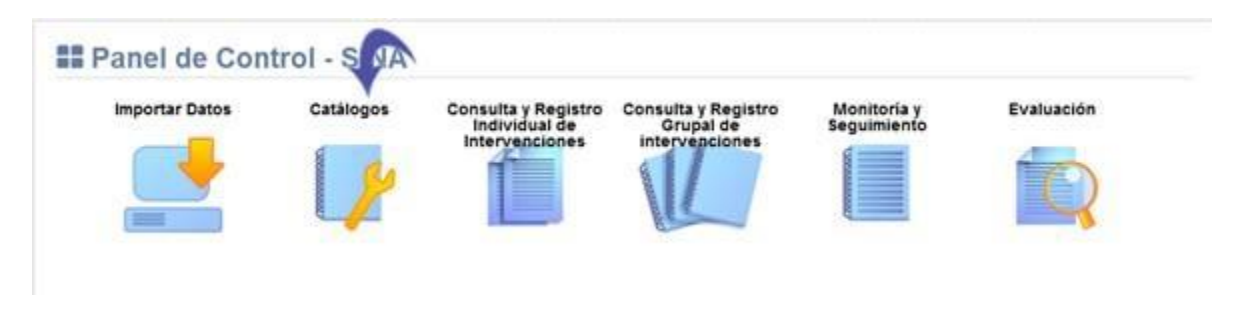

# **5.2.2.2** Se visualiza la lista de catálogos, elija la opción "Catálogo de Ocupaciones":

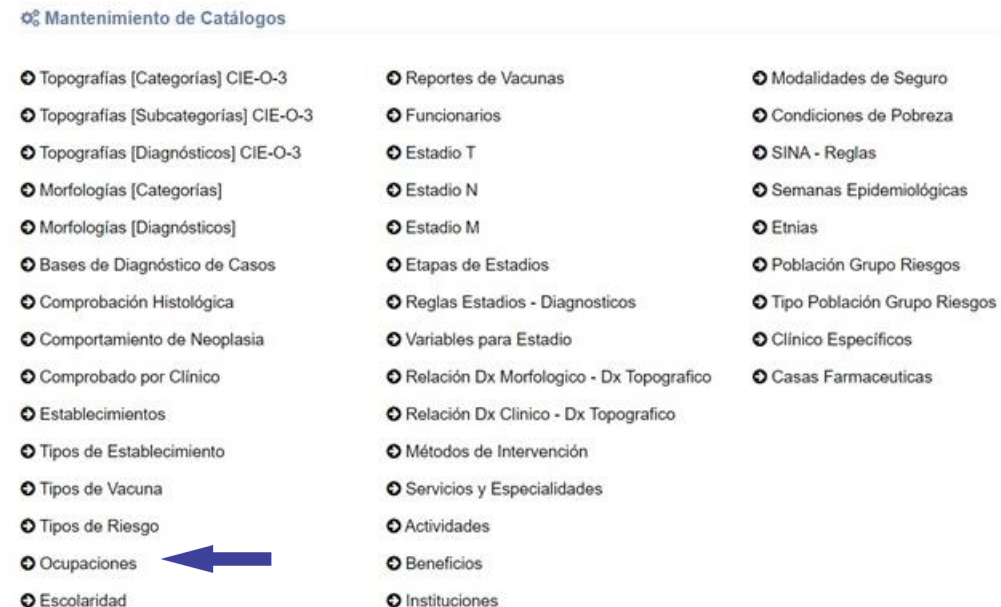

O Instituciones

24

**5.2.2.3** Se muestra en pantalla el Catálogo de Ocupaciones, Seleccione el botón "Editar" señalado a continuación:

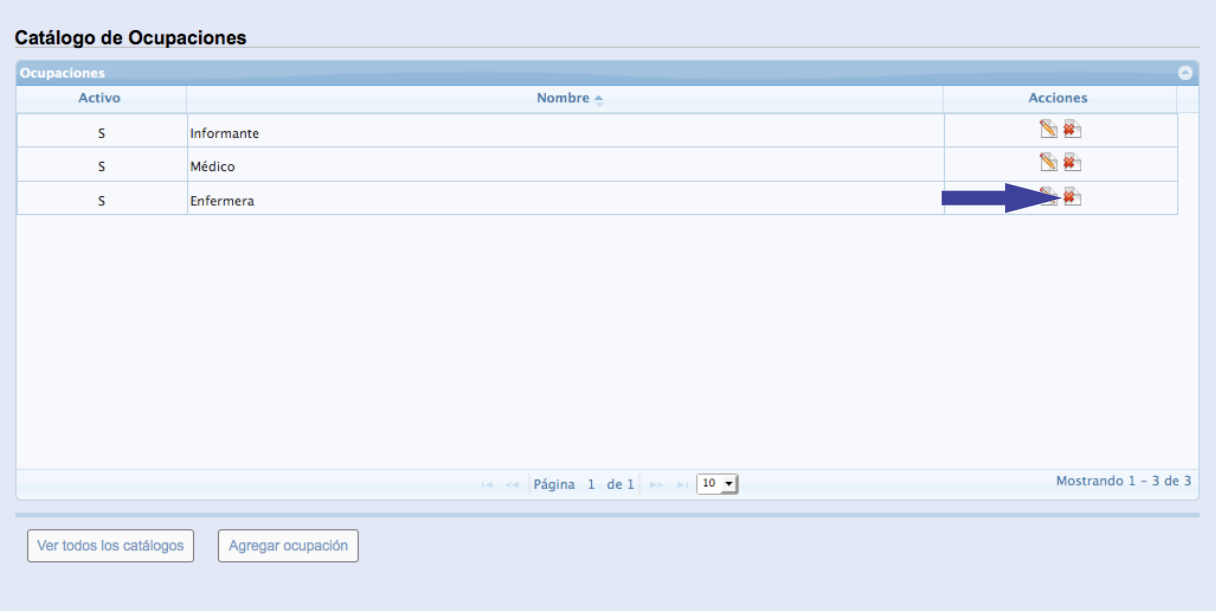

**5.2.2.4** Se despliega la siguiente ventana, los espacios señalados con asterisco "\*" son de registro obligatorio, realice los cambios necesarios y presione el botón "Guardar cambios":

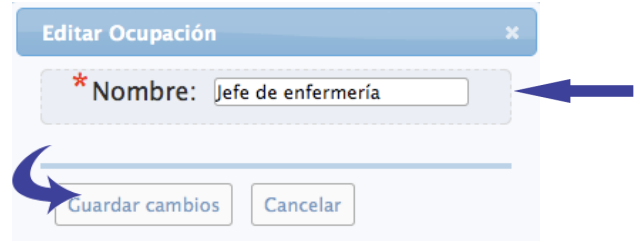

**5.2.2.5** Se muestra el siguiente mensaje de confirmación, haga clic en la "equis" señalada para cerrar la ventana:

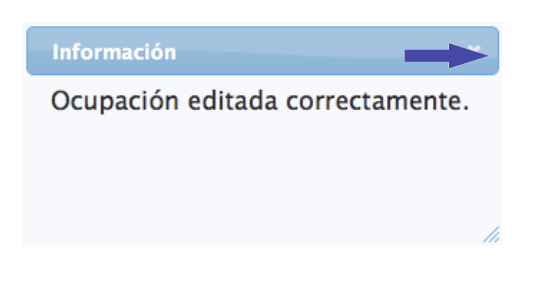

# <span id="page-25-0"></span>**5.2.3 Eliminar Ocupación**

**5.2.3.1** En el Panel de Control seleccione el botón "Catálogos":

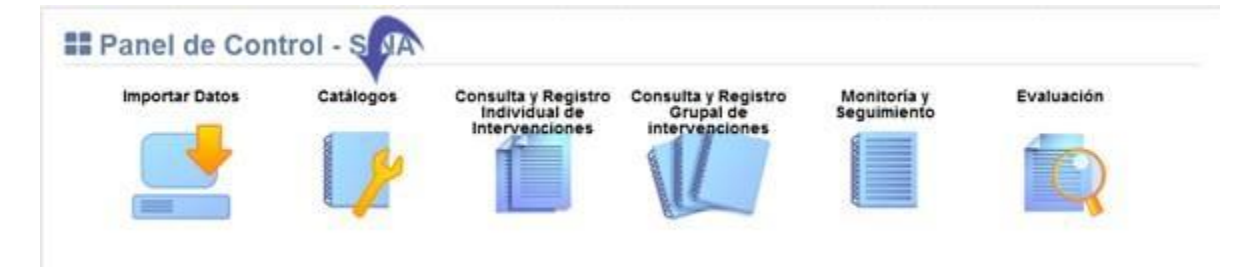

# **5.2.3.2** Se visualiza la lista de catálogos, elija la opción "Catálogo de Ocupaciones":

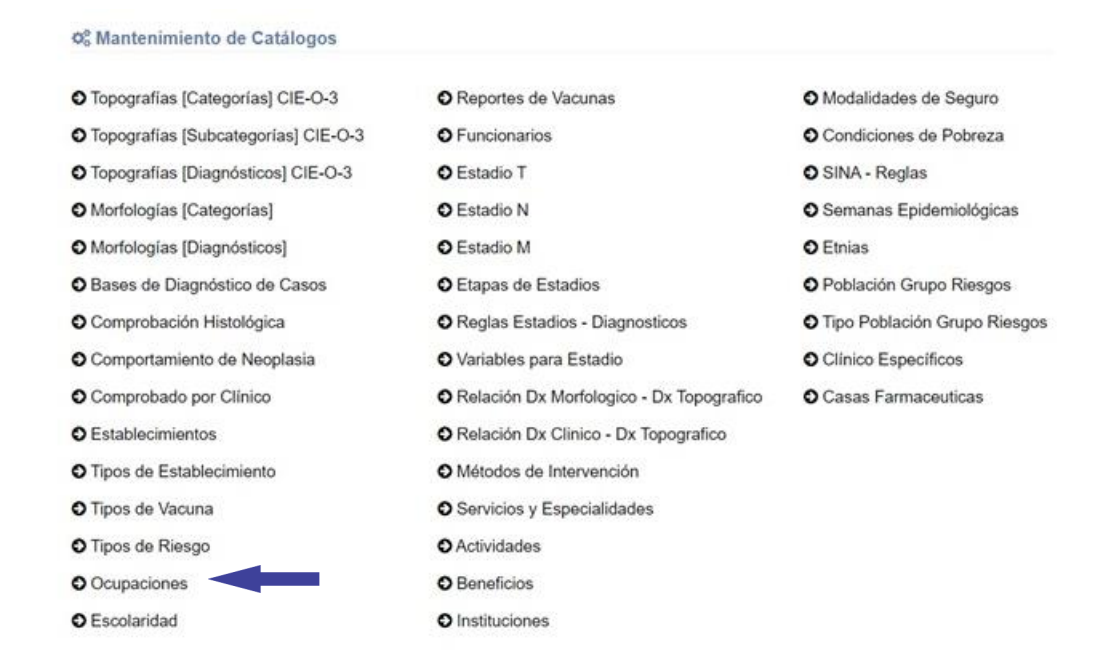

**5.2.3.3** Se muestra en pantalla el Catálogo de Ocupaciones, Seleccione el botón "Eliminar" señalado a continuación:

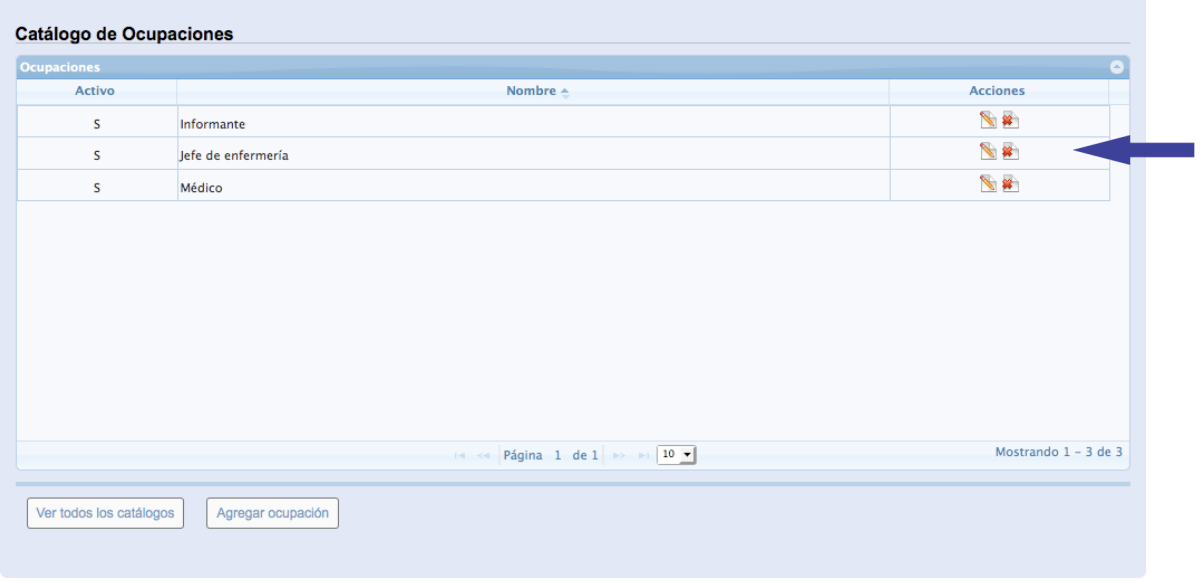

- **5.2.3.4** Presione el botón "Eliminar":
- **5.2.3.5** Se muestra el siguiente mensaje, haga clic en la "equis" señalada para cerrar la ventana:

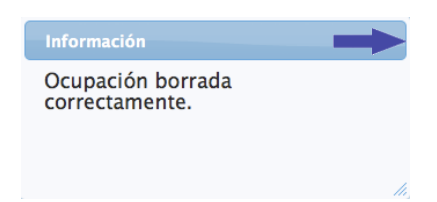

# <span id="page-26-0"></span>**5.3 Catálogo de Tipos de Establecimiento**

Se muestra la pantalla con el Catálogo Tipos de Establecimiento y las opciones agregar, editar y Eliminar Tipo de Establecimiento:

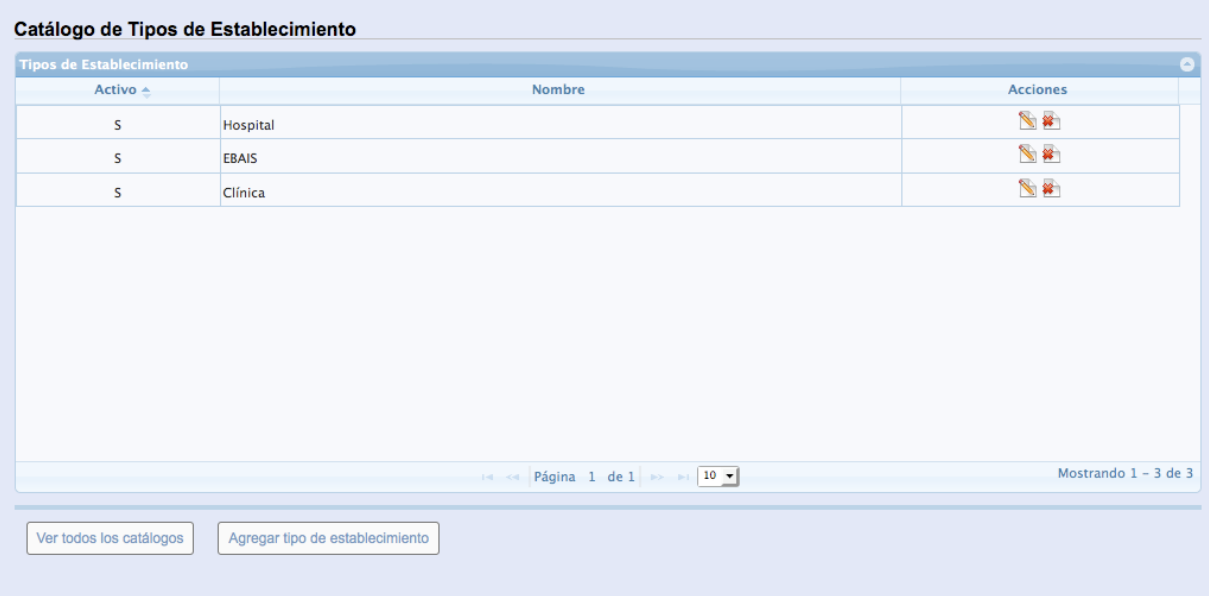

# <span id="page-27-0"></span>**5.3.1 Agregar Tipo de Establecimiento**

**5.3.1.1** En el Panel de Control seleccione el botón "Catálogos":

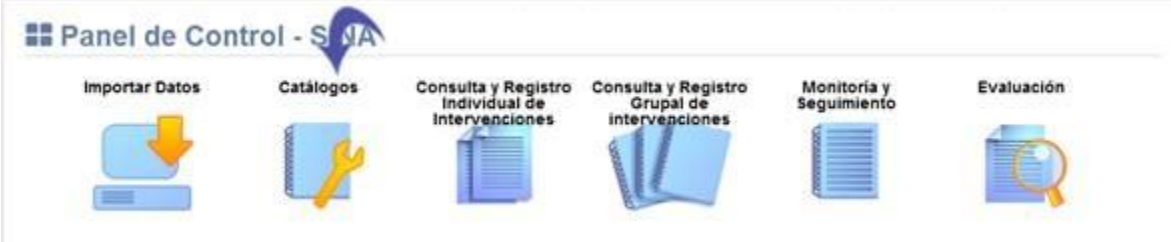

**5.3.1.2** Se visualiza la lista de catálogos, elija la opción "Catálogo de Tipos de Establecimiento":

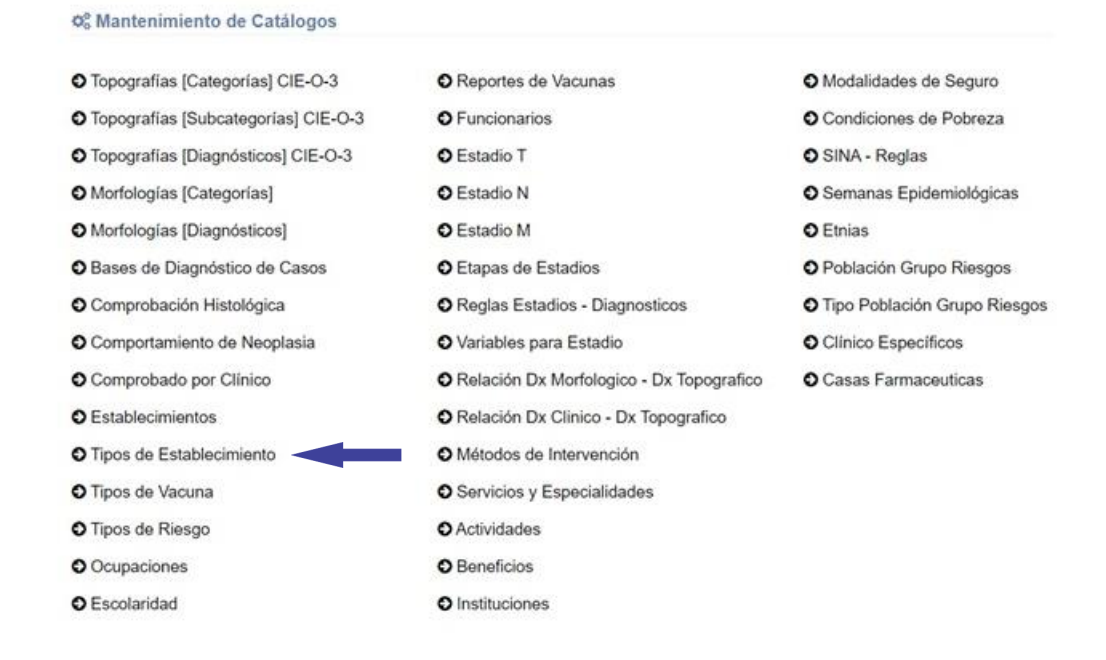

**5.3.1.3** Se muestra en pantalla el Catálogo de Tipos de Establecimiento, Seleccione el botón "Agregar tipo de establecimiento" señalado a continuación:

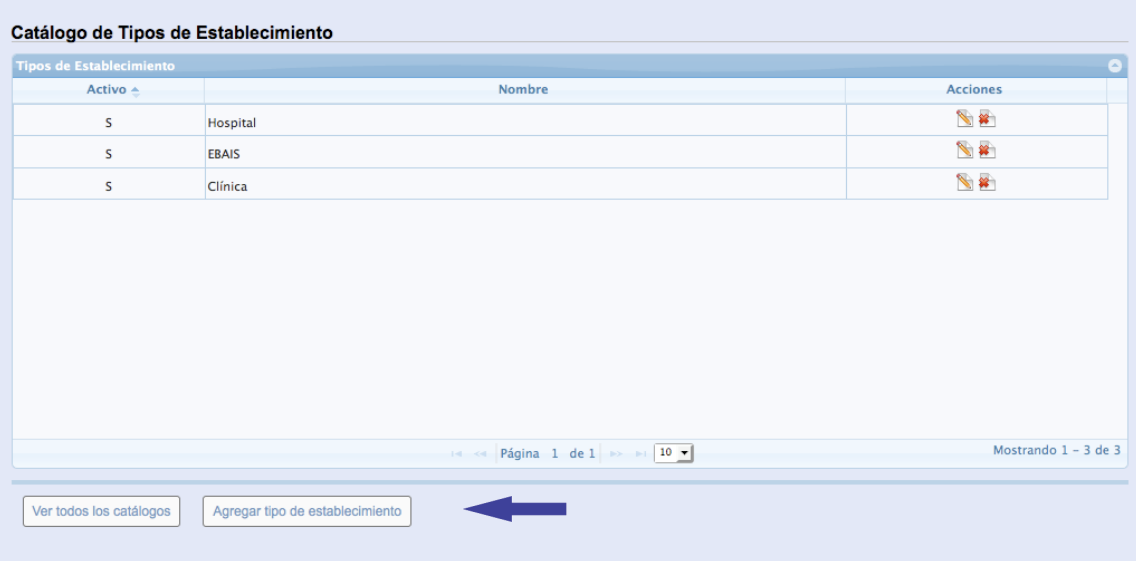

**5.3.1.4** Se despliega la siguiente ventana, proceda a llenar los espacios de registro obligatorio señalados con asterisco "\*":

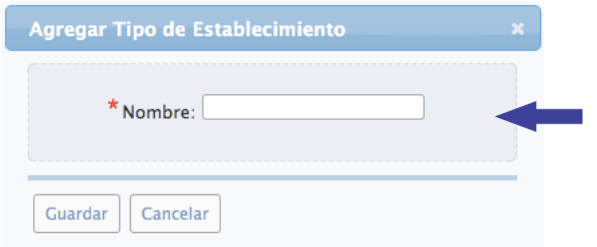

# **5.3.1.5** Presione el botón "Guardar":

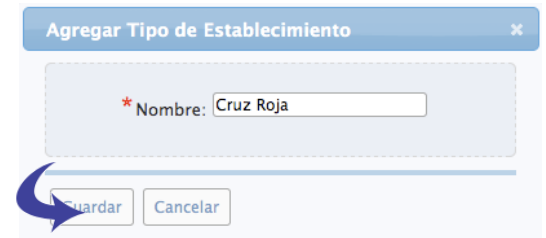

**5.3.1.6** Se muestra el siguiente mensaje de confirmación, haga clic en la "equis" señalada para cerrar la ventana:

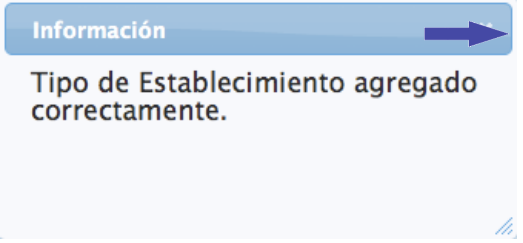

# <span id="page-29-0"></span>**5.3.2 Editar Tipo de Establecimiento**

**5.3.2.1** En el Panel de Control seleccione el botón "Catálogos":

#### **Manual de Usuario Administrador** *SINA*

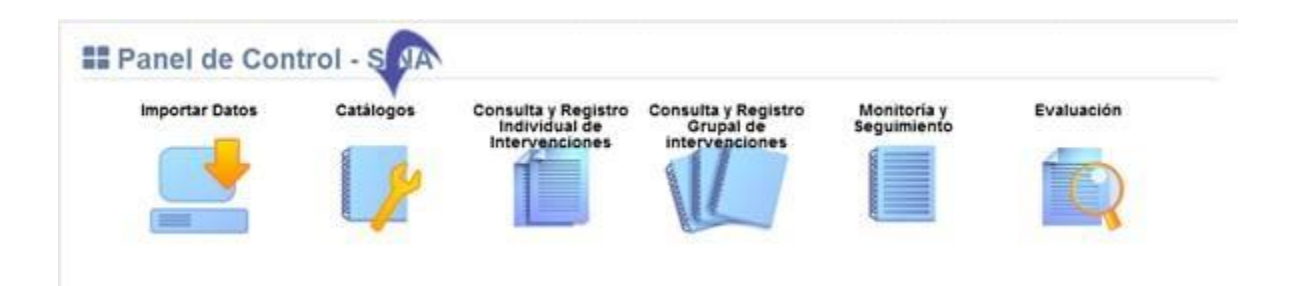

**5.3.2.2** Se visualiza la lista de catálogos, elija la opción "Catálogo de Tipos de Establecimiento":

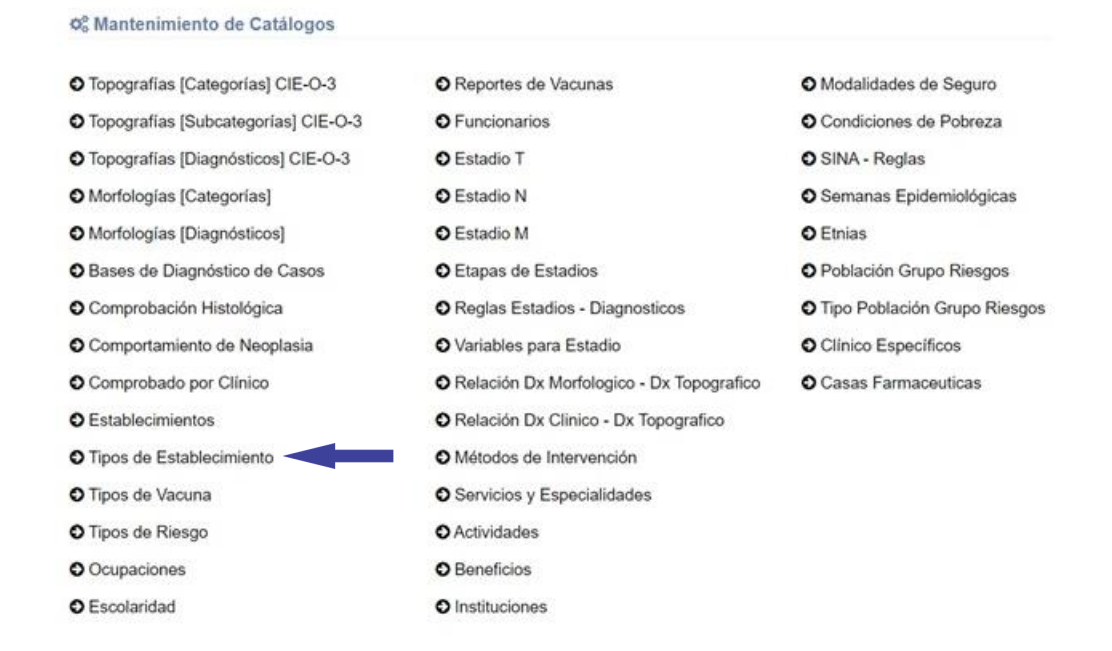

**5.3.2.3** Se muestra en pantalla el Catálogo de Tipos de Establecimiento, Seleccione el botón "Editar" señalado a continuación:

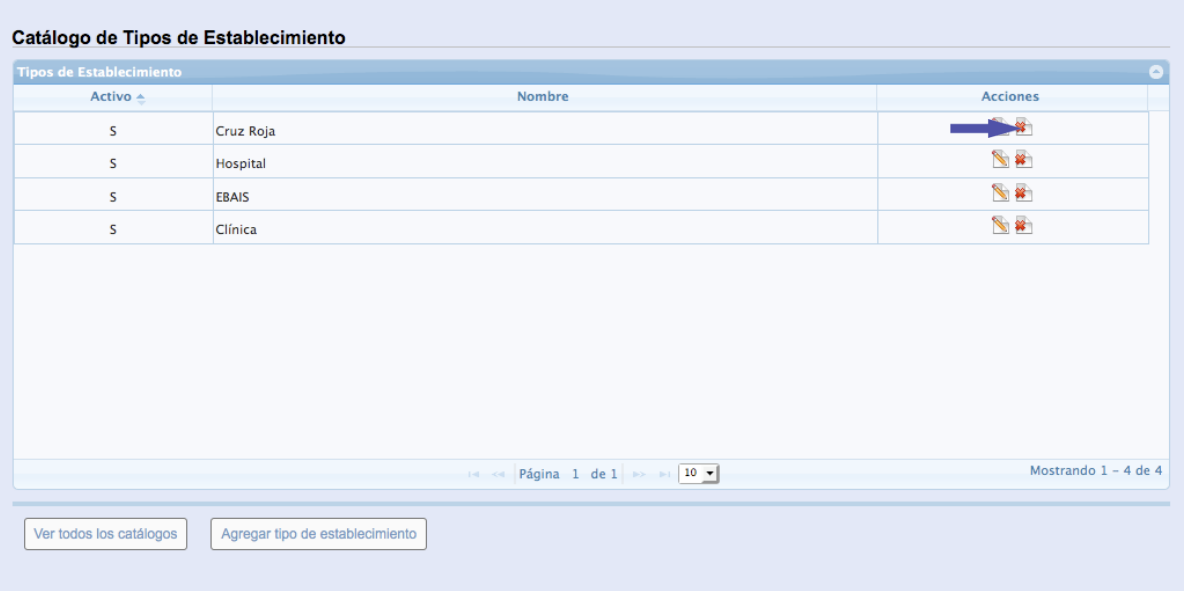

**5.3.2.4** Se despliega la siguiente ventana, los espacios señalados con asterisco "\*" son de registro obligatorio, realice los cambios necesarios y presione el botón "Guardar cambios":

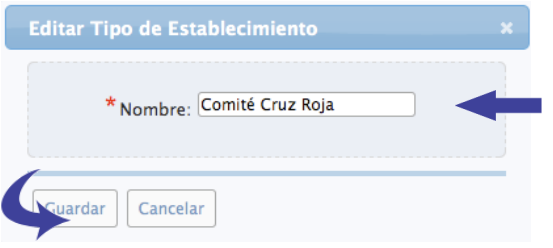

**5.3.2.5** Se muestra el siguiente mensaje de confirmación, haga clic en la "equis" señalada para cerrar la ventana:

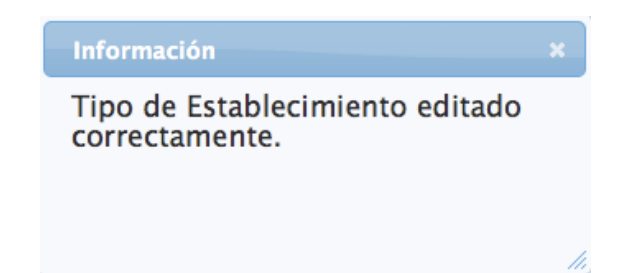

# <span id="page-32-0"></span>**5.3.3 Eliminar Tipo de Establecimiento**

**5.3.3.1** En el Panel de Control seleccione el botón "Catálogos":

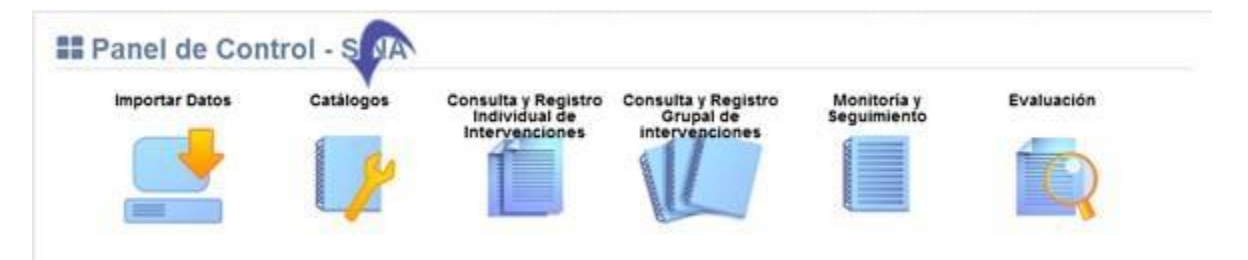

# **5.3.3.2** Se visualiza la lista de catálogos, elija la opción "Catálogo de Tipos de Establecimiento":

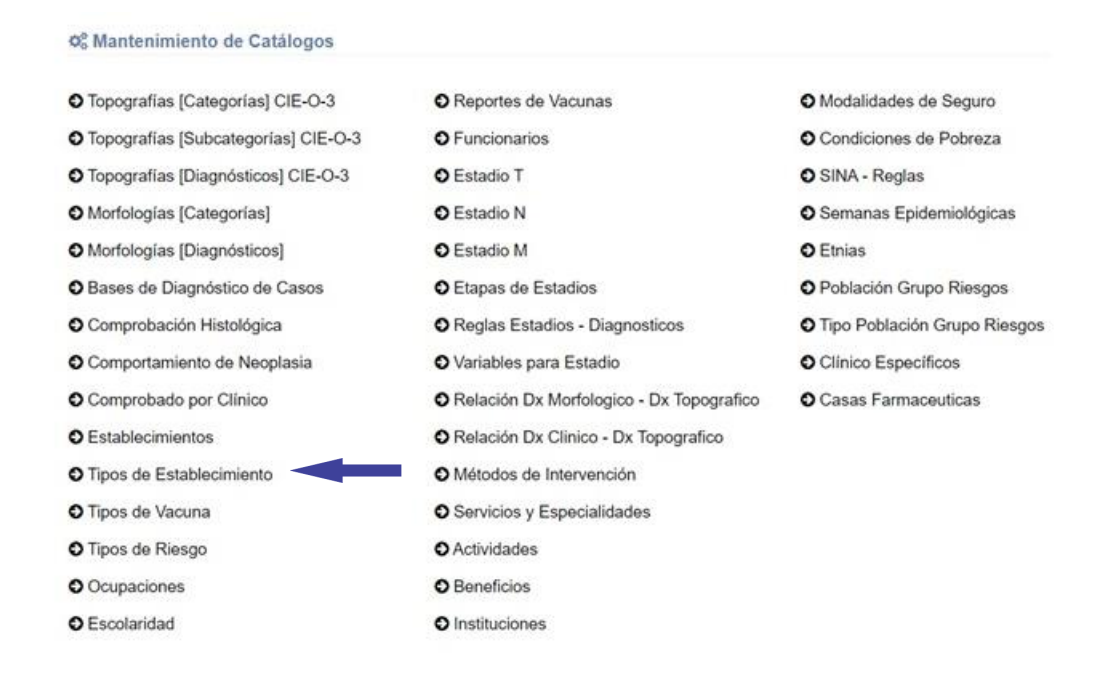

**5.3.3.3** Se muestra en pantalla el Catálogo de Tipos de Establecimiento, Seleccione el botón "Eliminar" señalado a continuación:

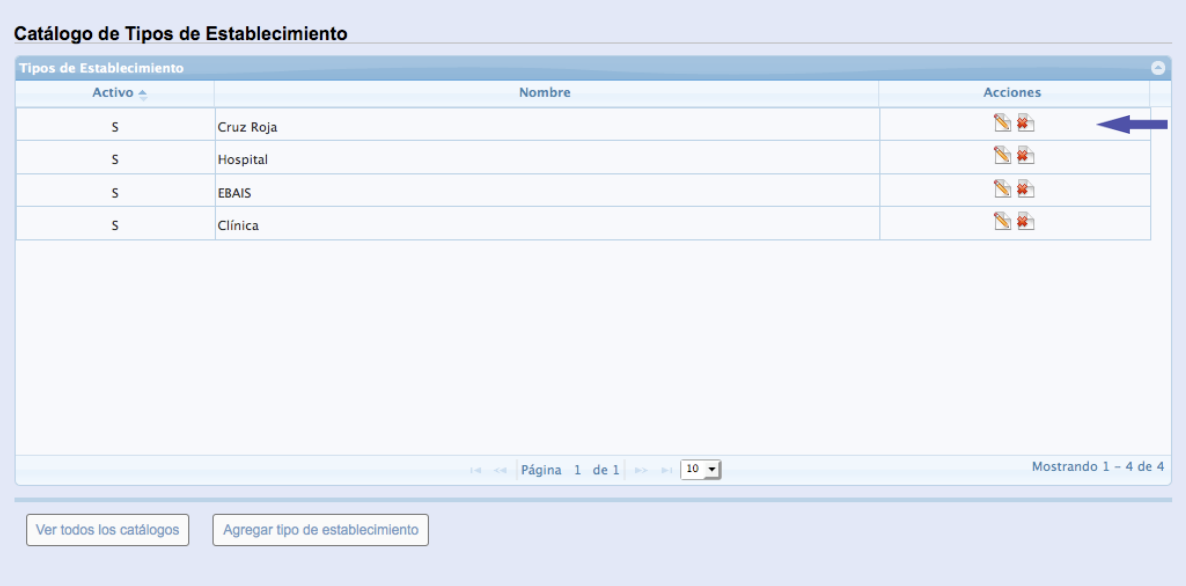

## **5.3.3.4** Presione el botón "Eliminar":

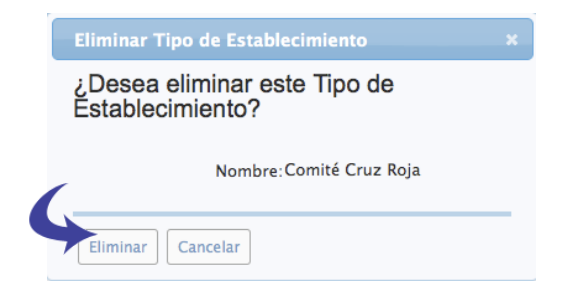

**5.3.3.5** Se muestra el siguiente mensaje de confirmación, haga clic en la "equis"

señalada para cerrar la ventana:

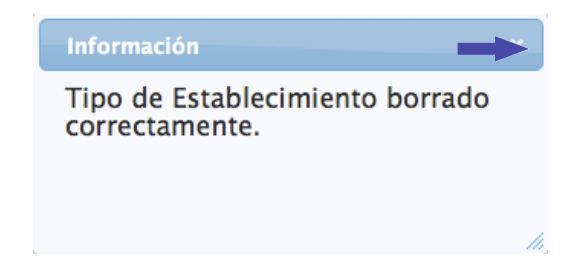

# <span id="page-34-0"></span>**5.4Catálogo de Tipos de Riesgo**

Se muestra la pantalla con el Catálogo de Tipos de Riesgo y las opciones agregar, editar y borrar Tipo de Riesgo. Seguidamente, si el riesgo está asociado a una actividad que deba cumplirse por el tipo de riesgo, deberá agregarse luego de agregar el tipo de riesgo ("Asociar Actividad"):

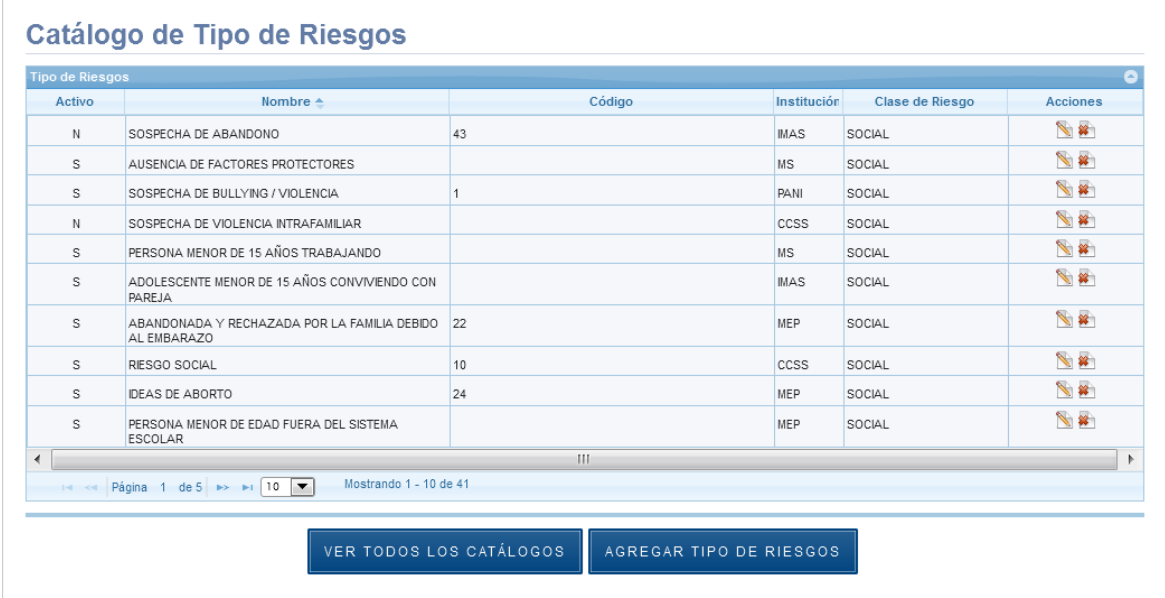

# <span id="page-34-1"></span>**5.4.1 Agregar Tipo de Riesgo**

**5.4.1.1** En el Panel de Control seleccione el botón "Catálogos":

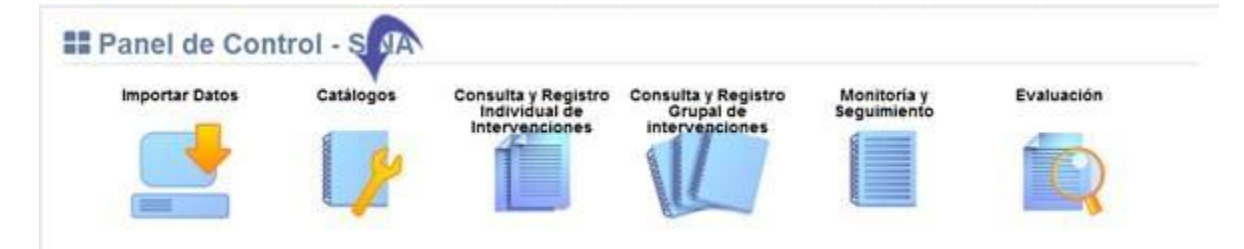

**5.4.1.2** Se visualiza la lista de catálogos, elija la opción "Catálogo de Tipos de Riesgo":

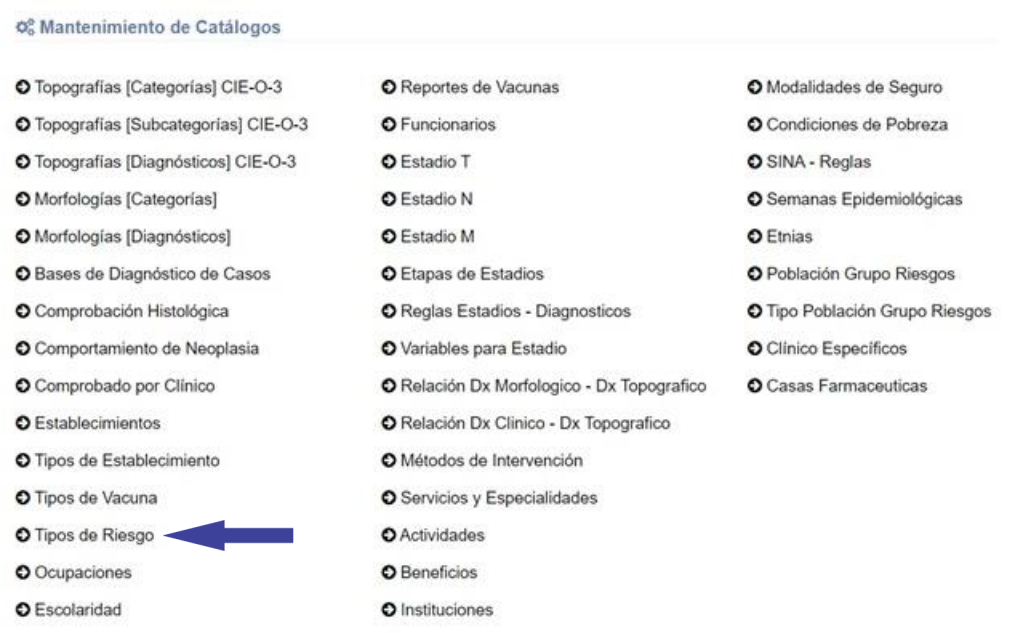

**5.4.1.3** Se muestra en pantalla el Catálogo de Tipos de Riesgo, Seleccione el botón "Agregar Tipo de Riesgo":

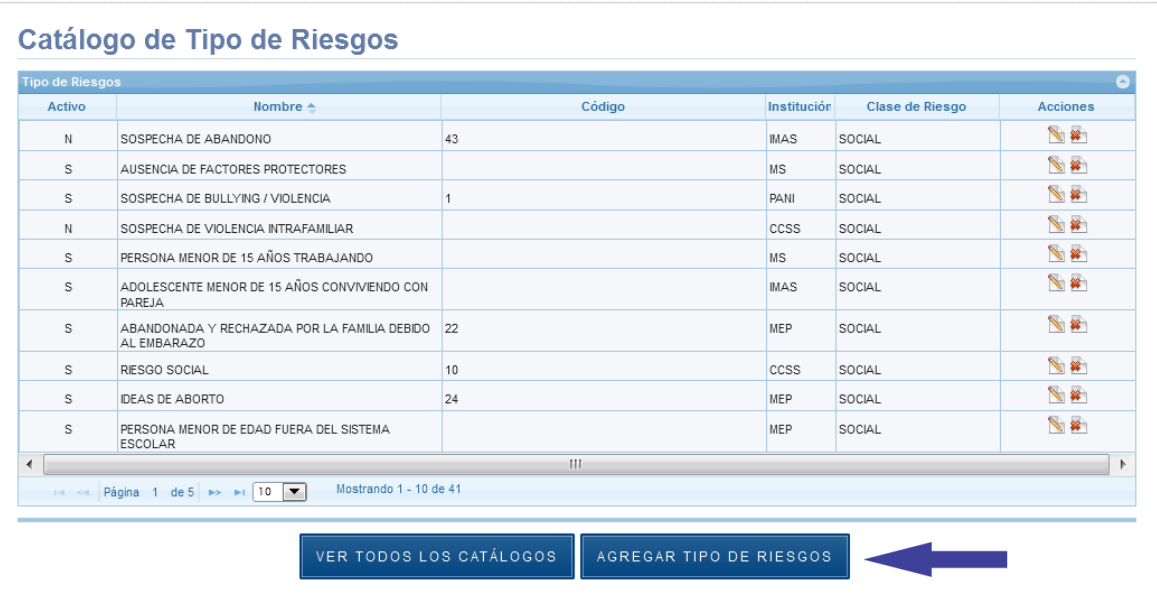
**5.4.1.4** Se despliega la siguiente ventana, los espacios señalados con asterisco "\*" son de registro obligatorio:

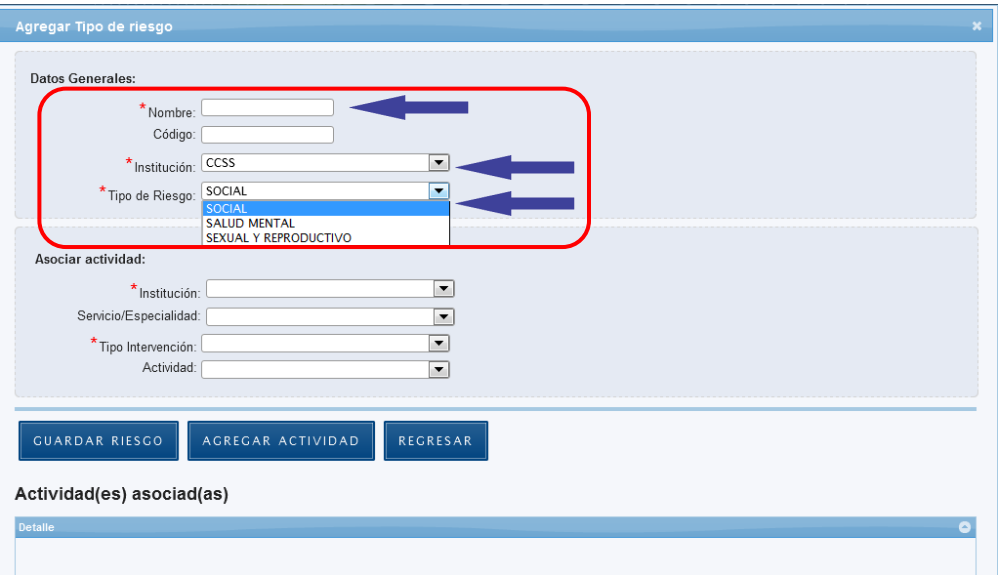

## **5.4.1.5** Presione el botón "Guardar Riesgo":

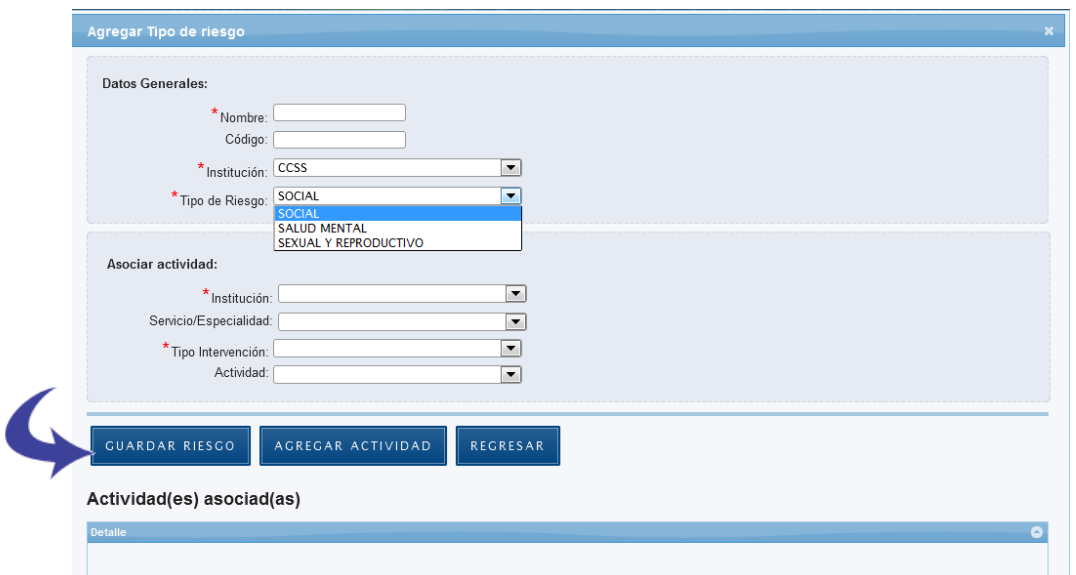

#### **5.4.1.6** Se guarda el riesgo.

#### **5.4.2 Asociar Actividad**

Si existe alguna actividad que deba cumplirse para un determinado tipo de riesgo, esta actividad deberá asociarse a este tipo de riesgo, desde la opción "Agregar Actividad":

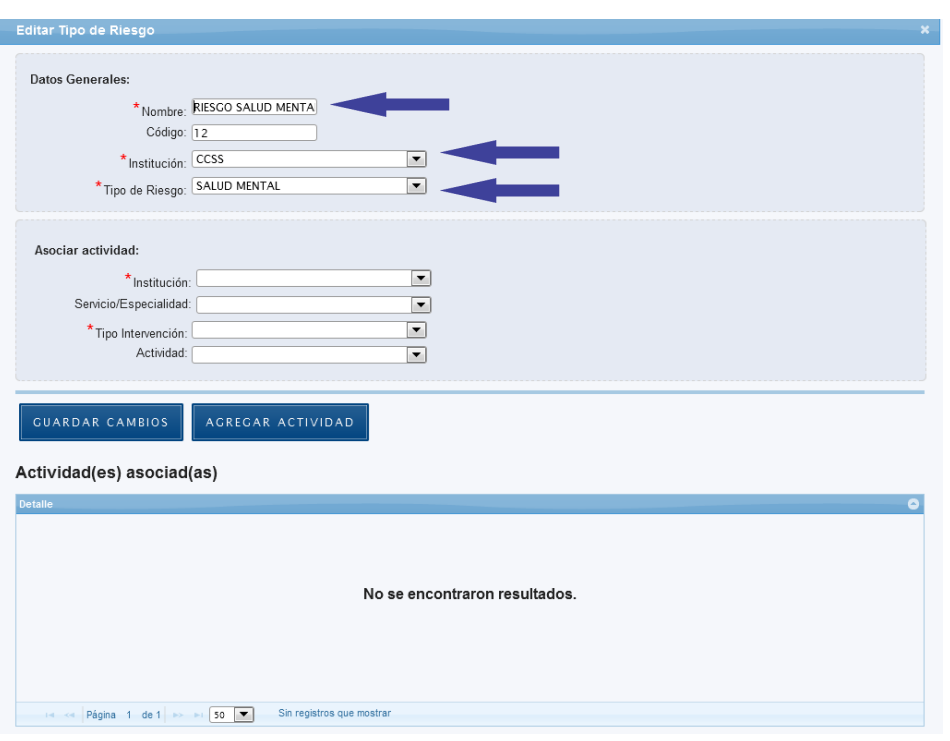

# **5.4.2.1** Ingrese un nuevo tipo de riesgo o edite uno existente:

**5.4.2.2** Ingrese la Institución, servicio/especialidad (opcional), intervención y actividad asociada con el tipo de riesgo:

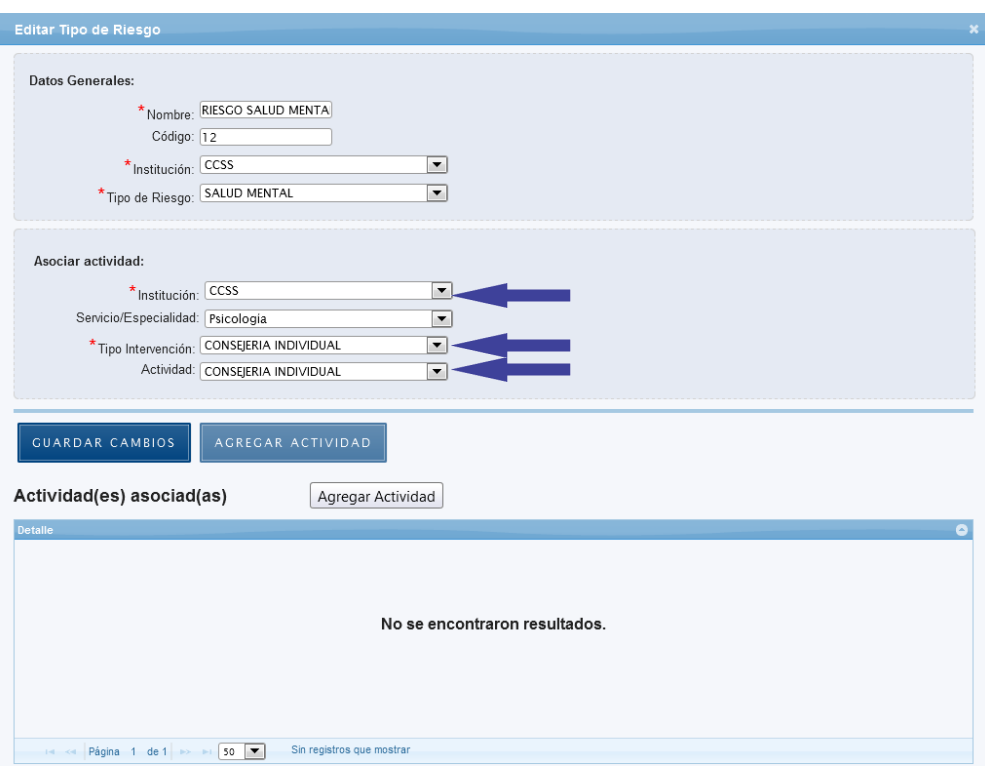

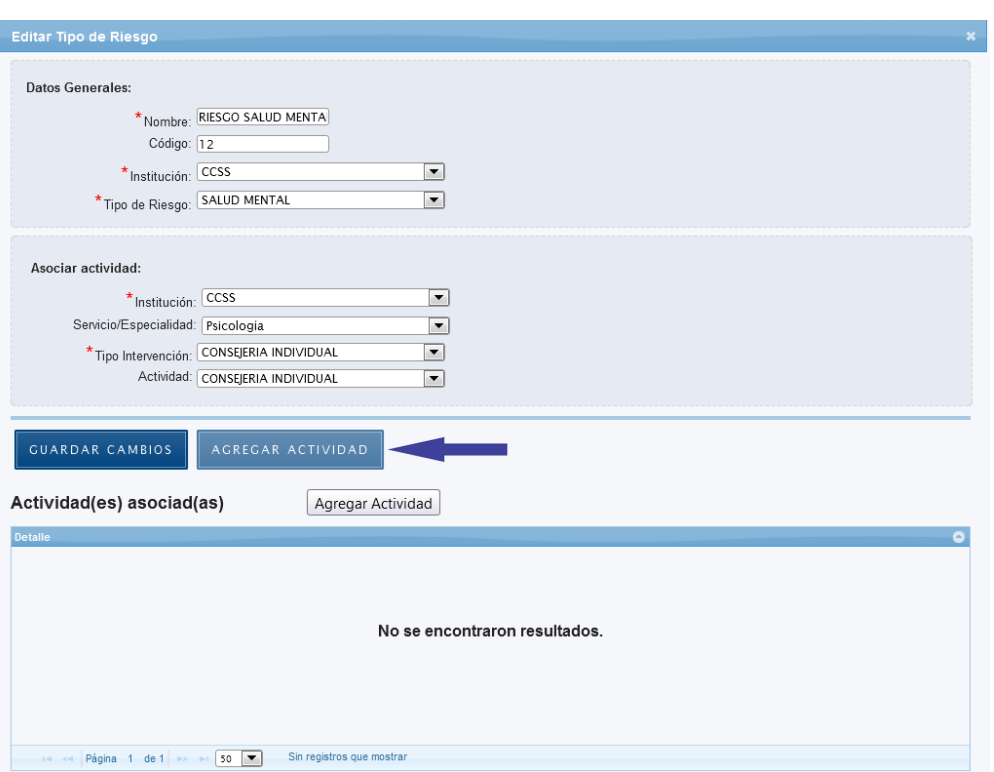

## **5.4.2.3** Presione el botón "Agregar Actividad":

**5.4.2.4** La actividad se asoció correctamente y se muestra en la lista inferior de actividades asociadas. Puede continuar asociando más actividades:

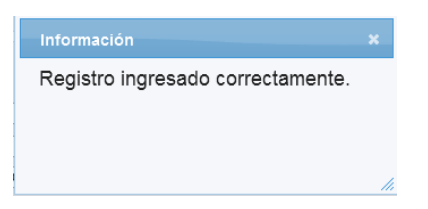

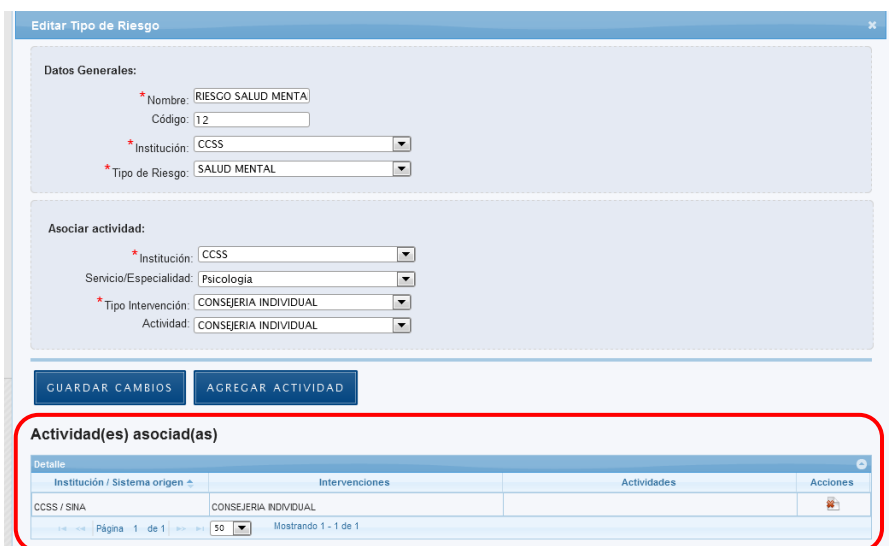

**5.4.2.5** Si la actividad asociada es Valoración de Riesgo en la CCSS, debe seleccionarse el valor del riesgo a asociar:

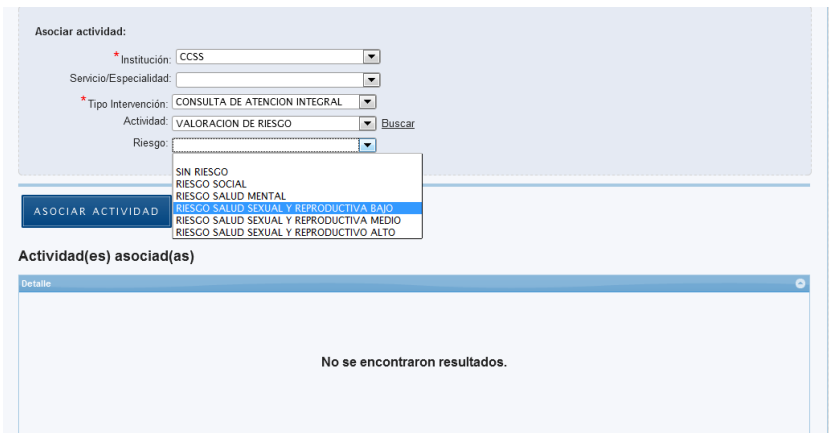

**5.4.2.6** Si la actividad asociada es Referencia, debe seleccionarse la Institución, el Servicio/Especialidad y Motivo(s) de referencia que se asociará a tipo de riesgo:

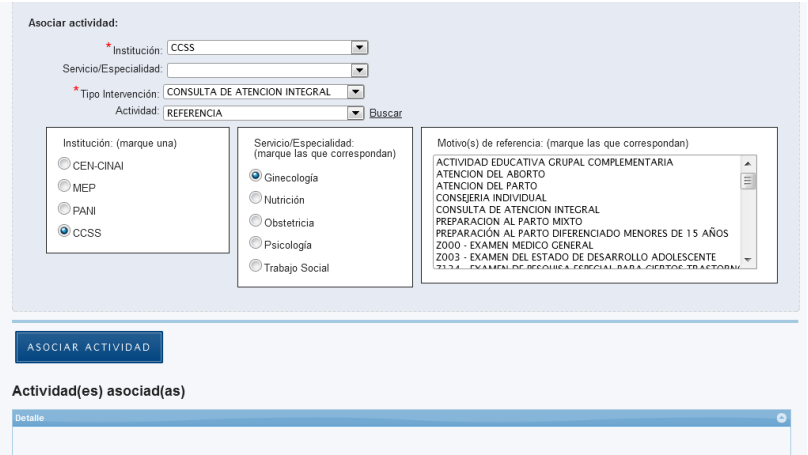

## **5.4.3 Eliminar Actividad Asociada**

**5.4.3.1** Presione el botón señalado a continuación de la lista de Actividades

Asociadas:

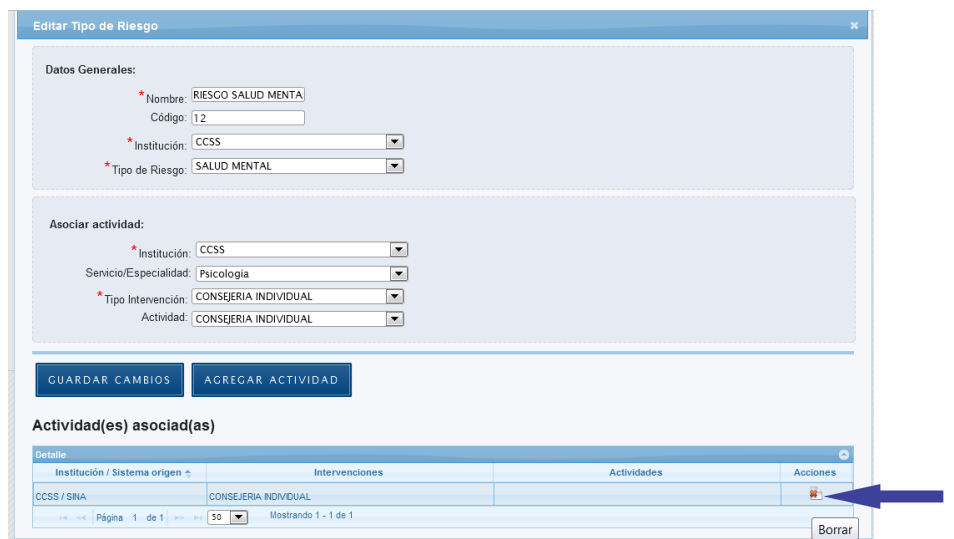

## **5.4.3.2** Seleccione el botón "Eliminar":

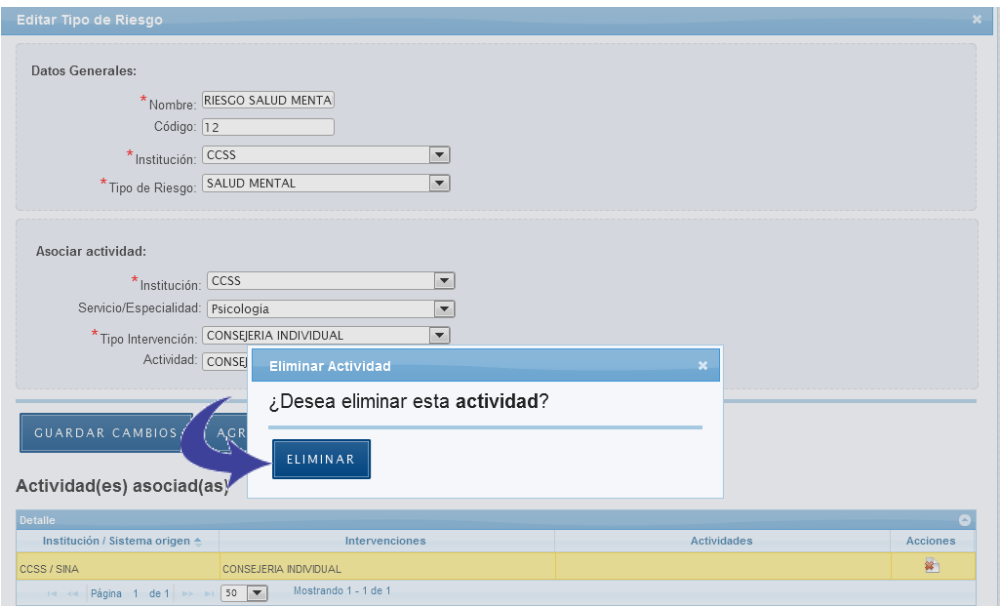

## **5.4.4 Editar Tipo de Riesgo**

**5.4.4.1** En el Panel de Control seleccione el botón "Catálogos":

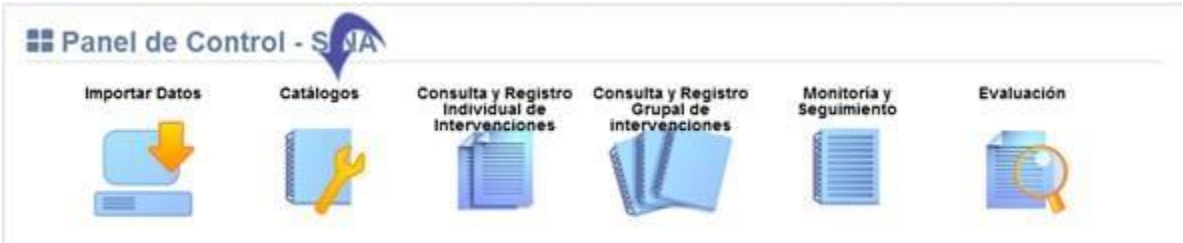

**5.4.4.2** Se visualiza la lista de catálogos, elija la opción "Catálogo de Tipos de Riesgo":

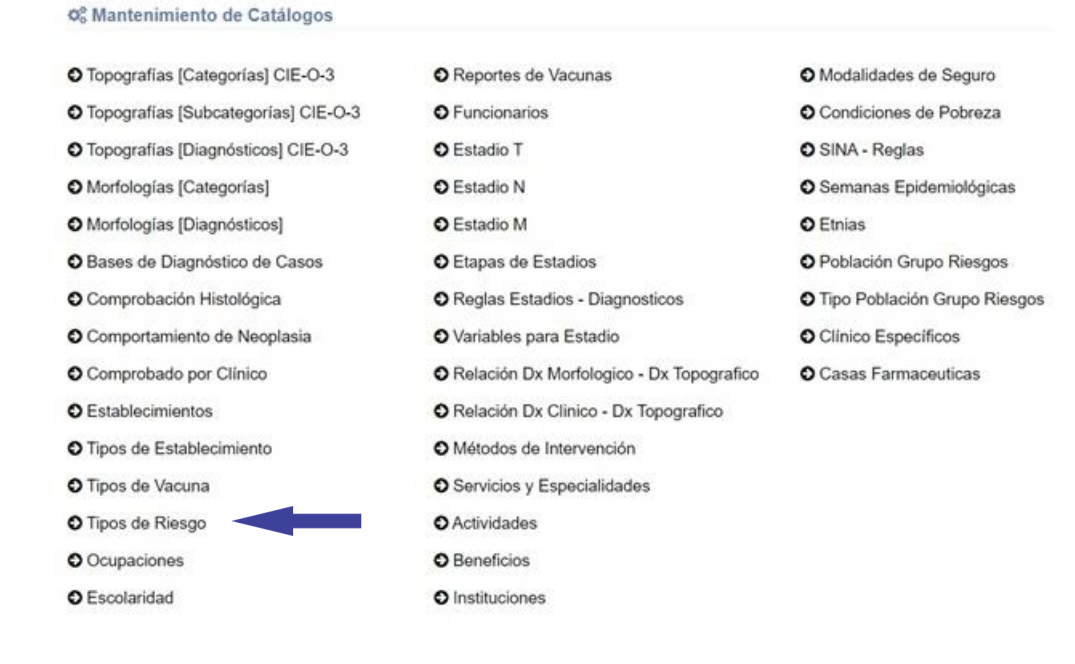

#### **5.4.4.3** Presione el botón señalado a continuación:

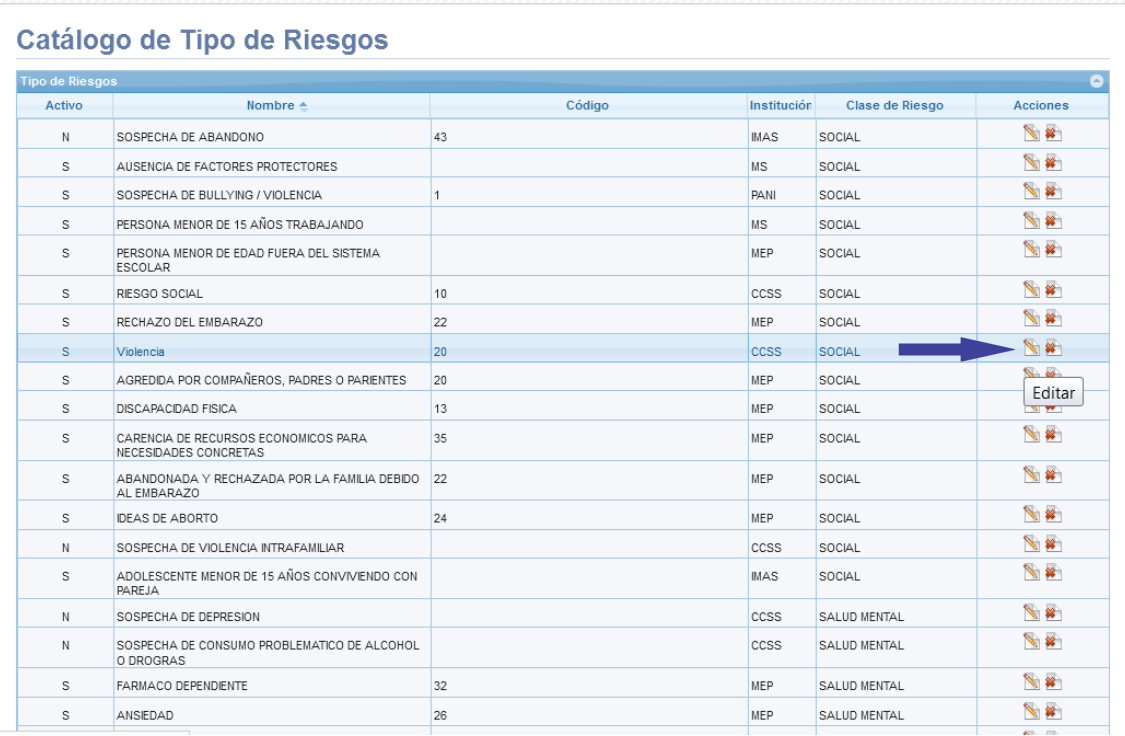

**5.4.4.4** Se despliega la siguiente ventana, los espacios señalados con asterisco "\*" son de registro obligatorio:

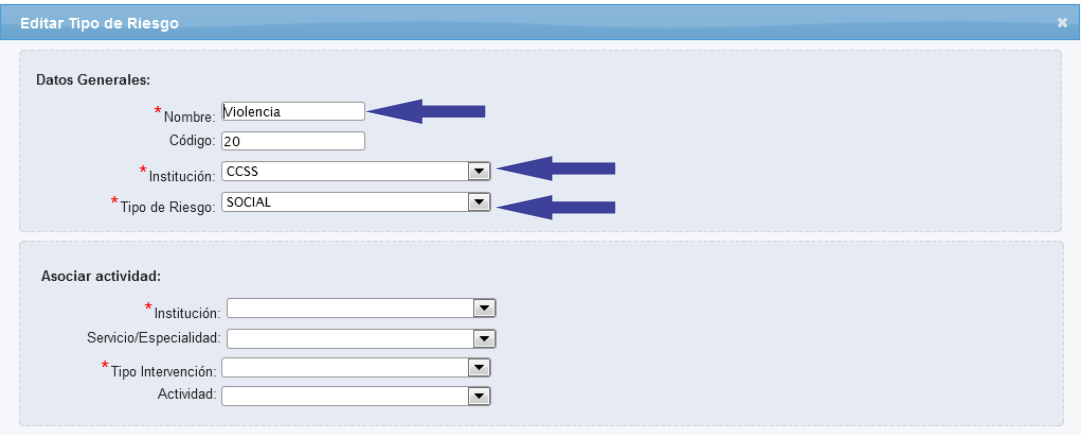

## **5.4.4.5** Presione el botón "Guardar Cambios":

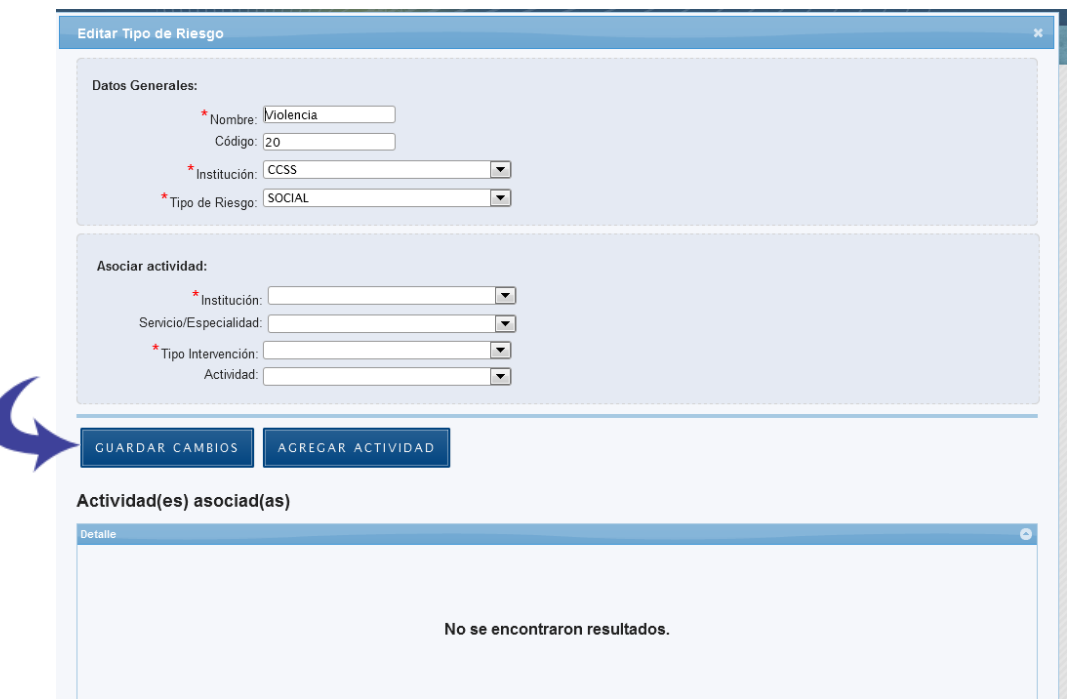

**5.4.4.6** El registro se guarda.

# **5.4.5 Eliminar Tipo de Riesgo**

**5.4.5.1** En el Panel de Control seleccione el botón "Catálogos":

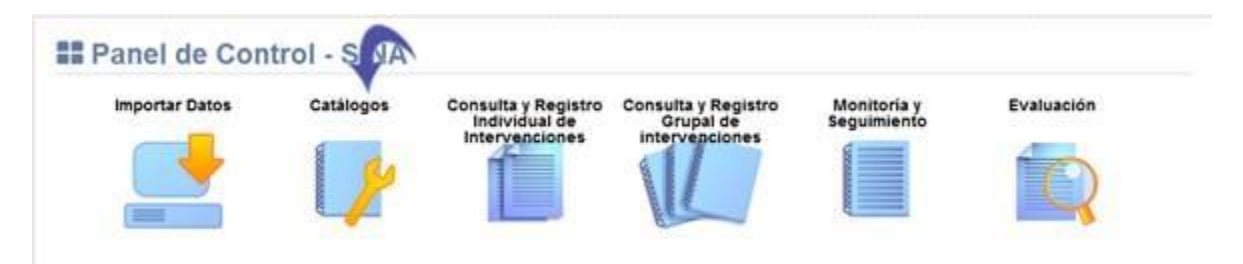

# **5.4.5.2** Se visualiza la lista de catálogos, elija la opción "Catálogo de Tipos de Riesgo":

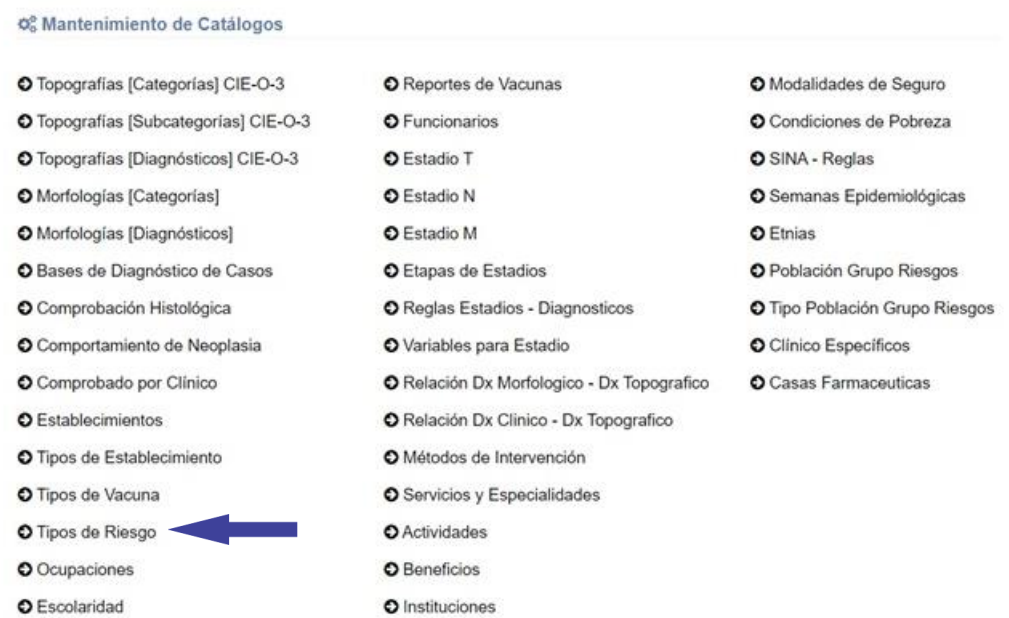

#### **5.4.5.3** Presione el botón señalado a continuación:

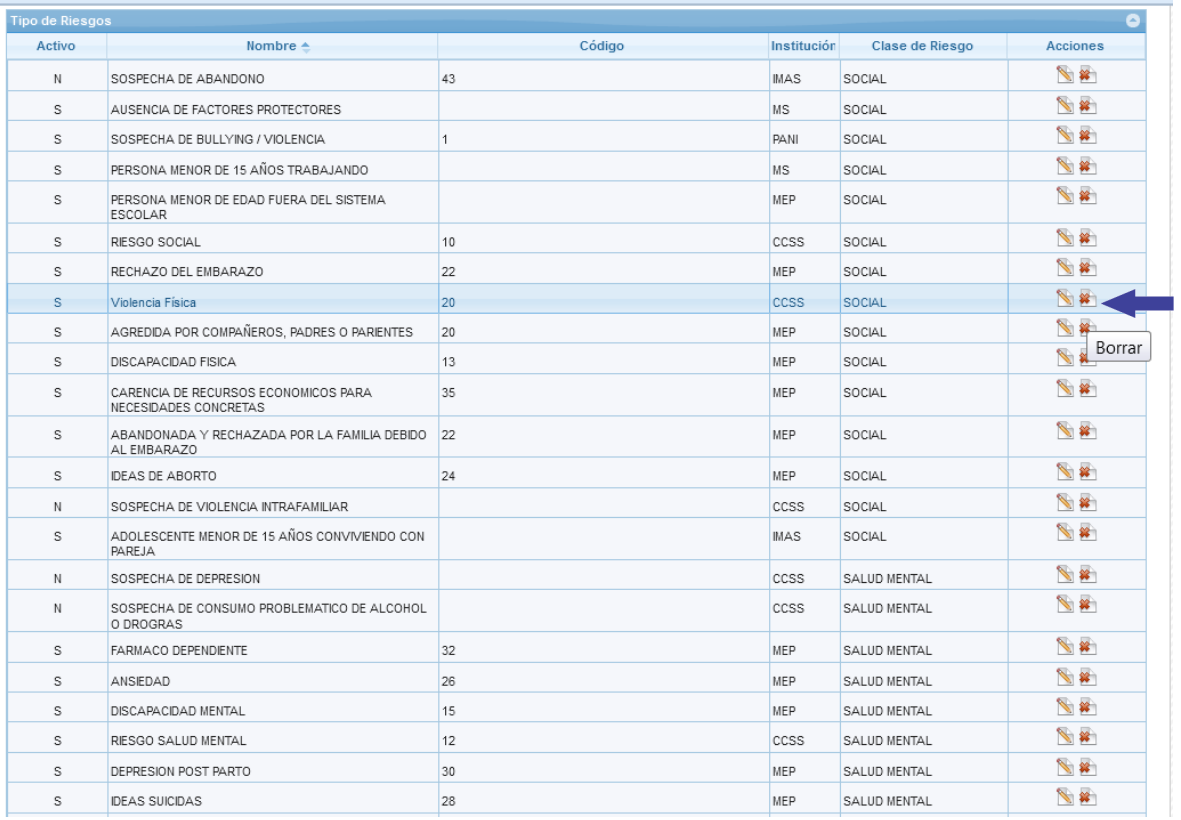

# **5.4.5.4** Seleccione el botón "Eliminar":

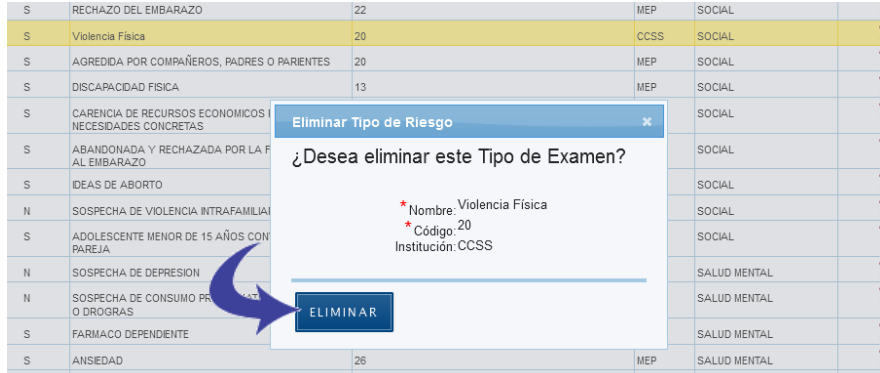

**5.4.5.5** Se muestra el siguiente cuadro diálogo, haga clic en la "equis" señalada para cerrar la ventana:

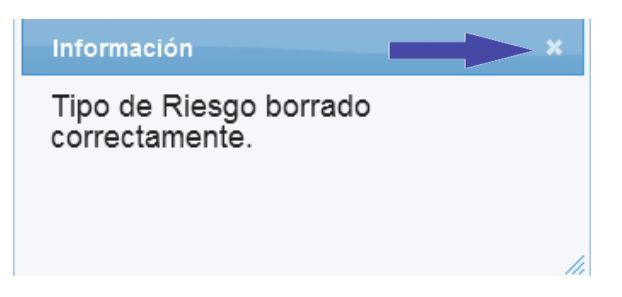

## **5.5 Catálogo de Métodos de Intervención**

Se muestra la pantalla con el Catálogo de Métodos de Intervención y las opciones agregar, editar y borrar Método de Intervención:

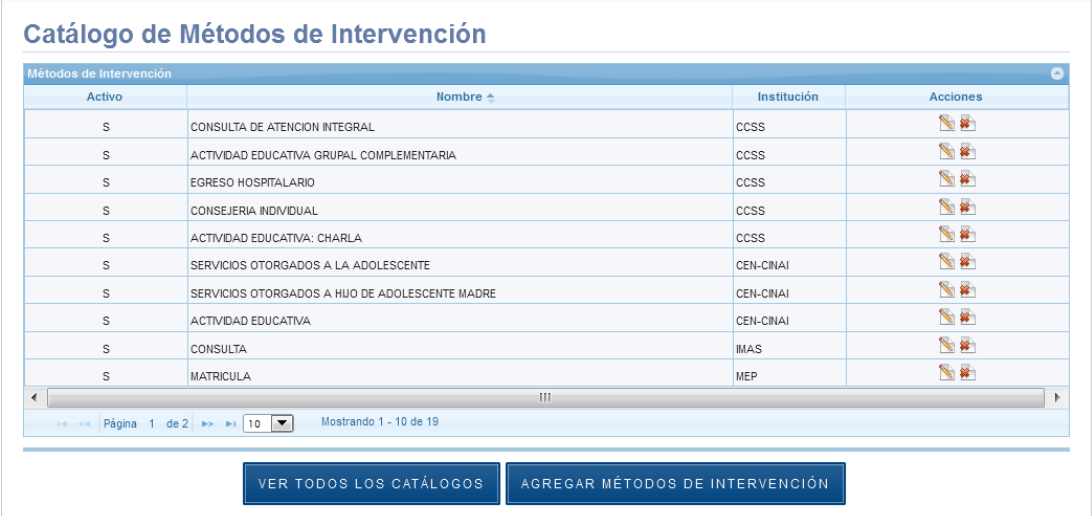

#### **5.5.1 Agregar Método de Intervención**

**5.5.1.1** En el Panel de Control seleccione el botón "Catálogos":

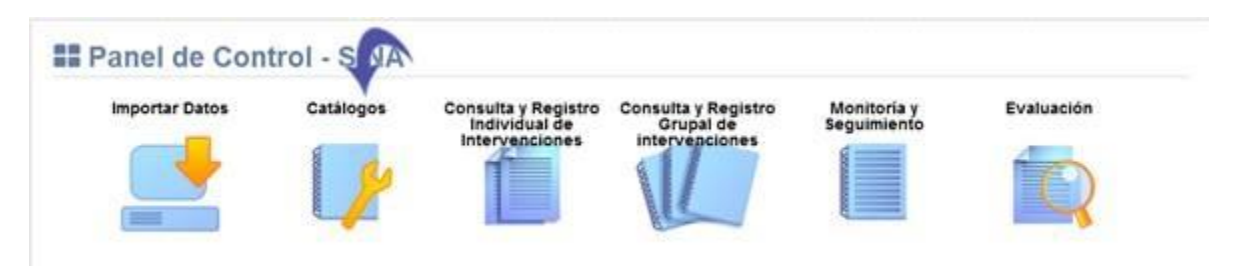

**5.5.1.2** Se visualiza la lista de catálogos, elija la opción "Catálogo de Métodos de Intervención":

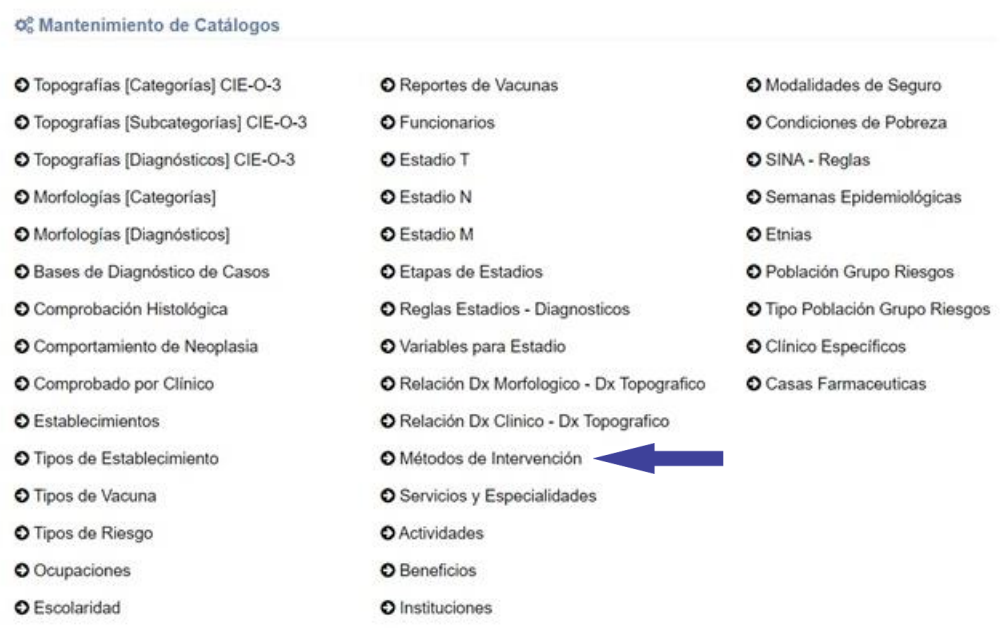

**5.5.1.3** Se muestra en pantalla el Catálogo de Métodos de Intervención, Seleccione el botón "Agregar Método de Intervención":

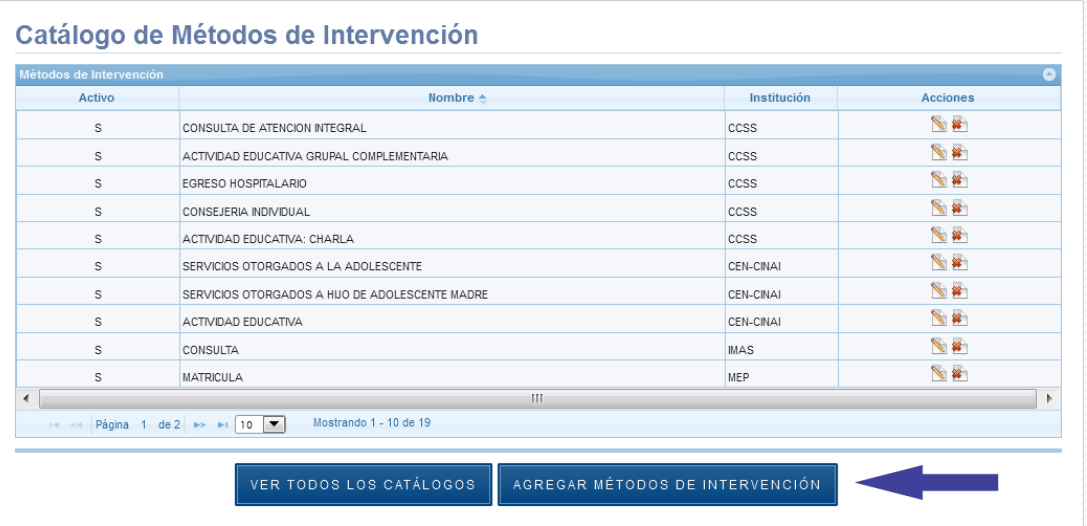

**5.5.1.4** Se despliega la siguiente ventana, los espacios señalados con asterisco "\*" son de registro obligatorio:

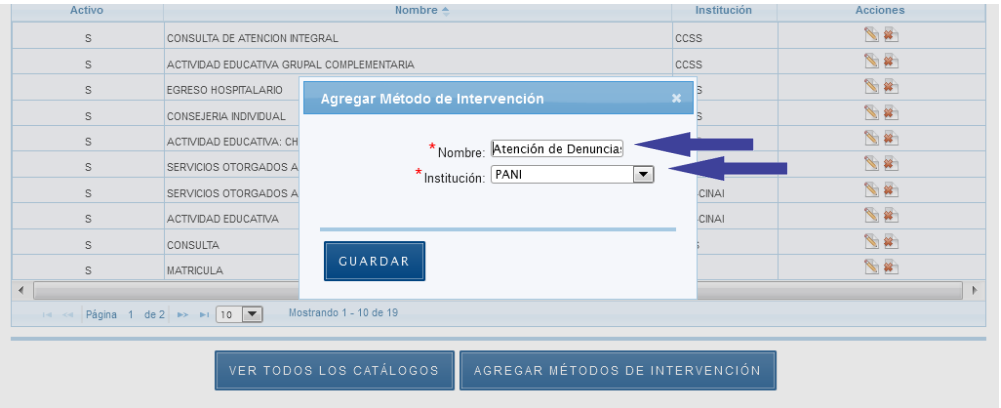

#### **5.5.1.5** Presione el botón "Guardar":

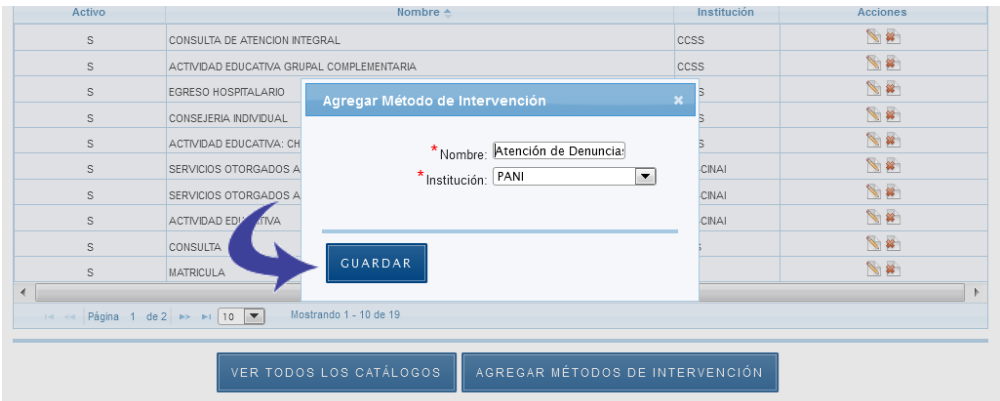

#### **5.5.1.6** Se agrega el registro exitosamente:

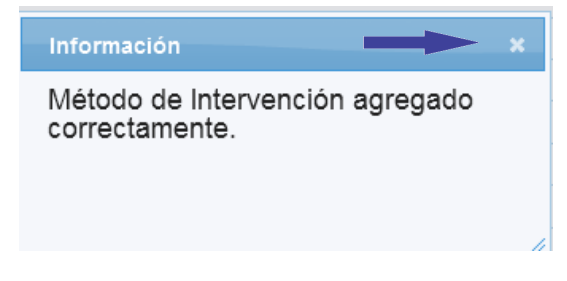

## **5.5.2 Editar Método de Intervención**

**5.5.2.1** En el Panel de Control seleccione el botón "Catálogos":

#### **Manual de Usuario Administrador** *SINA*

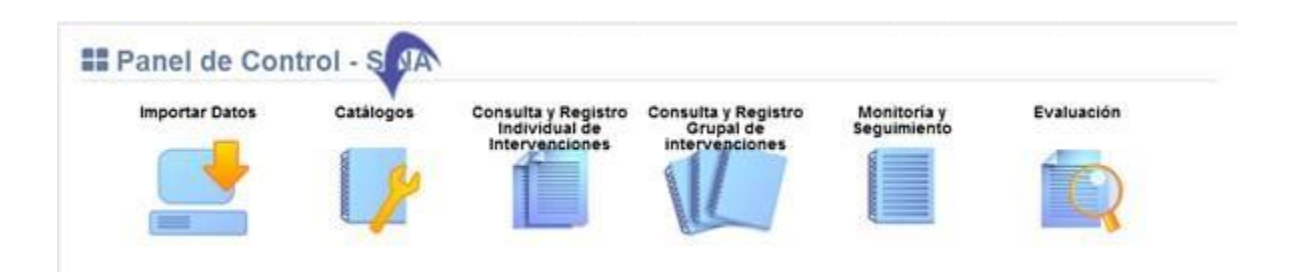

# **5.5.2.2** Se visualiza la lista de catálogos, elija la opción "Catálogo de Métodos de Intervención":

#### O<sub>6</sub> Mantenimiento de Catálogos

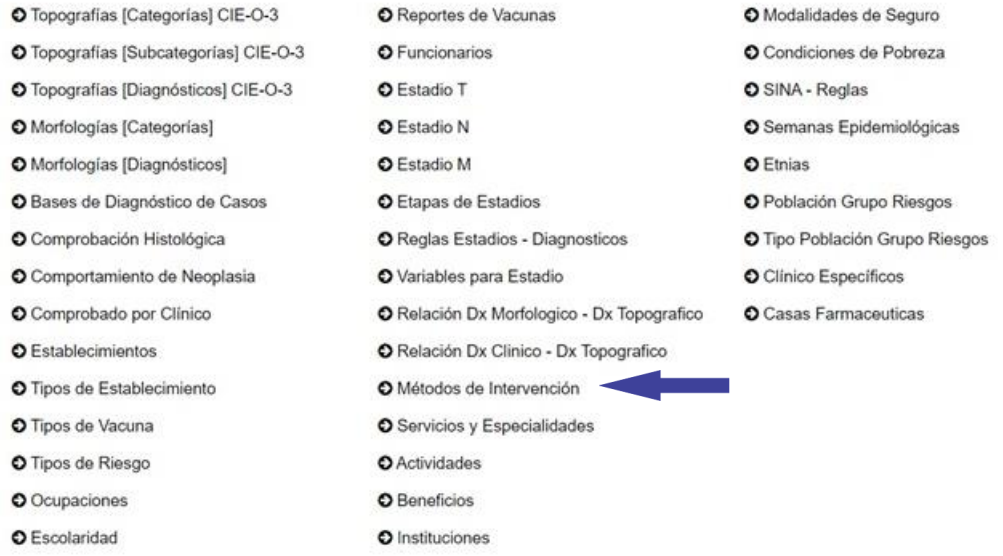

**5.5.2.3** Presione el botón señalado a continuación:

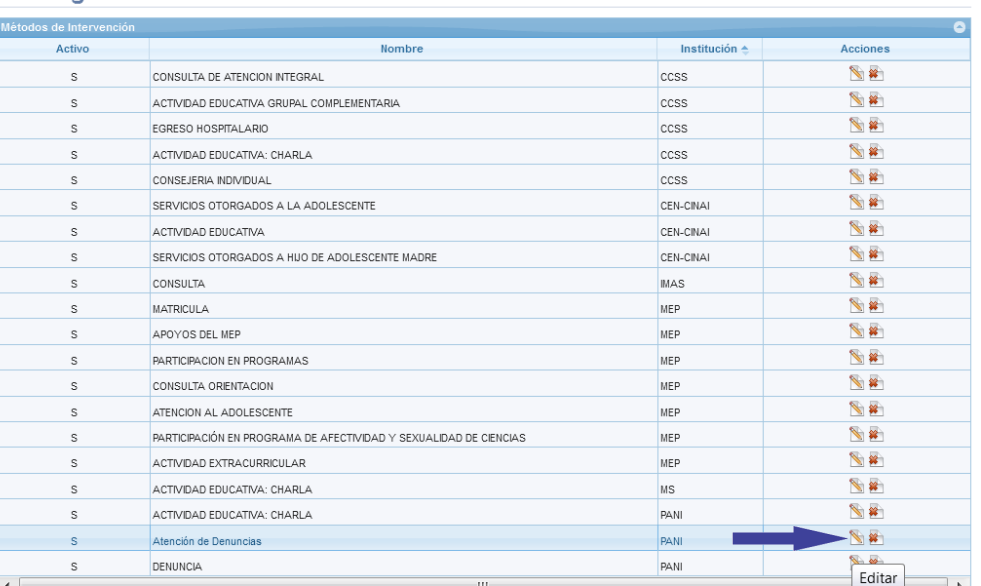

#### Catálogo de Métodos de Intervención

# **5.5.2.4** Se despliega la siguiente ventana, los espacios señalados con asterisco "\*" son de registro obligatorio:

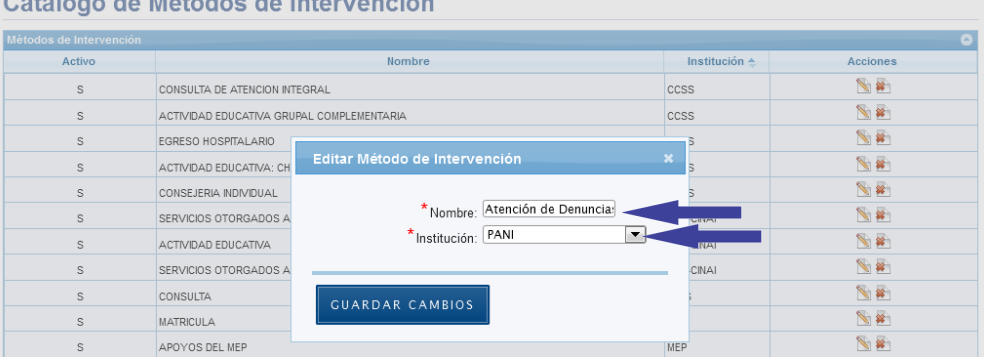

#### Catálogo de Métodes de Intervención

## **5.5.2.5** Presione el botón "Guardar Cambios":

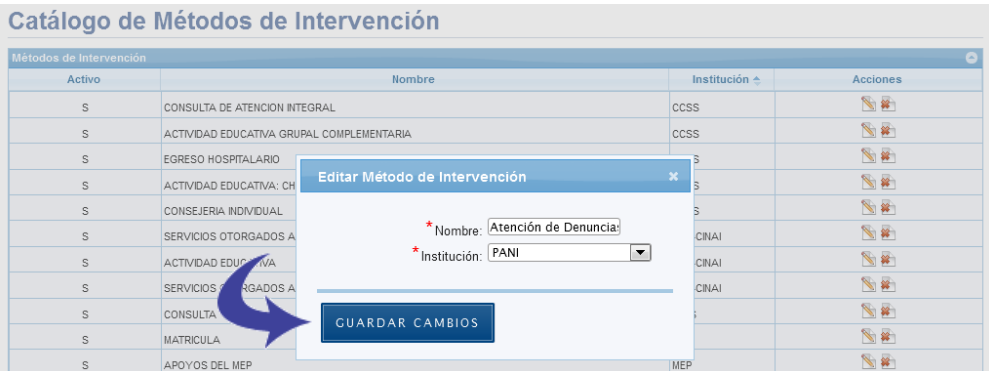

**5.5.2.6** Se guarda el registro exitosamente:

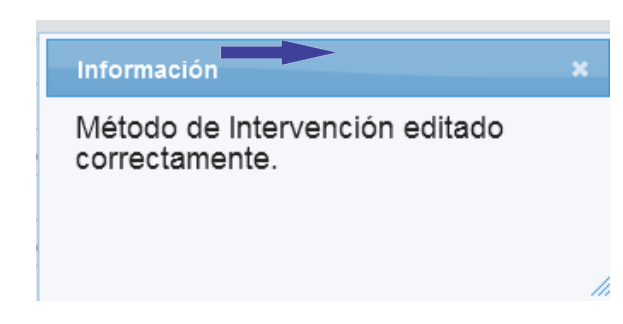

#### **5.5.3 Eliminar Método de Intervención**

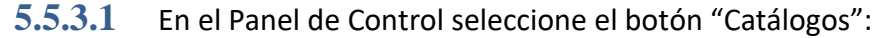

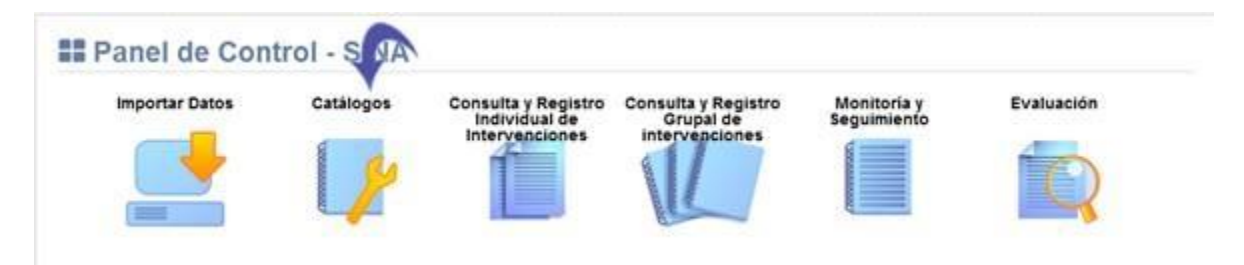

# **5.5.3.2** Se visualiza la lista de catálogos, elija la opción "Catálogo de Métodos de Intervención":

#### O<sub>6</sub> Mantenimiento de Catálogos

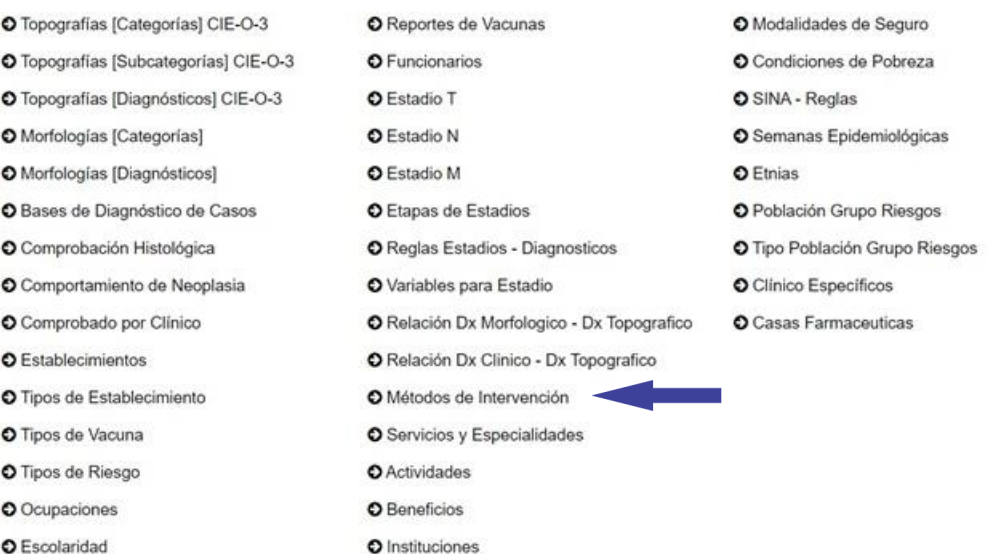

#### **5.5.3.3** Presione el botón señalado a continuación:

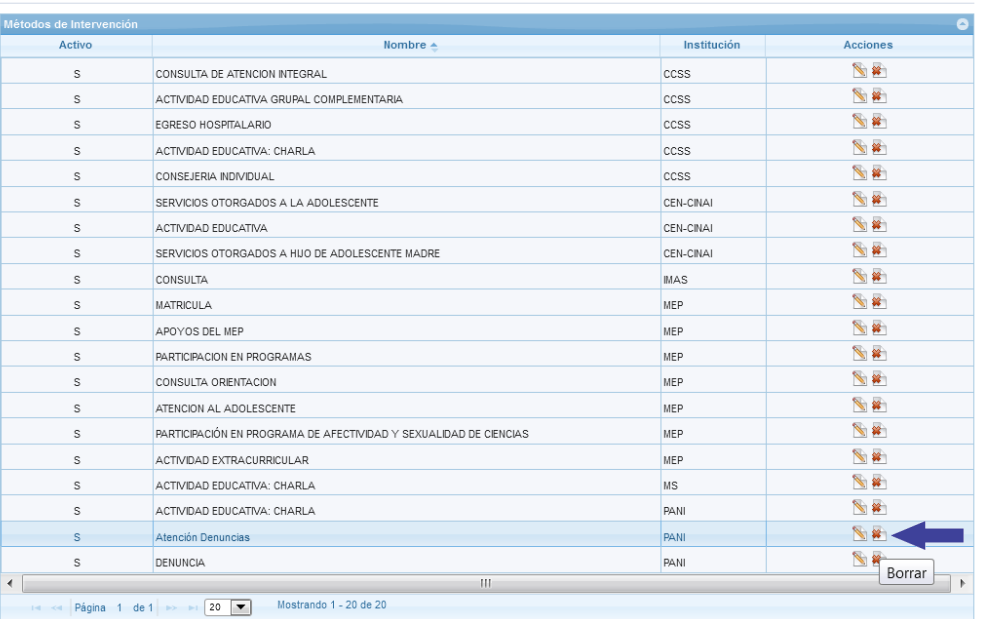

#### Catálogo de Métodos de Intervención

#### **5.5.3.4** Seleccione el botón "Eliminar":

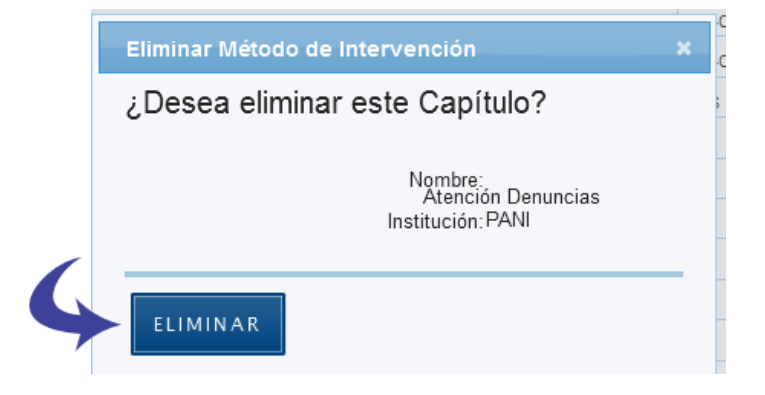

**5.5.3.5** Se borra el registro correctamente.

## **5.6 Catálogo de Servicios y Especialidades**

Se muestra la pantalla con el Catálogo de Servicios y Especialidades y las opciones agregar, editar y borrar Servicio/Especialidad:

#### Catálogo de Servicios y Especialidades

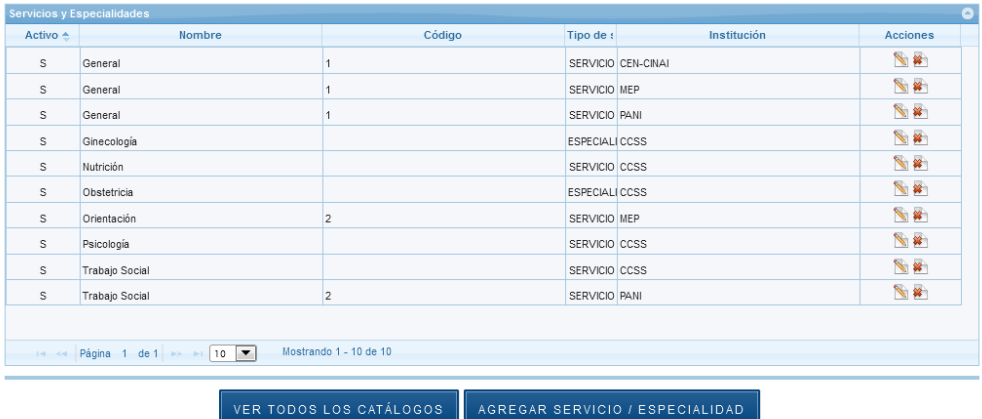

## **5.6.1 Agregar Servicio/Especialidad**

**5.6.1.1** En el Panel de Control seleccione el botón "Catálogos":

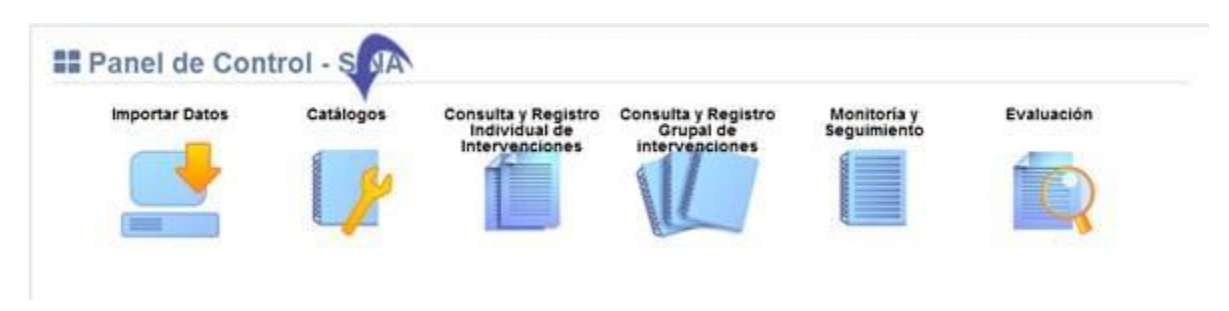

**5.6.1.2** Se visualiza la lista de catálogos, elija la opción "Catálogo de Servicios y Especialidades":

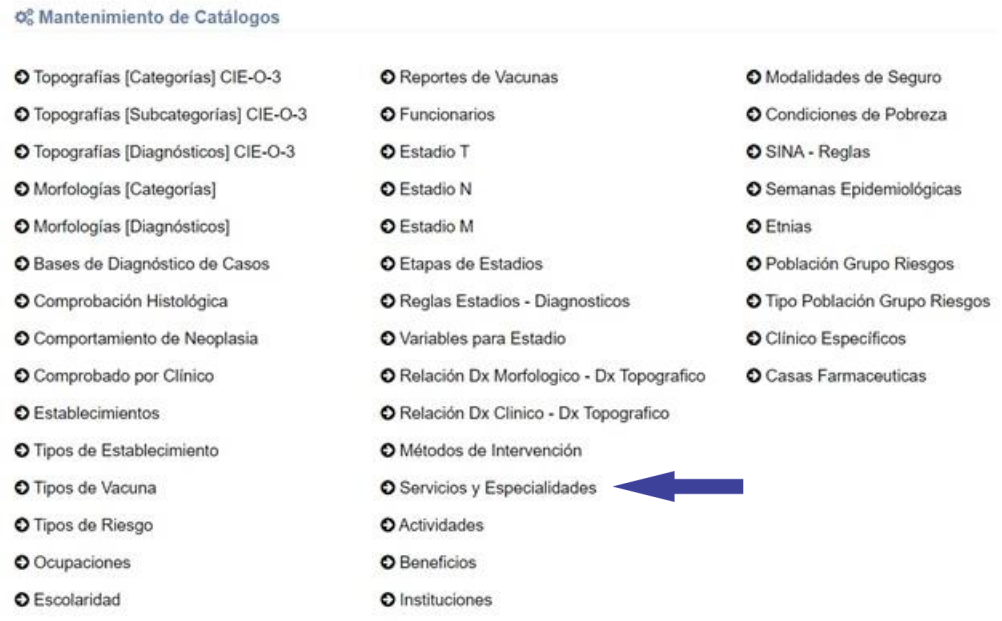

# **5.6.1.3** Se muestra en pantalla el Catálogo de Servicios y Especialidades, Seleccione el botón "Agregar Servicio/Especialidad":

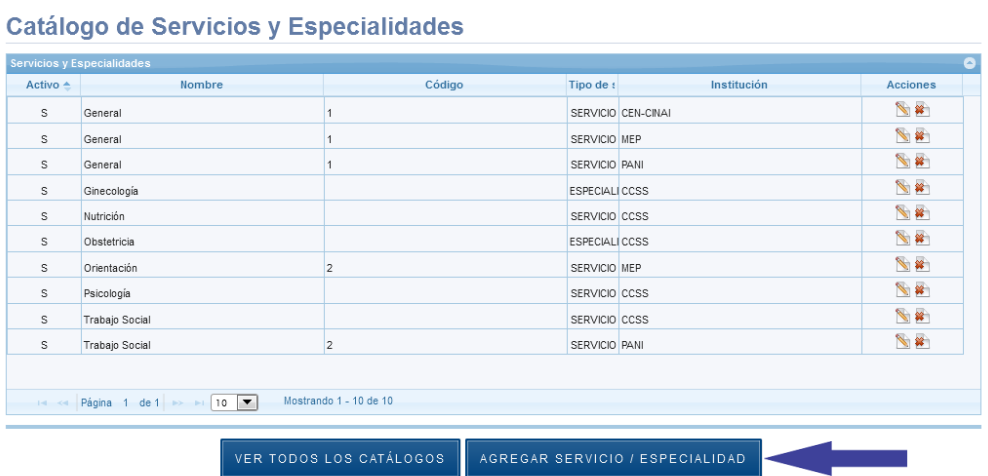

# **5.6.1.4** Se despliega la siguiente ventana, los espacios señalados con asterisco "\*" son de registro obligatorio:

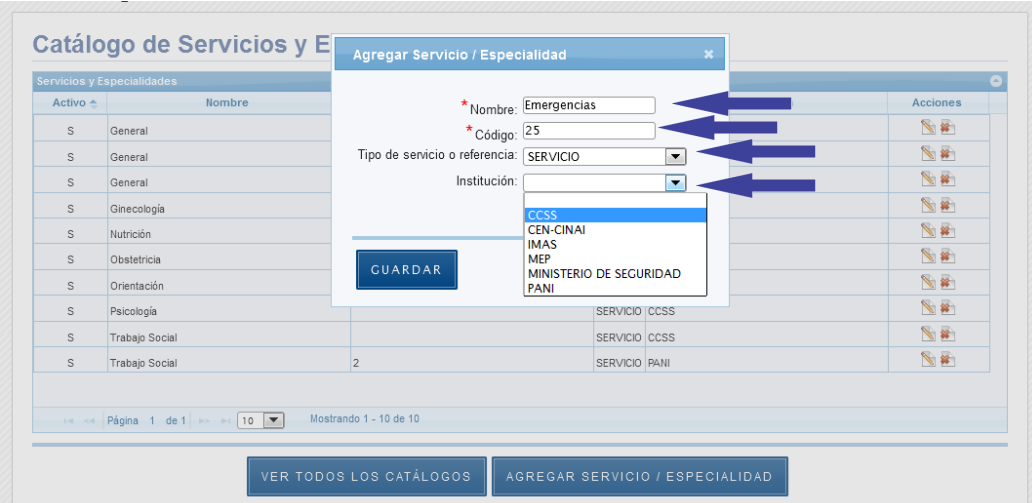

## **5.6.1.5** Presione el botón "Guardar":

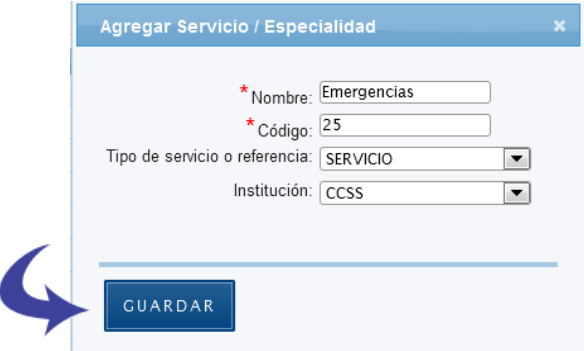

**5.6.1.6** Se agrega el registro exitosamente:

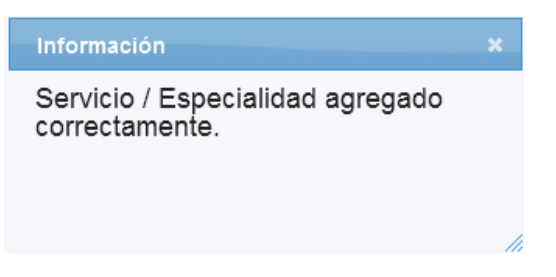

#### **5.6.2 Editar Servicio/Especialidad**

**5.6.2.1** En el Panel de Control seleccione el botón "Catálogos":

#### **Manual de Usuario Administrador** *SINA*

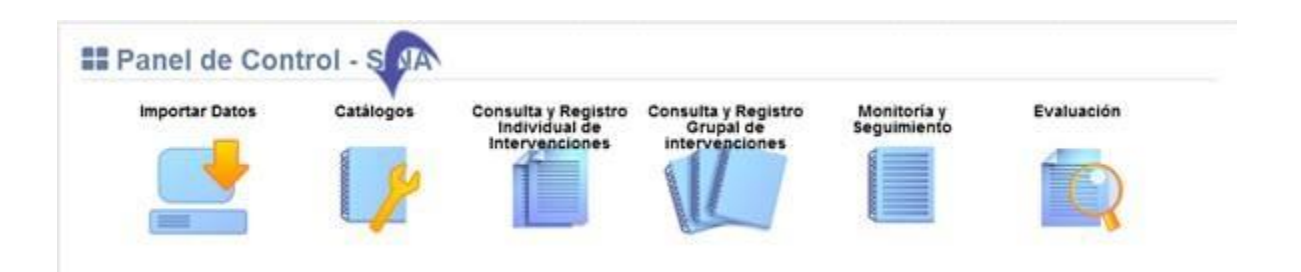

# **5.6.2.2** Se visualiza la lista de catálogos, elija la opción "Catálogo de Servicios y Especialidades":

#### O<sub>6</sub> Mantenimiento de Catálogos

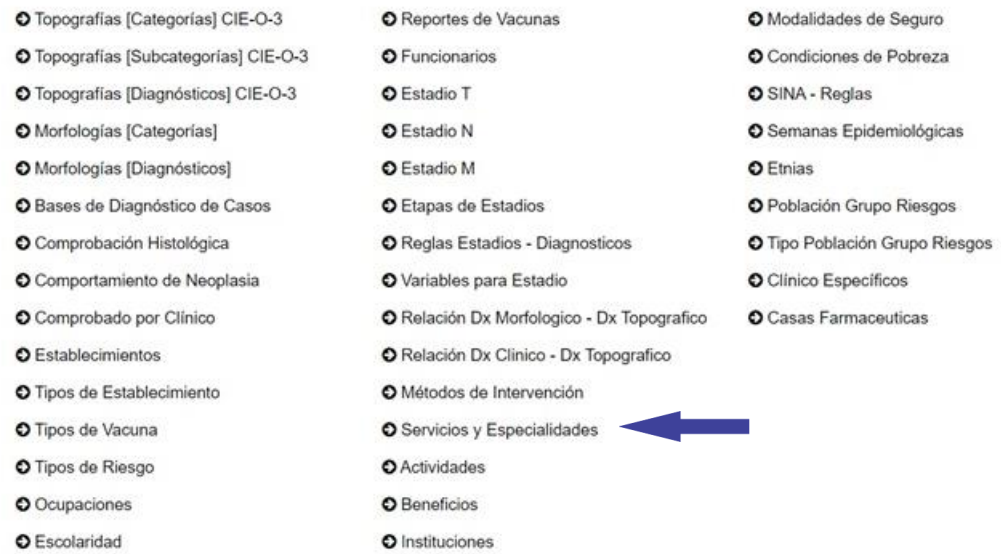

**5.6.2.3** Presione el botón señalado a continuación:

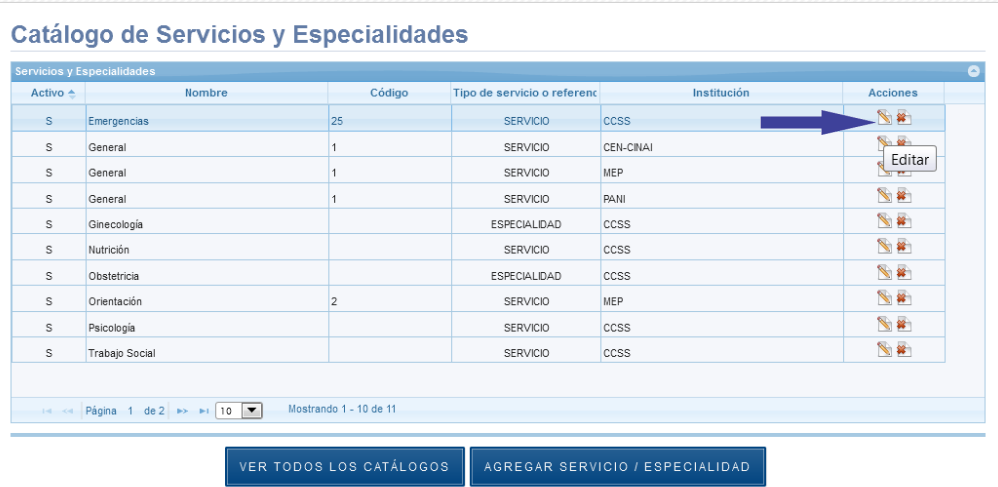

**5.6.2.4** Se despliega la siguiente ventana, los espacios señalados con asterisco "\*" son de registro obligatorio:

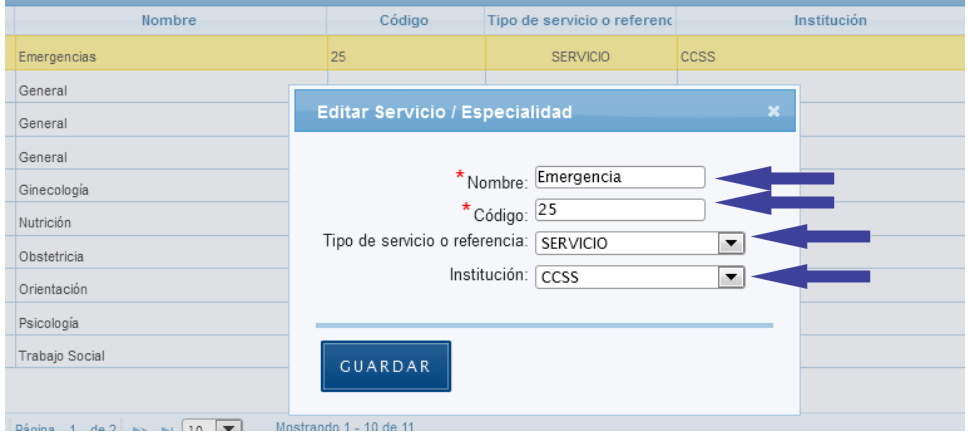

## **5.6.2.5** Presione el botón "Guardar":

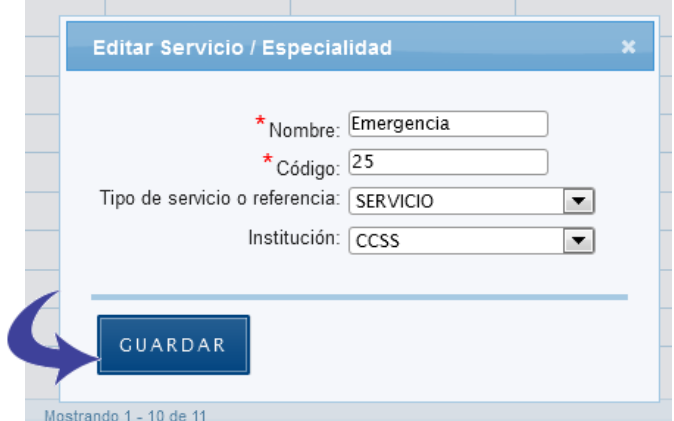

#### **5.6.2.6** Se guarda el registro exitosamente:

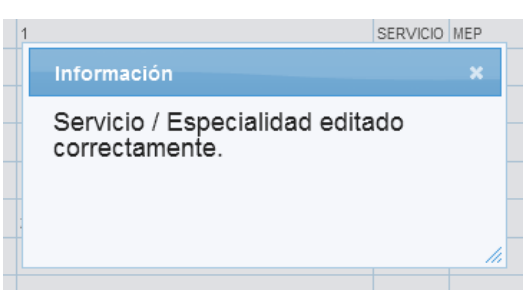

## **5.6.3 Eliminar Servicio/Especialidad**

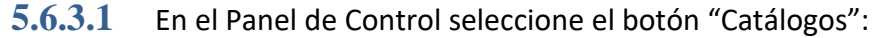

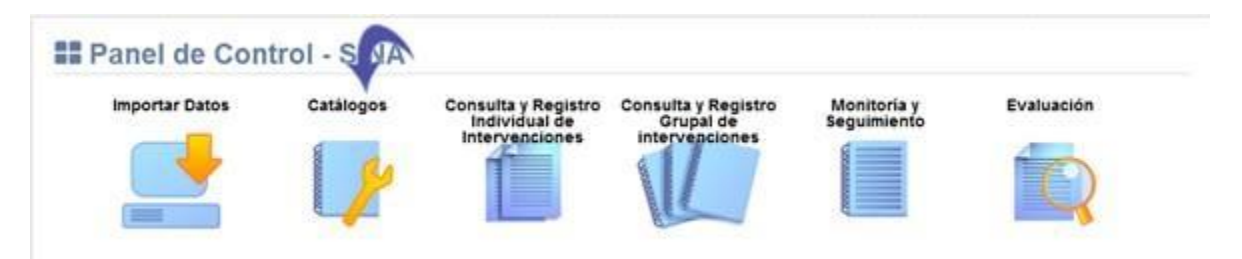

## **5.6.3.2** Se visualiza la lista de catálogos, elija la opción "Catálogo de Servicios y Especialidades":

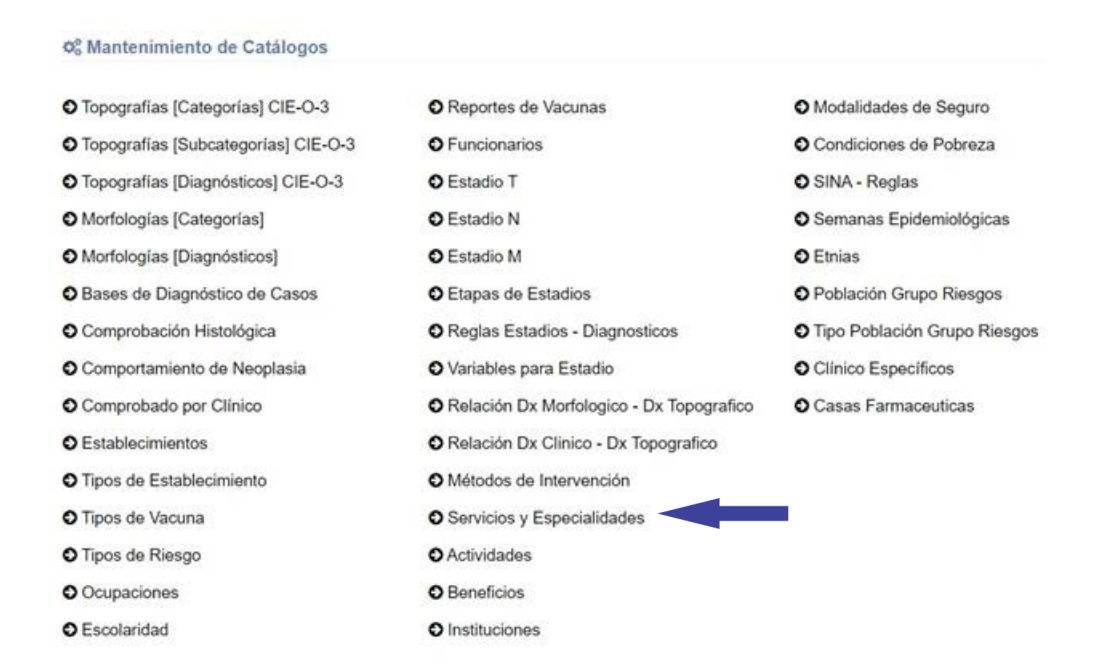

#### **5.6.3.3** Presione el botón señalado a continuación:

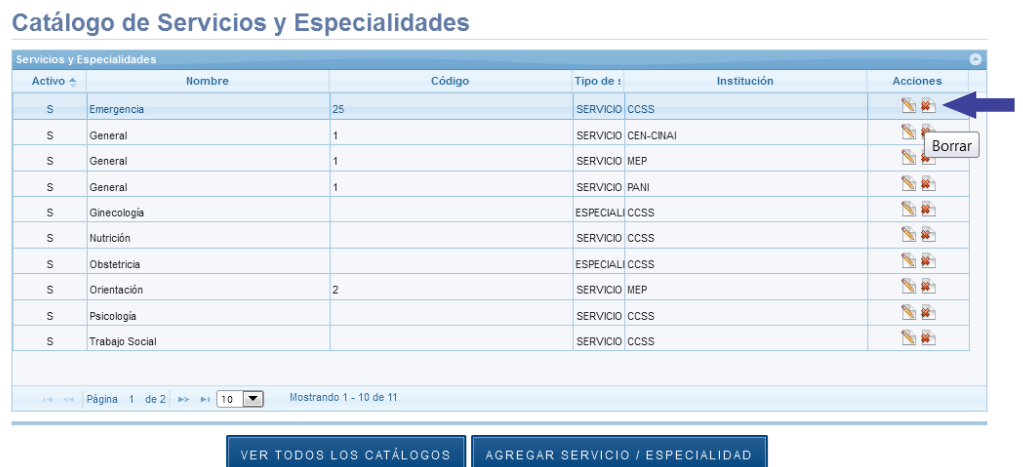

## **5.6.3.4** Seleccione el botón "Eliminar":

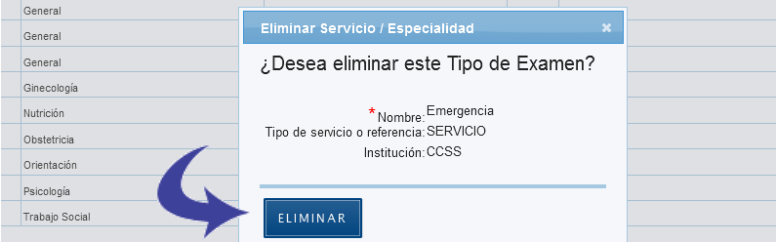

#### **5.6.3.5** Se borra el registro correctamente.

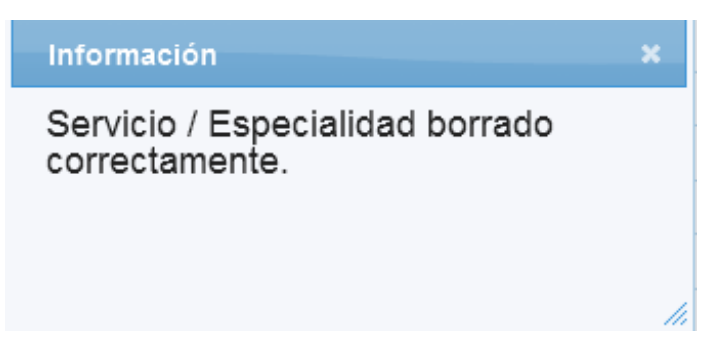

#### **5.7 Catálogo de Actividades**

Se muestra la pantalla con el Catálogo de Actividades y las opciones agregar, editar y borrar Actividad:

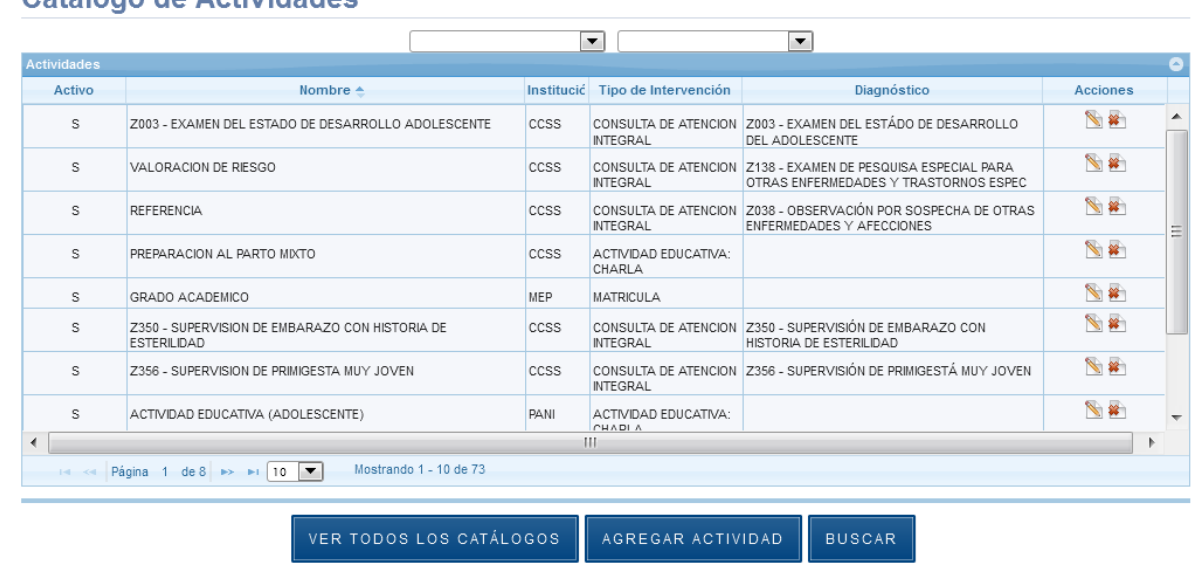

#### Catálogo de Actividades

## **5.7.1 Agregar Actividad**

**5.7.1.1** En el Panel de Control seleccione el botón "Catálogos":

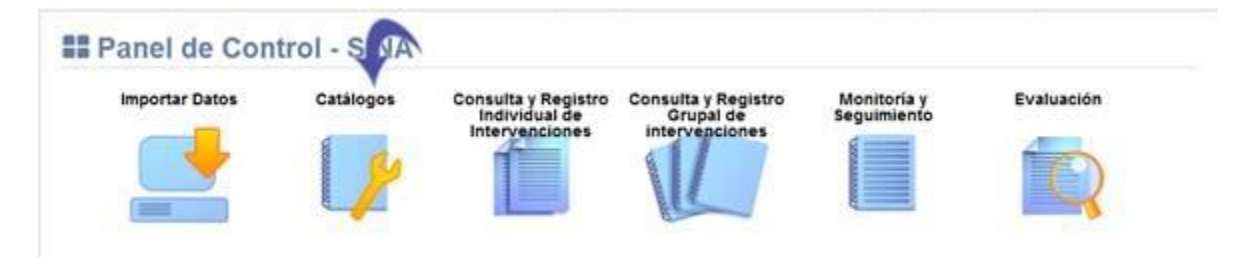

**5.7.1.2** Se visualiza la lista de catálogos, elija la opción "Catálogo de Actividades":

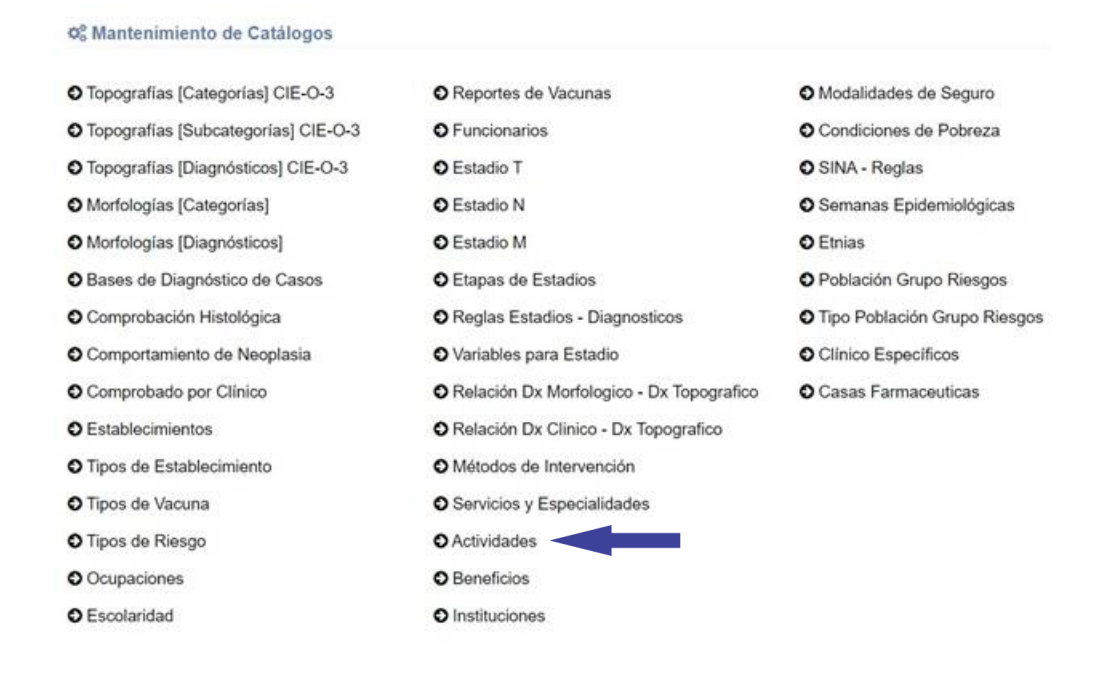

# **5.7.1.3** Se muestra en pantalla el Catálogo de Actividades, Seleccione el botón "Agregar Actividad":

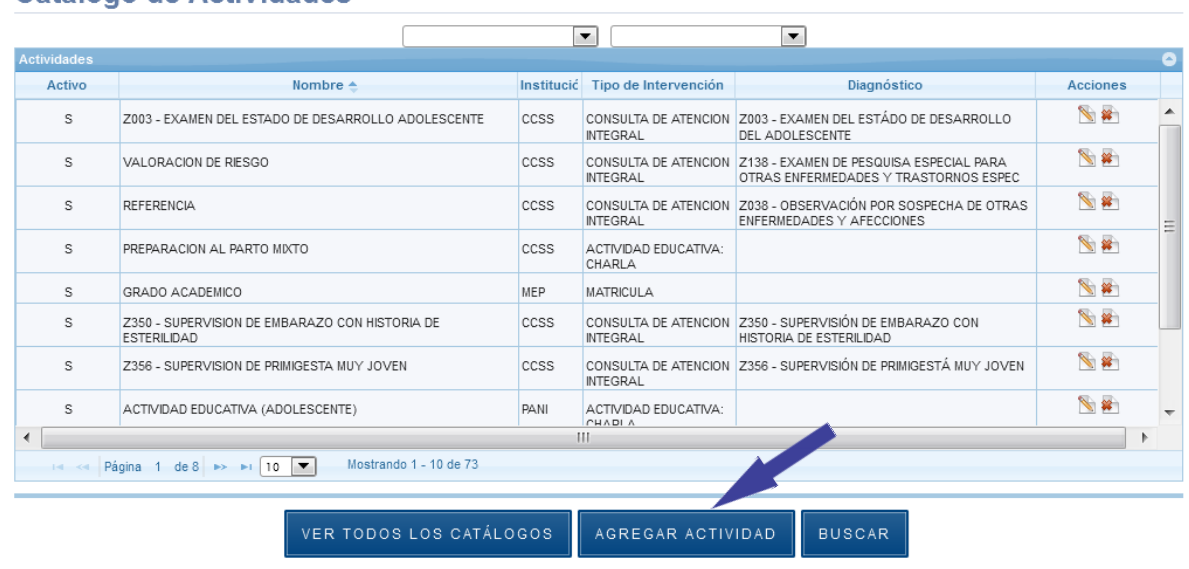

Catálogo de Actividades

# **5.7.1.4** Se despliega la siguiente ventana, los espacios señalados con asterisco "\*" son de registro obligatorio:

62

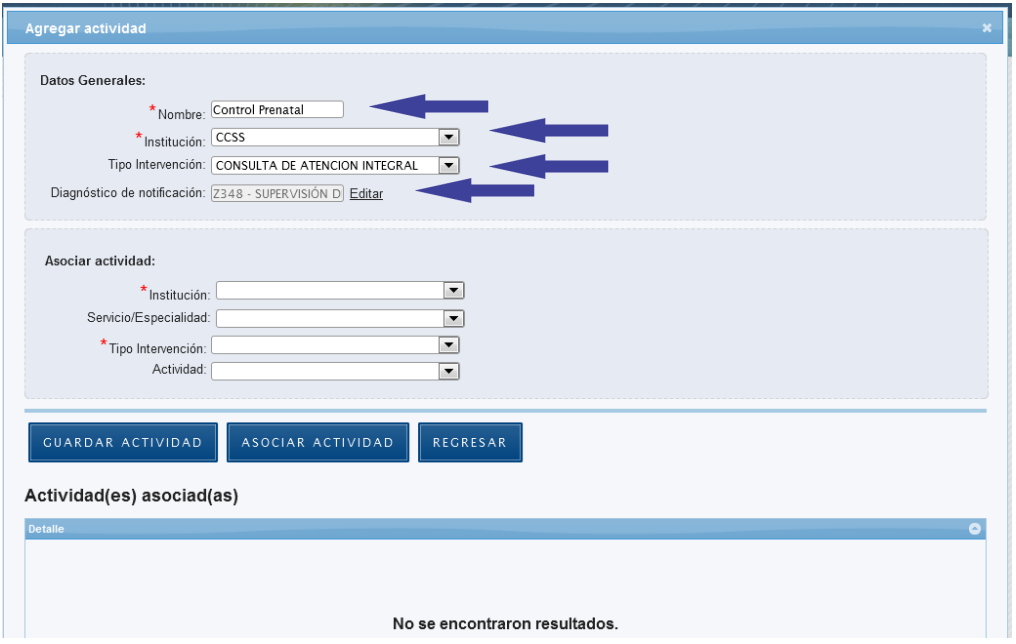

#### **5.7.1.5** Presione el botón "Guardar Actividad":

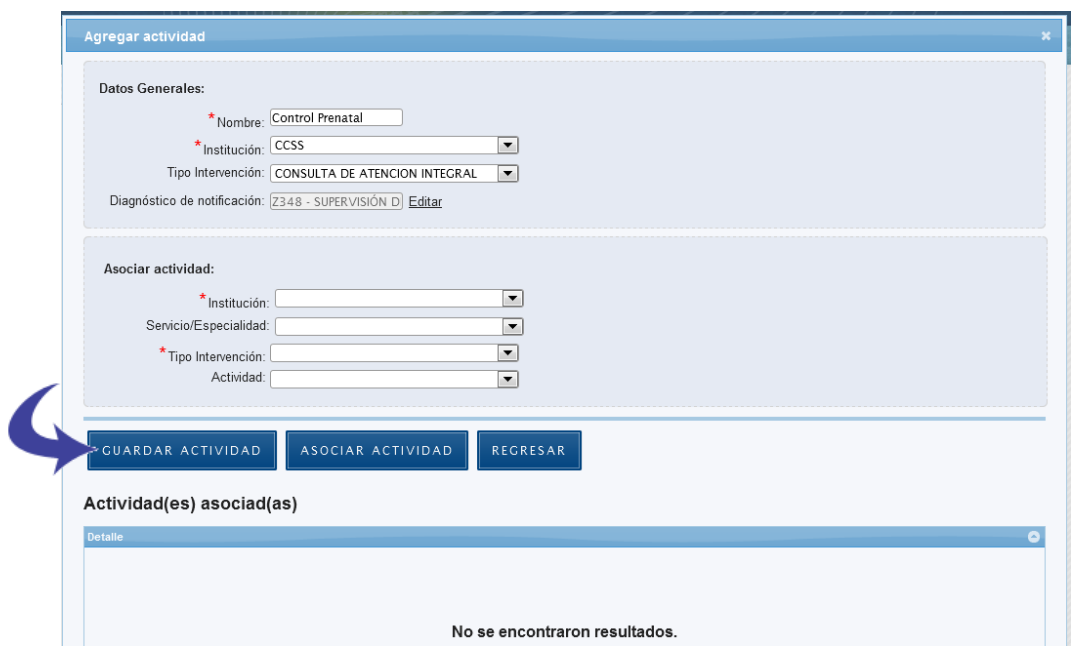

# **5.7.1.6** Se agrega el registro exitosamente.

#### **5.7.2 Asociar Actividad**

Si existe alguna actividad que deba cumplirse para una determinada actividad ya registrada, esta actividad deberá asociarse a esta actividad, desde la opción "Agregar Actividad". En este catálogo el Asociar Actividad es opcional:

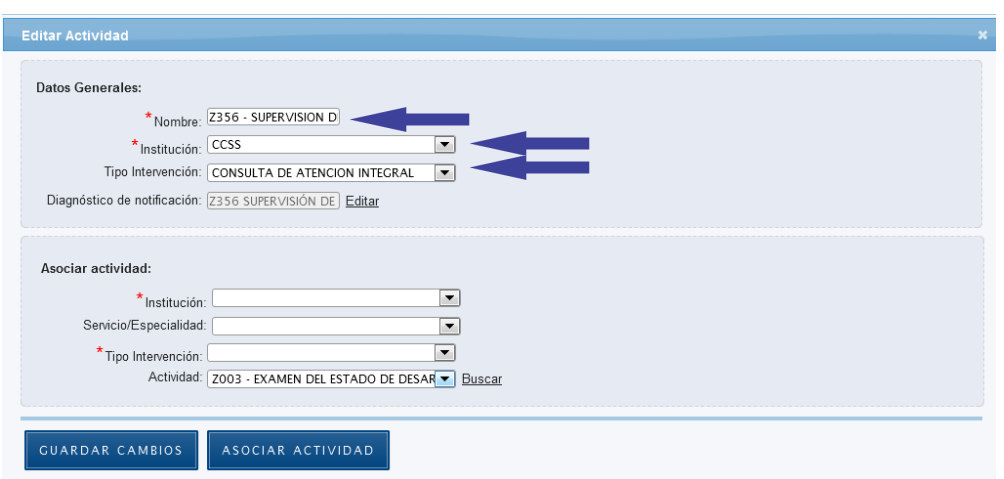

**5.7.2.1** Ingrese una nueva actividad o edite una existente:

**5.7.2.2** Ingrese la Institución, servicio/especialidad (opcional), intervención y actividad asociada con la actividad anterior:

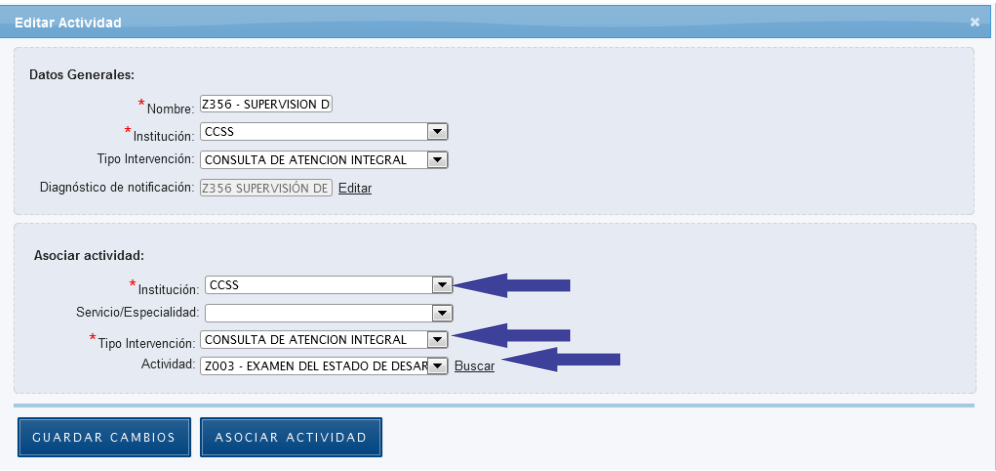

**5.7.2.3** Presione el botón "Agregar Actividad":

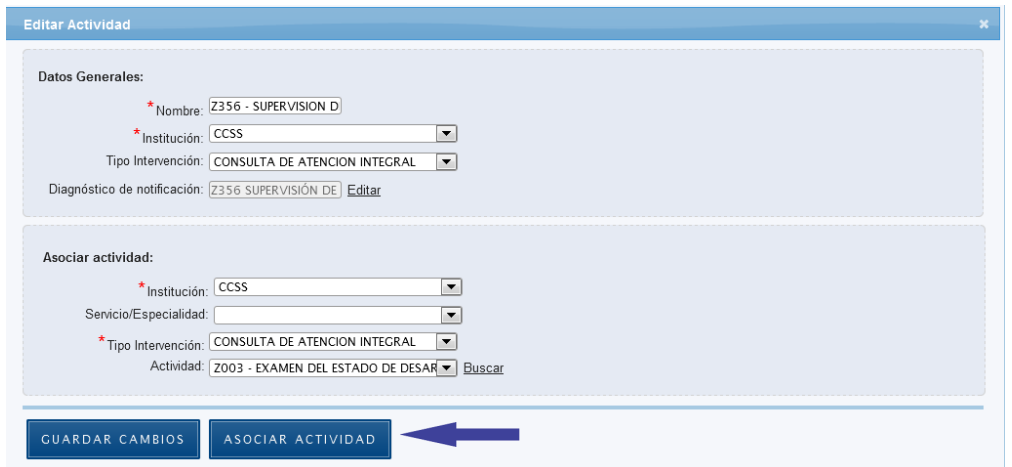

**5.7.2.4** La actividad se asoció correctamente y se muestra en la lista inferior de actividades asociadas. Puede continuar asociando más actividades:

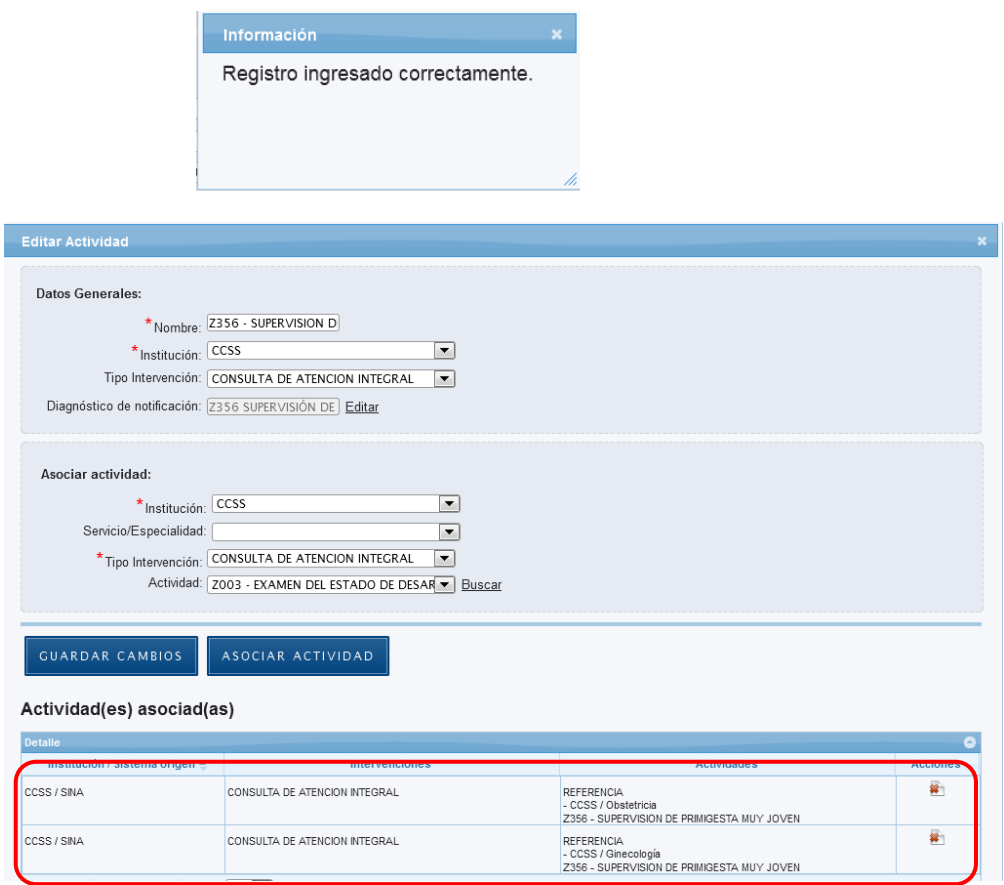

**5.7.2.5** Si la actividad asociada es Valoración de Riesgo en la CCSS, debe seleccionarse el valor del riesgo a asociar:

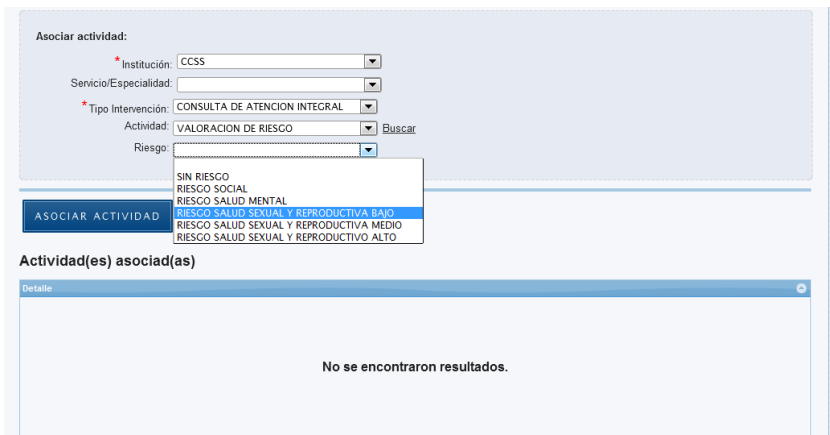

**5.7.2.6** Si la actividad asociada es Referencia, debe seleccionarse la Institución, el Servicio/Especialidad y Motivo(s) de referencia que se asociará a esta actividad:

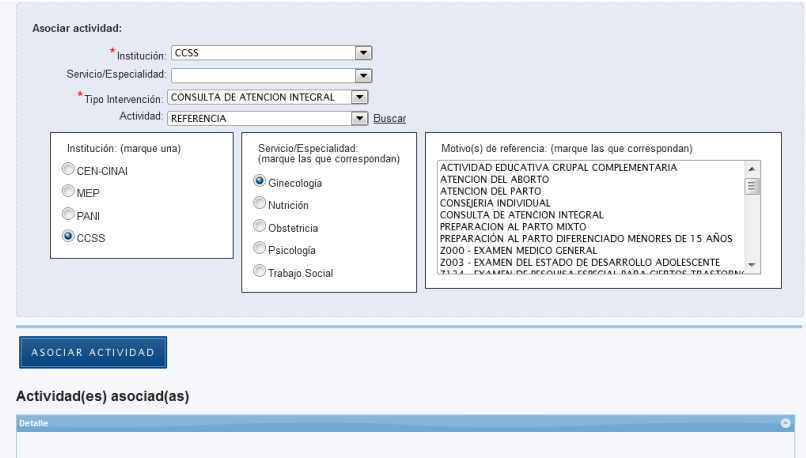

#### **5.7.3 Eliminar Actividad Asociada**

**5.7.3.1** Presione el botón señalado a continuación de la lista de Actividades Asociadas:

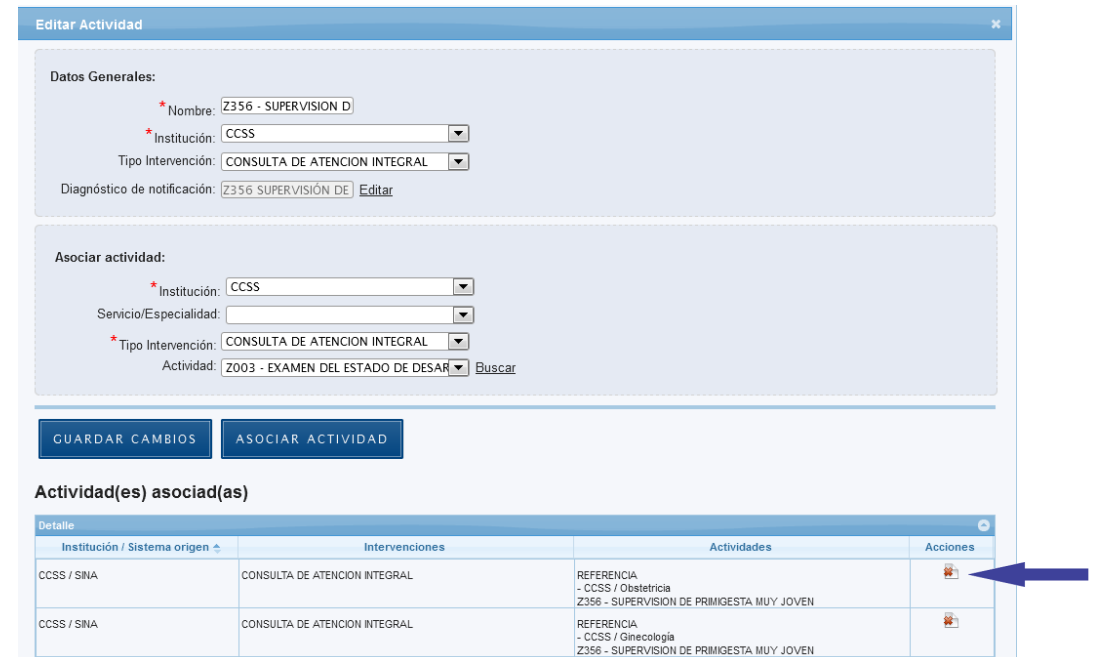

#### **5.7.3.2** Seleccione el botón "Eliminar":

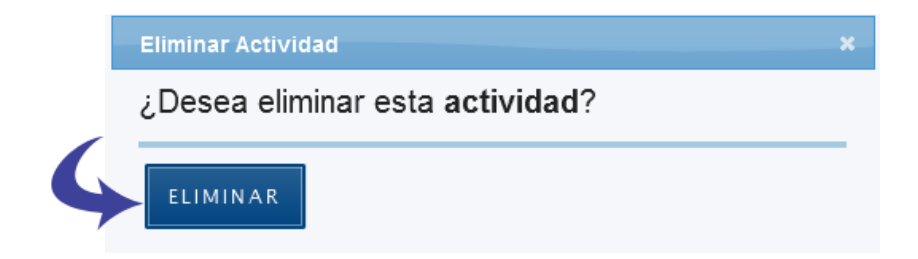

#### **5.7.4 Editar Actividad**

**5.7.4.1** En el Panel de Control seleccione el botón "Catálogos":

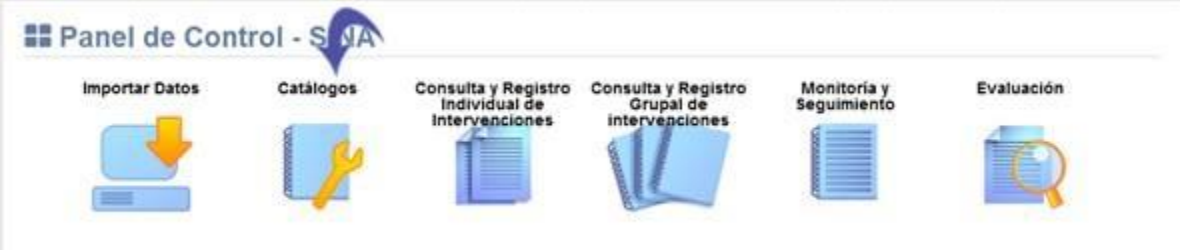

**5.7.4.2** Se visualiza la lista de catálogos, elija la opción "Catálogo de Actividades":

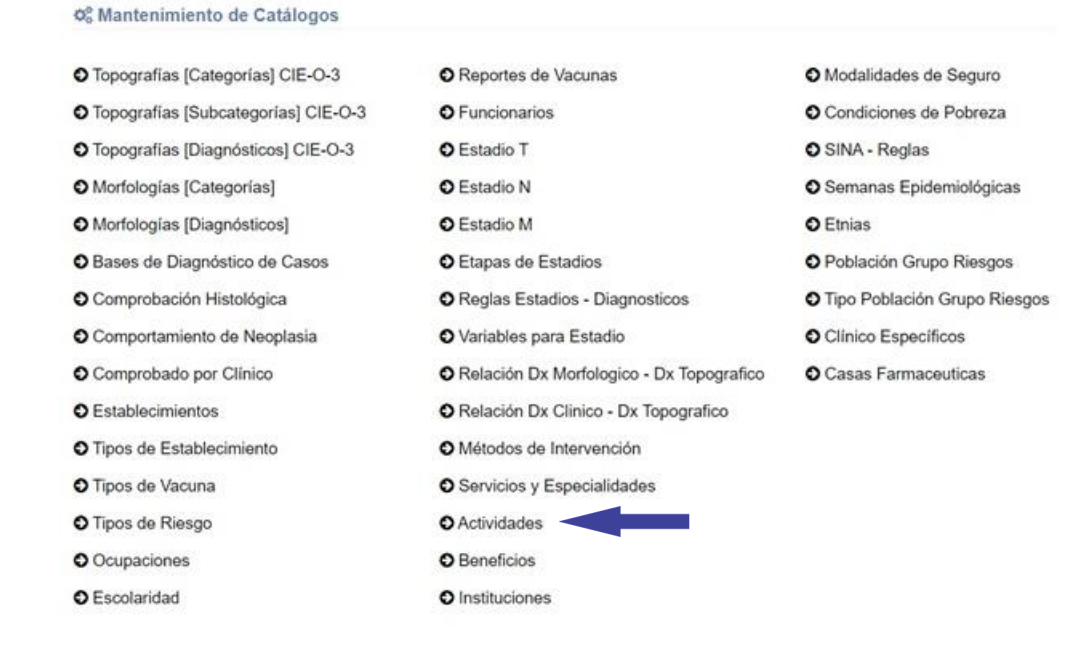

#### **5.7.4.3** Presione el botón señalado a continuación:

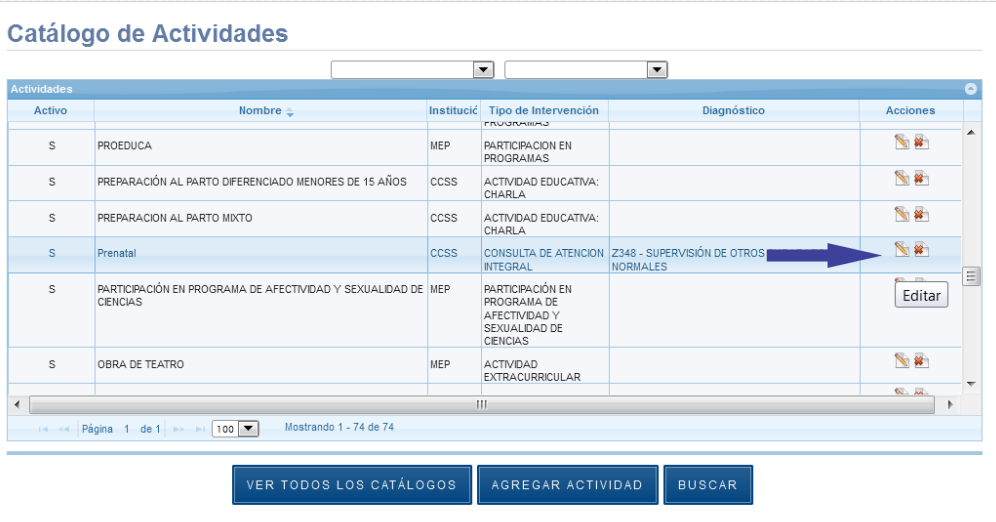

**5.7.4.4** Se despliega la siguiente ventana, los espacios señalados con asterisco "\*" son de registro obligatorio:

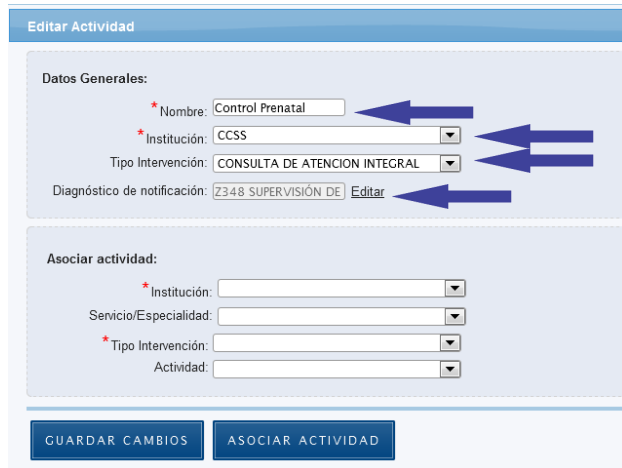

## **5.7.4.5** Presione el botón "Guardar Cambios":

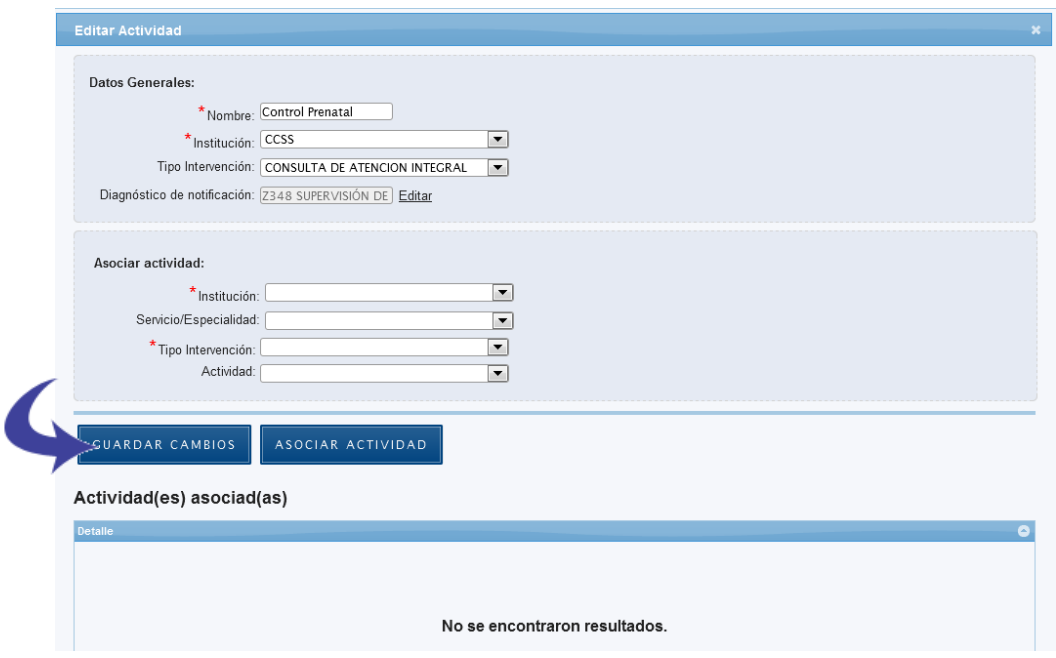

# **5.7.4.6** Se guarda el registro exitosamente.

## **5.7.5 Buscar Actividad**

**5.7.5.1** En el Panel de Control seleccione el botón "Catálogos":

#### **Manual de Usuario Administrador** *SINA*

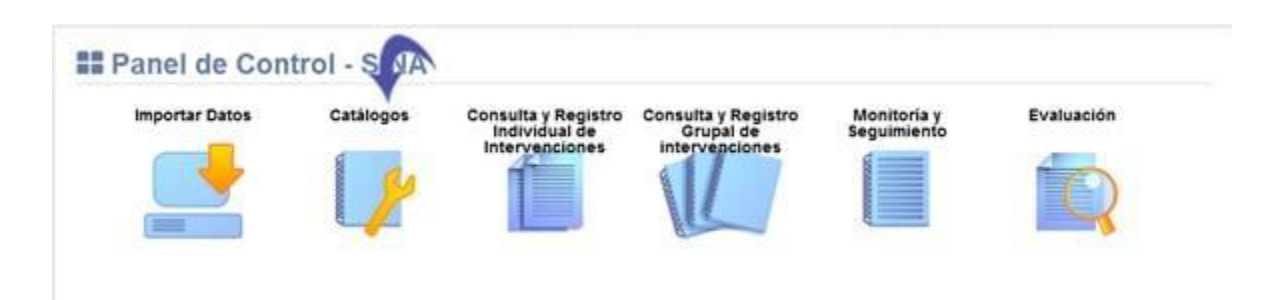

#### **5.7.5.2** Se visualiza la lista de catálogos, elija la opción "Catálogo de Actividades":

#### O<sub>o</sub> Mantenimiento de Catálogos

O Topografías [Categorías] CIE-O-3 O Reportes de Vacunas O Modalidades de Seguro O Topografías [Subcategorías] CIE-O-3 O Funcionarios O Condiciones de Pobreza O Topografías [Diagnósticos] CIE-O-3 O Estadio T O SINA - Reglas O Morfologías [Categorías] **O** Estadio N O Semanas Epidemiológicas O Morfologías [Diagnósticos] O Estadio M **O** Etnias O Bases de Diagnóstico de Casos O Etapas de Estadios O Población Grupo Riesgos O Comprobación Histológica O Reglas Estadios - Diagnosticos O Tipo Población Grupo Riesgos O Comportamiento de Neoplasia O Variables para Estadio  $O$  Clinico Especificos O Comprobado por Clínico O Relación Dx Morfologico - Dx Topografico O Casas Farmaceuticas O Establecimientos O Relación Dx Clinico - Dx Topografico O Métodos de Intervención O Tipos de Establecimiento O Tipos de Vacuna O Servicios y Especialidades O Tipos de Riesgo O Actividades O Ocupaciones O Beneficios O Escolaridad O Instituciones

#### **5.7.5.3** Presione el botón señalado a continuación:

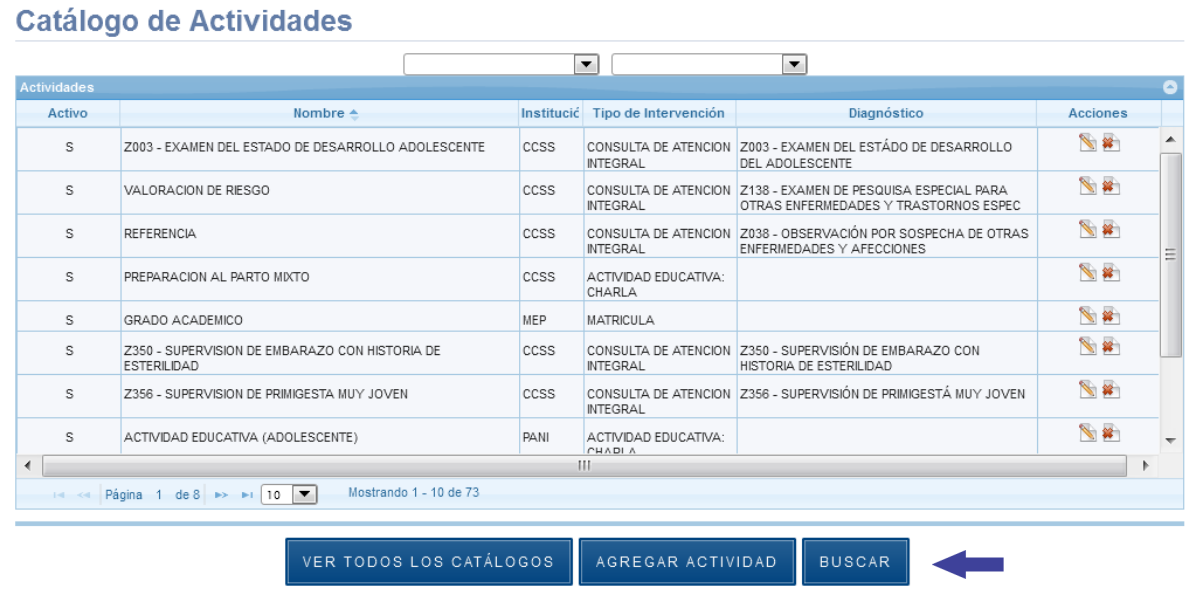

## **5.7.5.4** Digite los criterios de búsqueda y seleccione el botón "Buscar":

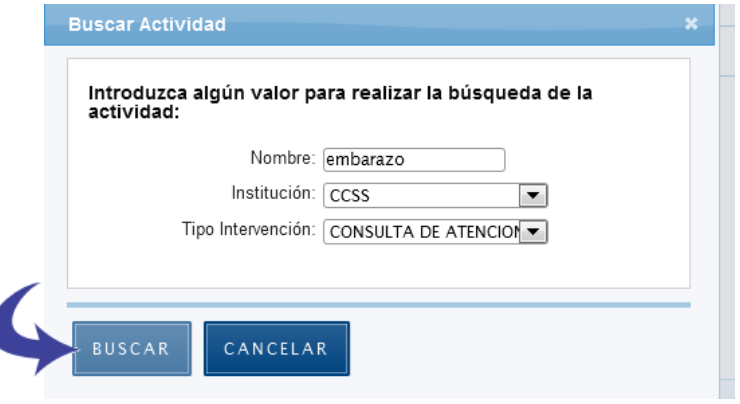

**5.7.5.5** Se muestran las actividades que cumplen los criterios de búsqueda.

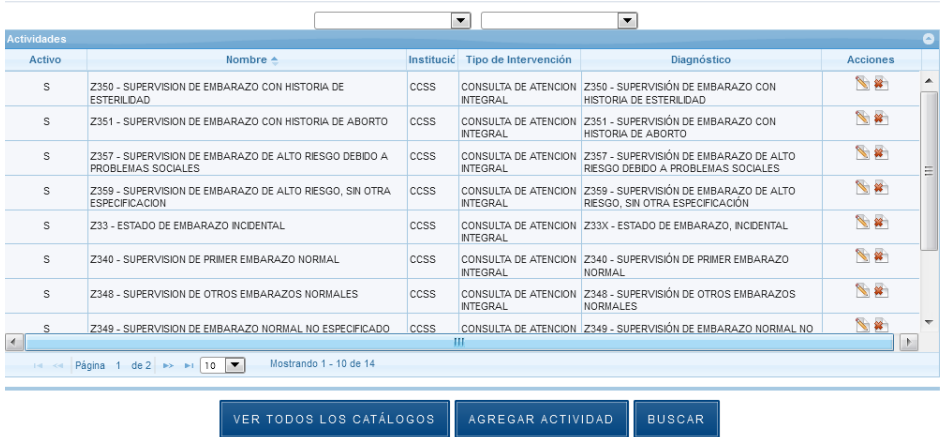

#### **Catálogo de Actividades**

**5.7.5.6** Otra opción es filtrar las actividades por Tipo de Intervención según Institución:

**Catálogo de Actividades** 

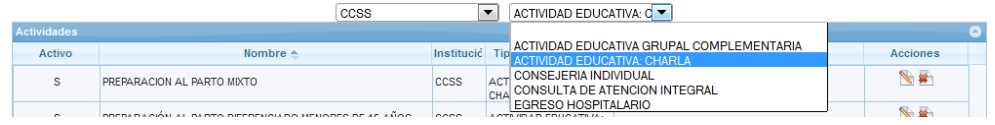

**5.7.5.7** Se muestran solo las actividades según los filtros seleccionados:

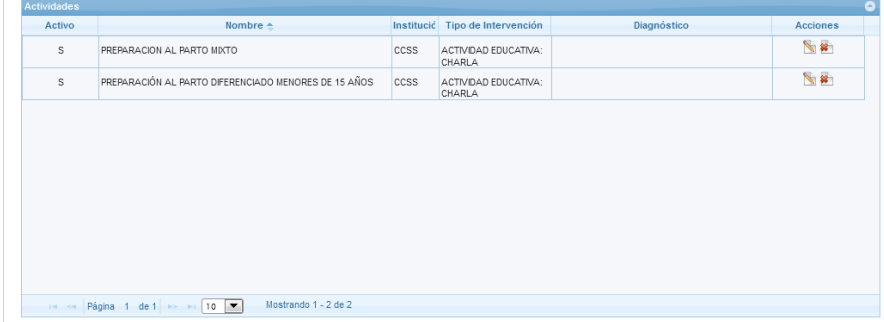

#### **5.7.6 Eliminar Actividad**

**5.7.6.1** En el Panel de Control seleccione el botón "Catálogos":
#### **Manual de Usuario Administrador** *SINA*

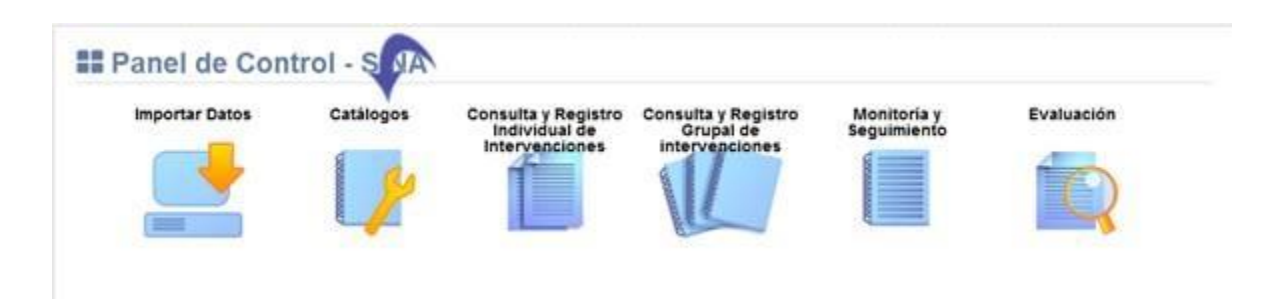

#### **5.7.6.2** Se visualiza la lista de catálogos, elija la opción "Catálogo de Actividades":

#### O<sub>o</sub> Mantenimiento de Catálogos

O Topografías [Categorías] CIE-O-3 O Reportes de Vacunas O Modalidades de Seguro O Topografías [Subcategorías] CIE-O-3 O Funcionarios O Condiciones de Pobreza O Topografías [Diagnósticos] CIE-O-3 O Estadio T O SINA - Reglas O Morfologías [Categorías] **O** Estadio N O Semanas Epidemiológicas O Morfologías [Diagnósticos] O Estadio M **O** Etnias O Bases de Diagnóstico de Casos O Etapas de Estadios O Población Grupo Riesgos O Comprobación Histológica O Reglas Estadios - Diagnosticos O Tipo Población Grupo Riesgos O Comportamiento de Neoplasia O Variables para Estadio  $\bullet$  Clinico Especificos O Comprobado por Clínico O Relación Dx Morfologico - Dx Topografico O Casas Farmaceuticas O Establecimientos O Relación Dx Clinico - Dx Topografico O Métodos de Intervención O Tipos de Establecimiento O Tipos de Vacuna O Servicios y Especialidades O Tipos de Riesgo O Actividades O Ocupaciones O Beneficios O Escolaridad O Instituciones

#### **5.7.6.3** Presione el botón señalado a continuación:

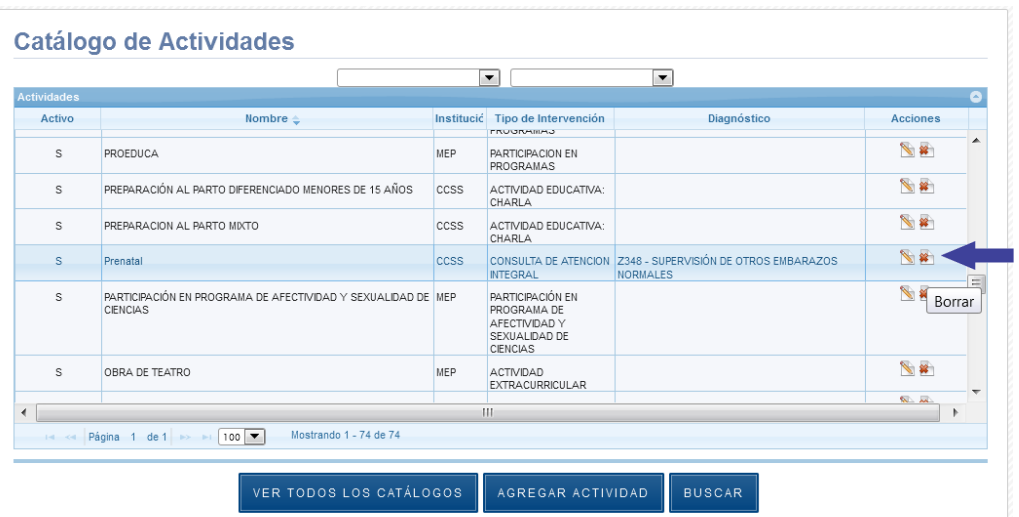

#### **5.7.6.4** Seleccione el botón "Eliminar":

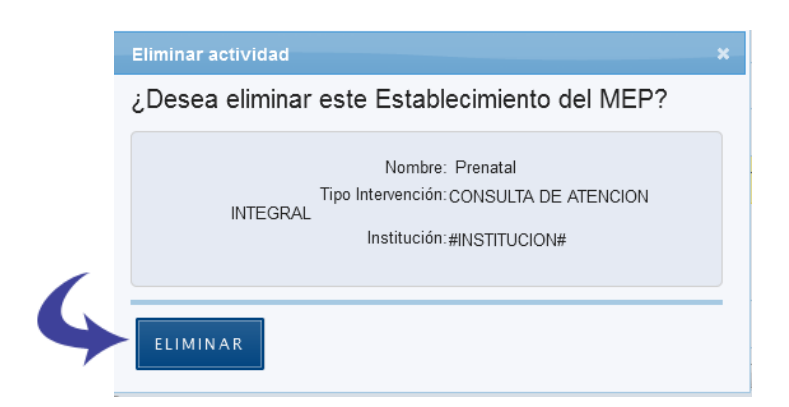

**5.7.6.5** Se borra el registro correctamente.

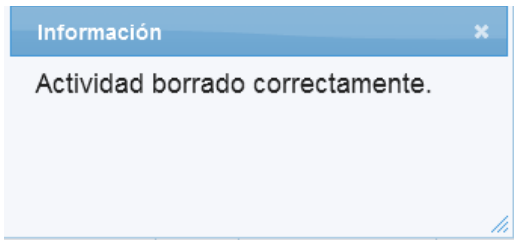

## **5.8 Catálogo de Beneficios**

Se muestra la pantalla con el Catálogo de Beneficios y las opciones agregar, editar y borrar Beneficio:

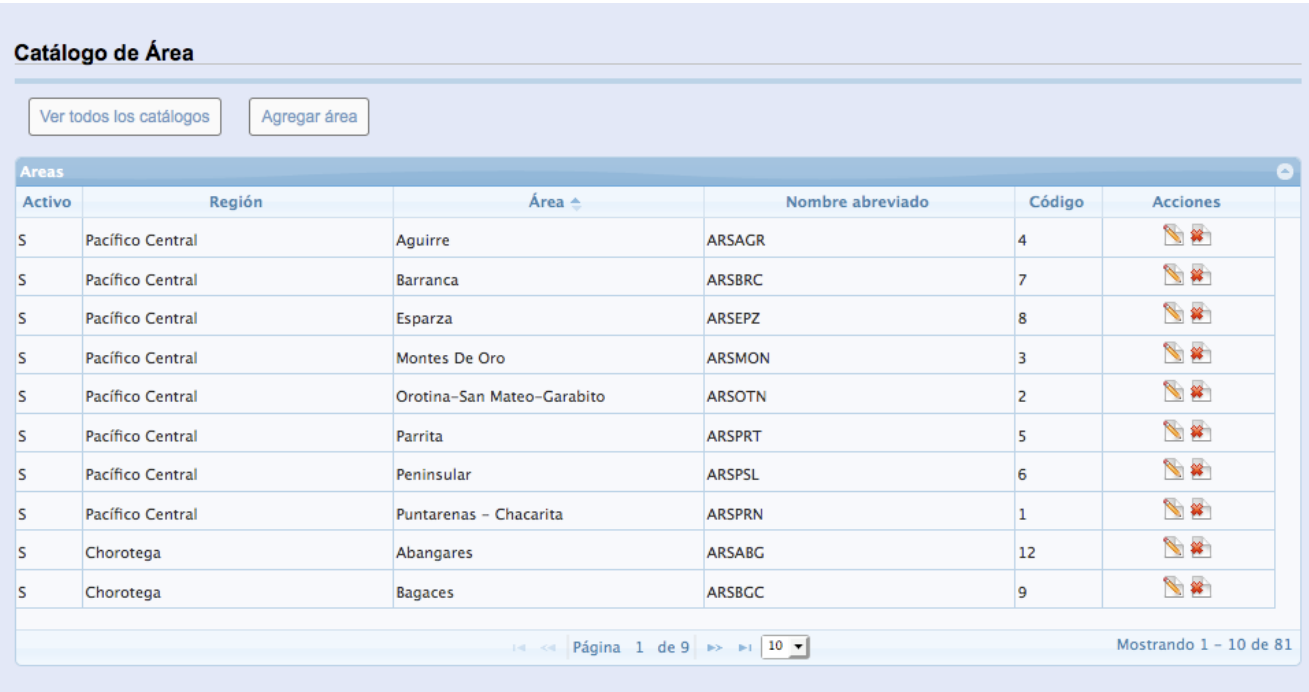

## **5.8.1 Agregar Beneficio**

**5.8.1.1** En el Panel de Control seleccione el botón "Catálogos":

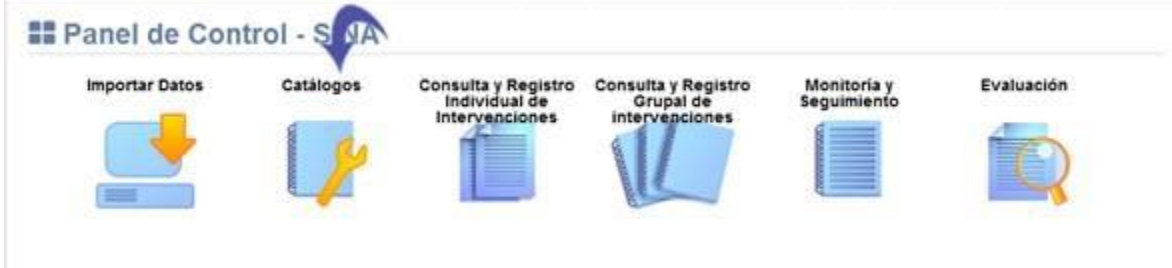

**5.8.1.2** Se visualiza la lista de catálogos, elija la opción "Catálogo de Beneficios":

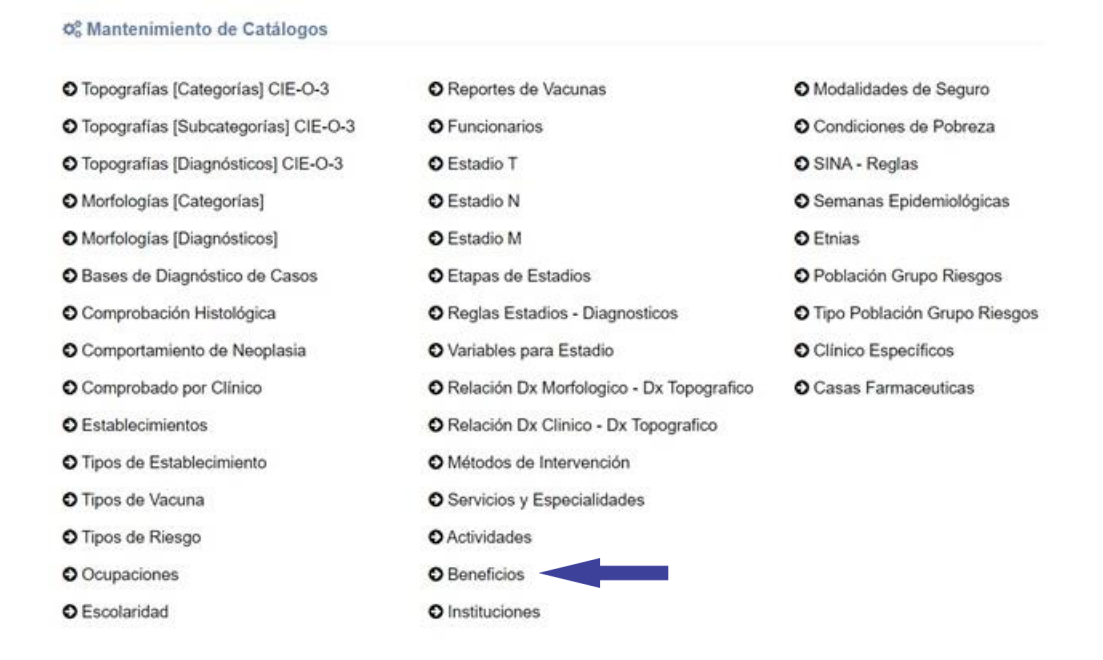

## **5.8.1.3** Se muestra en pantalla el Catálogo de Beneficios, Seleccione el botón "Agregar Beneficio":

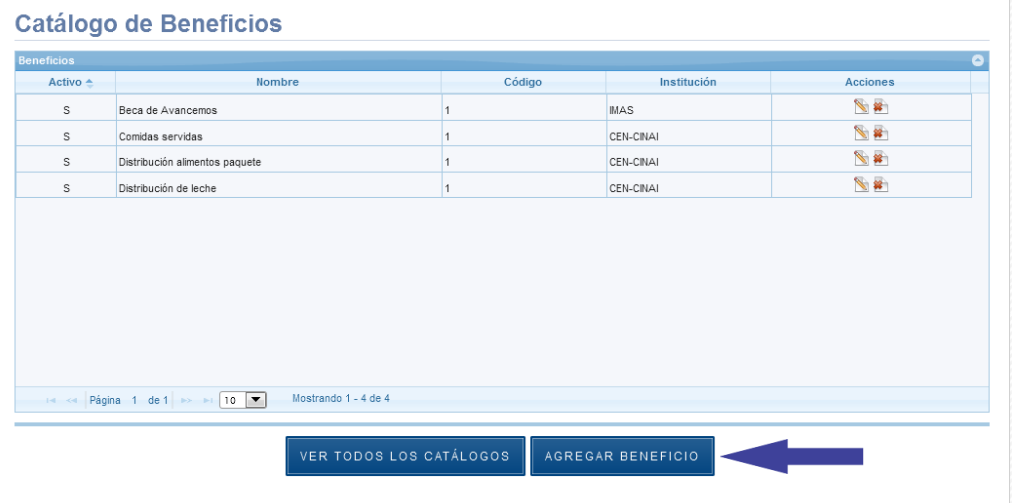

**5.8.1.4** Se despliega la siguiente ventana, los espacios señalados con asterisco "\*" son de registro obligatorio:

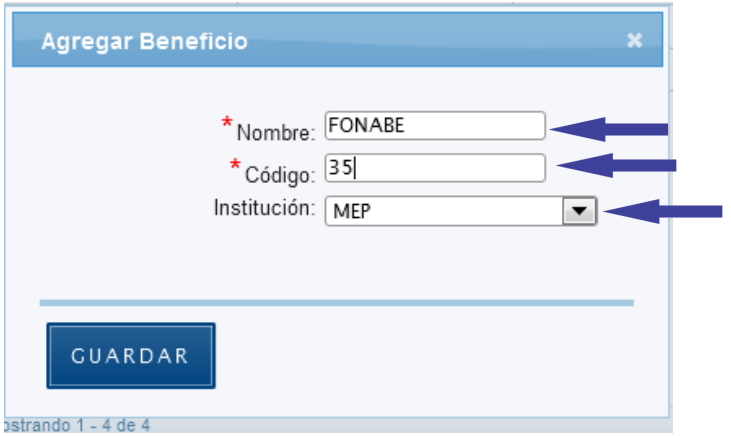

## **5.8.1.5** Presione el botón "Guardar":

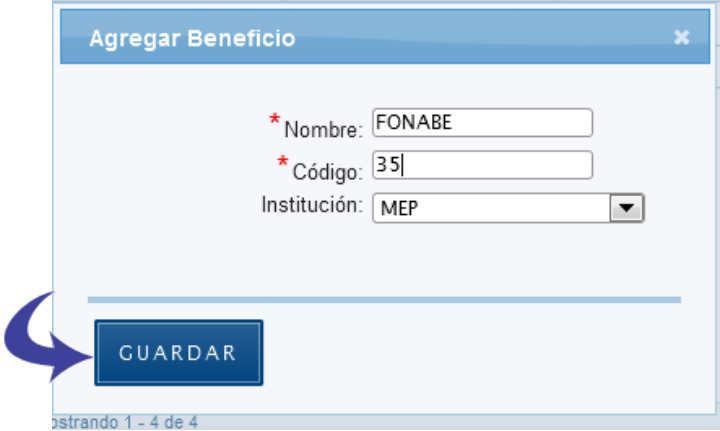

**5.8.1.6** Se agrega el registro exitosamente:

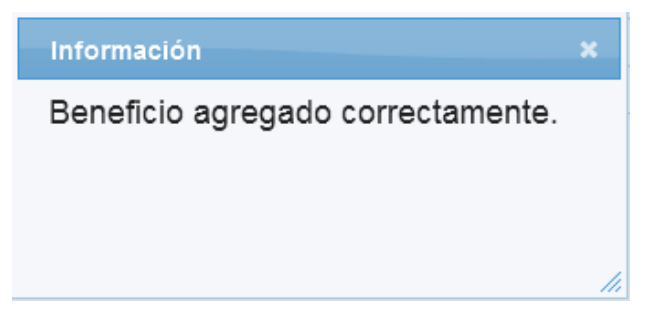

## **5.8.2 Editar Beneficio**

**5.8.2.1** En el Panel de Control seleccione el botón "Catálogos":

#### **Manual de Usuario Administrador** *SINA*

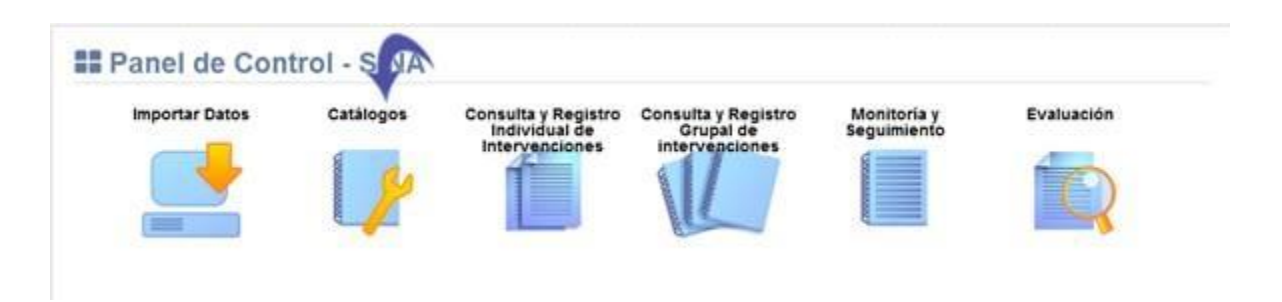

#### **5.8.2.2** Se visualiza la lista de catálogos, elija la opción "Catálogo de Beneficios":

#### O<sub>o</sub> Mantenimiento de Catálogos O Topografías [Categorías] CIE-O-3 O Reportes de Vacunas O Modalidades de Seguro O Topografías [Subcategorías] CIE-O-3 O Funcionarios O Condiciones de Pobreza O Topografías [Diagnósticos] CIE-O-3 O Estadio T O SINA - Reglas O Morfologías [Categorías] **O** Estadio N O Semanas Epidemiológicas O Morfologías [Diagnósticos] O Estadio M **O** Etnias O Bases de Diagnóstico de Casos O Etapas de Estadios O Población Grupo Riesgos O Comprobación Histológica O Reglas Estadios - Diagnosticos O Tipo Población Grupo Riesgos O Comportamiento de Neoplasia O Variables para Estadio  $\bullet$  Clinico Especificos O Comprobado por Clínico O Relación Dx Morfologico - Dx Topografico O Casas Farmaceuticas O Establecimientos O Relación Dx Clinico - Dx Topografico O Tipos de Establecimiento O Métodos de Intervención O Tipos de Vacuna O Servicios y Especialidades O Tipos de Riesgo **O** Actividades O Ocupaciones O Beneficios O Escolaridad O Instituciones

**5.8.2.3** Presione el botón señalado a continuación:

#### 78

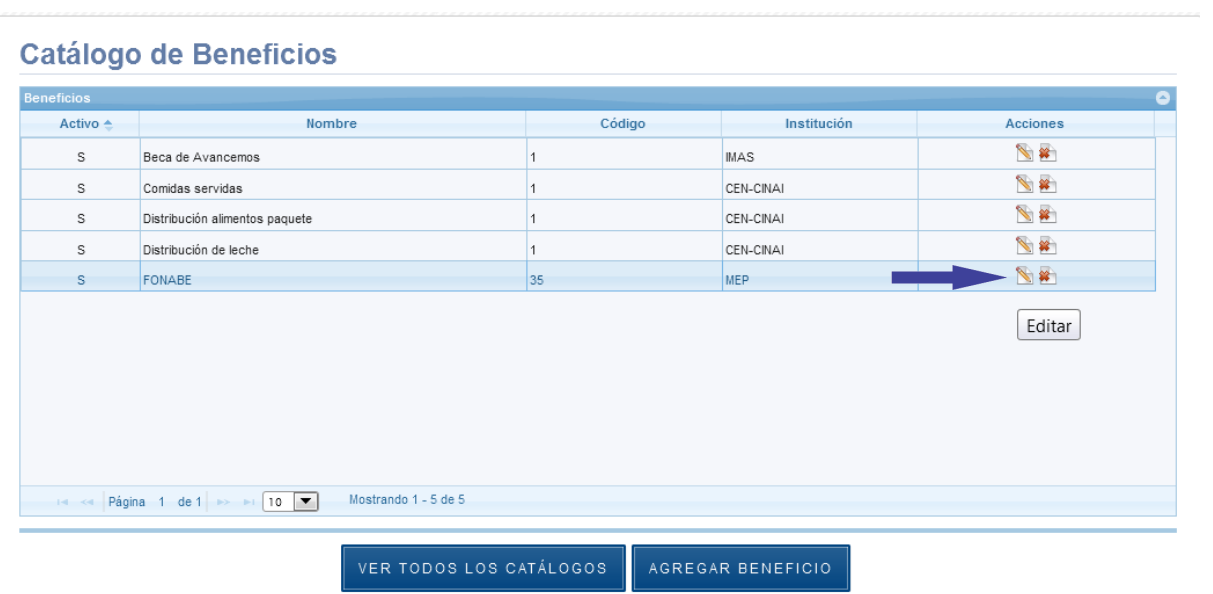

**5.8.2.4** Se despliega la siguiente ventana, los espacios señalados con asterisco "\*" son de registro obligatorio:

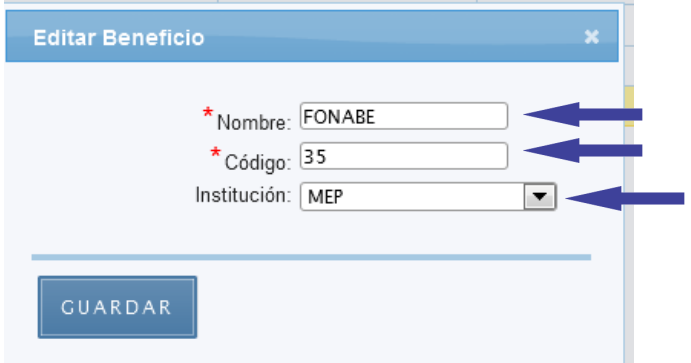

**5.8.2.5** Presione el botón "Guardar":

l

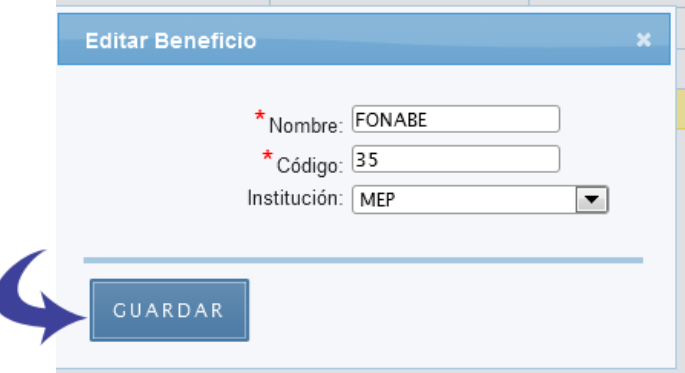

#### **5.8.2.6** Se guarda el registro exitosamente:

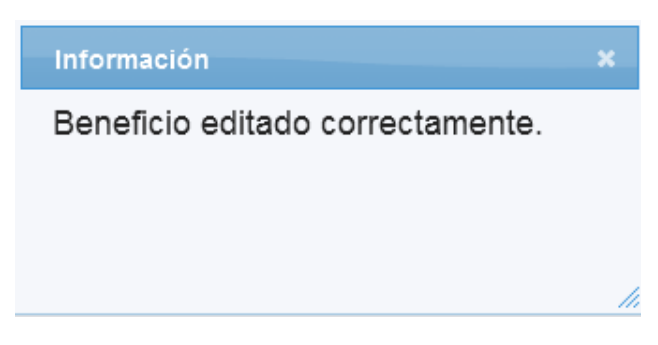

### **5.8.3 Eliminar Beneficio**

**5.8.3.1** En el Panel de Control seleccione el botón "Catálogos":

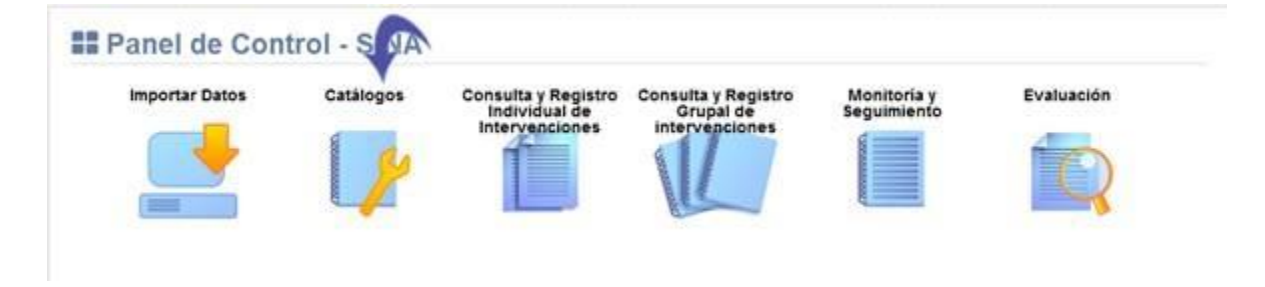

#### **5.8.3.2** Se visualiza la lista de catálogos, elija la opción "Catálogo de Beneficios":

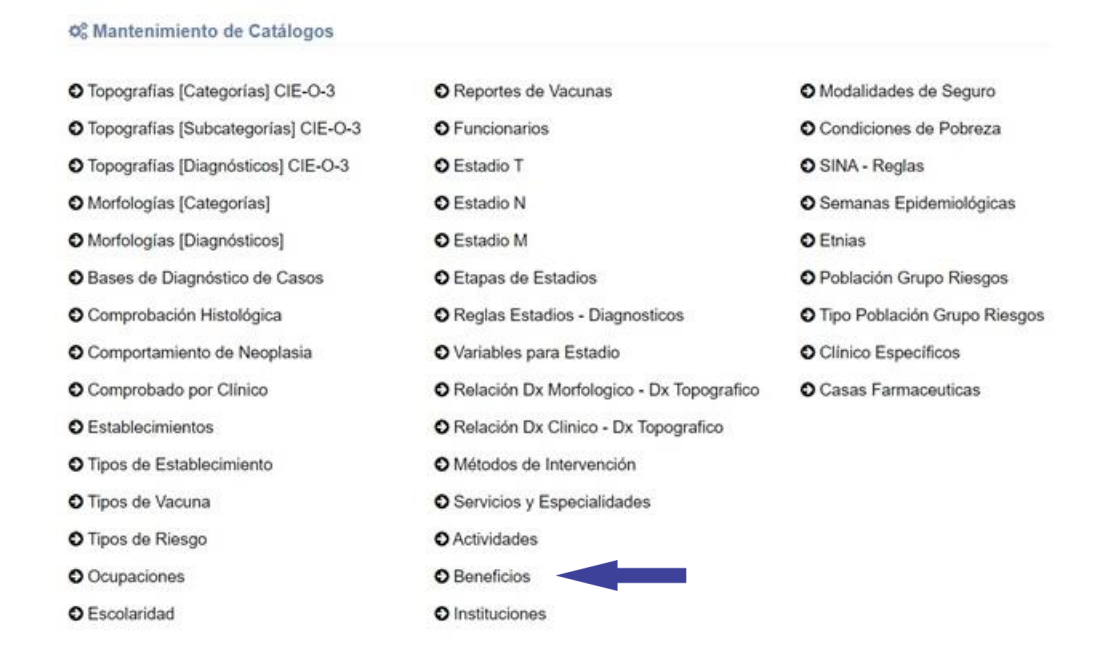

**5.8.3.3** Presione el botón señalado a continuación:

#### **Catálogo de Beneficios**

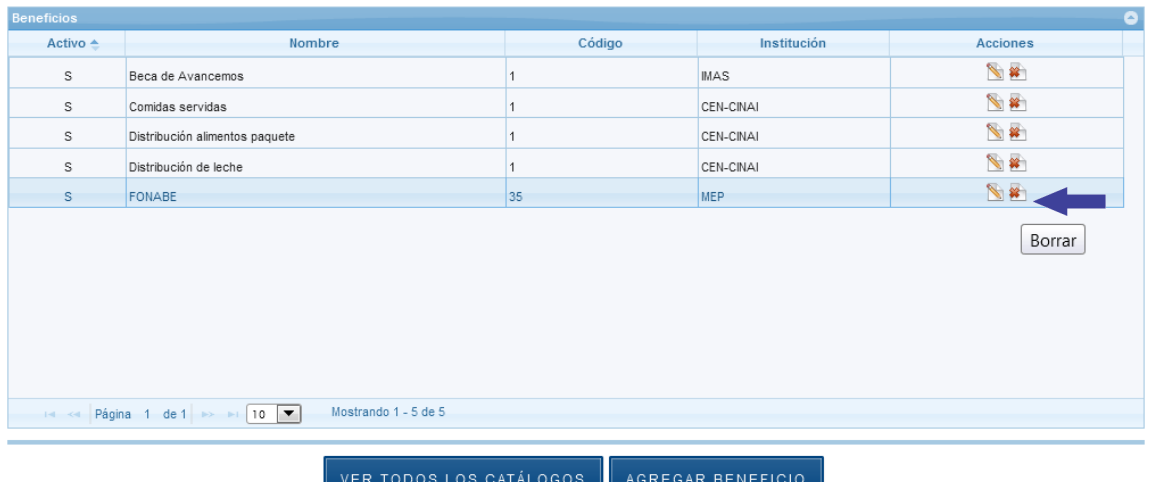

#### **5.8.3.4** Seleccione el botón "Eliminar":

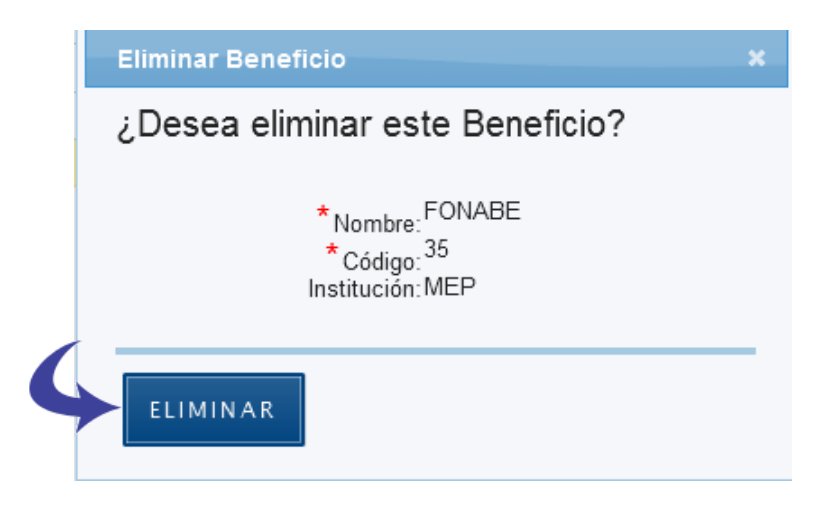

### **5.8.3.5** Se borra el registro correctamente.

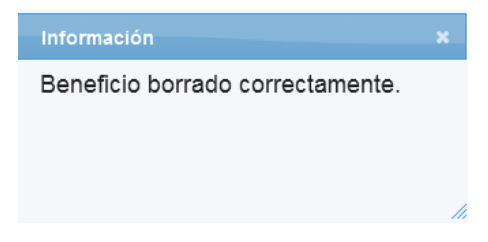

## **5.9 Catálogo de Instituciones**

Se muestra la pantalla con el Catálogo de Instituciones y las opciones agregar, editar y borrar Institución:

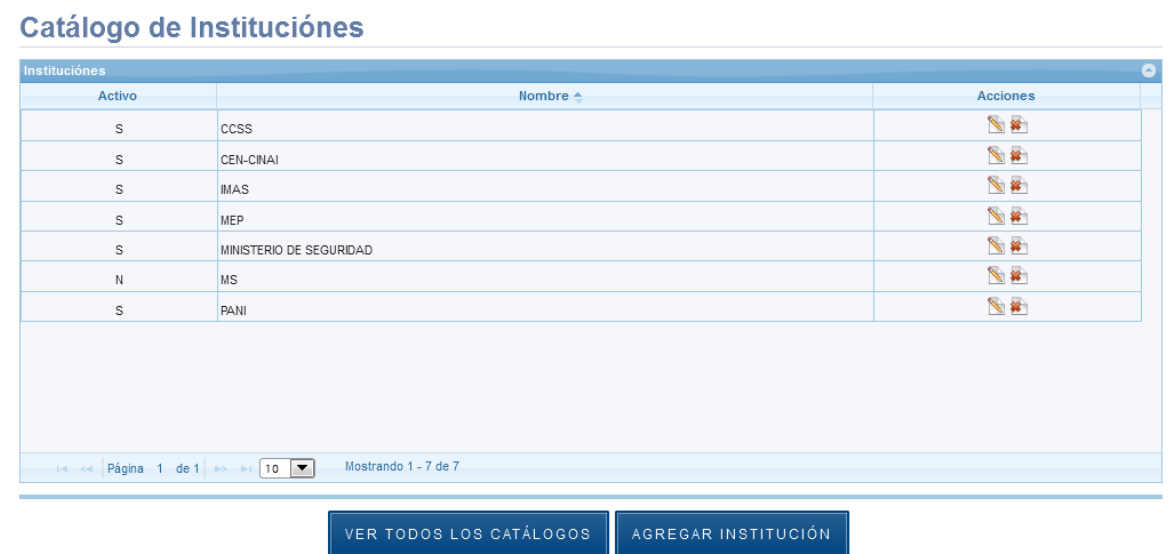

## **5.9.1 Agregar Institución**

**5.9.1.1** En el Panel de Control seleccione el botón "Catálogos":

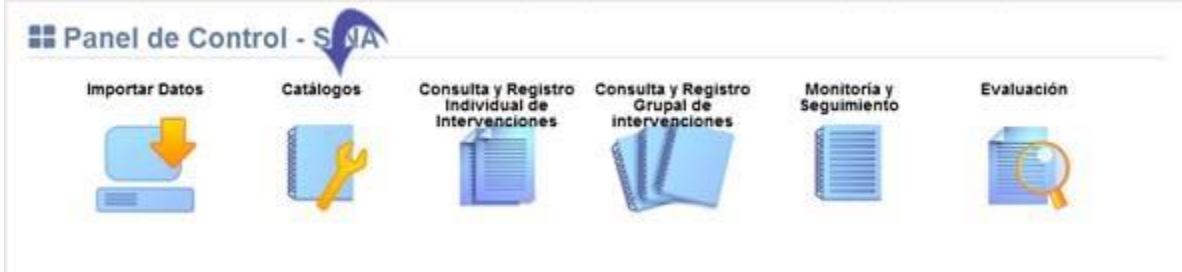

**5.9.1.2** Se visualiza la lista de catálogos, elija la opción "Catálogo de Instituciones":

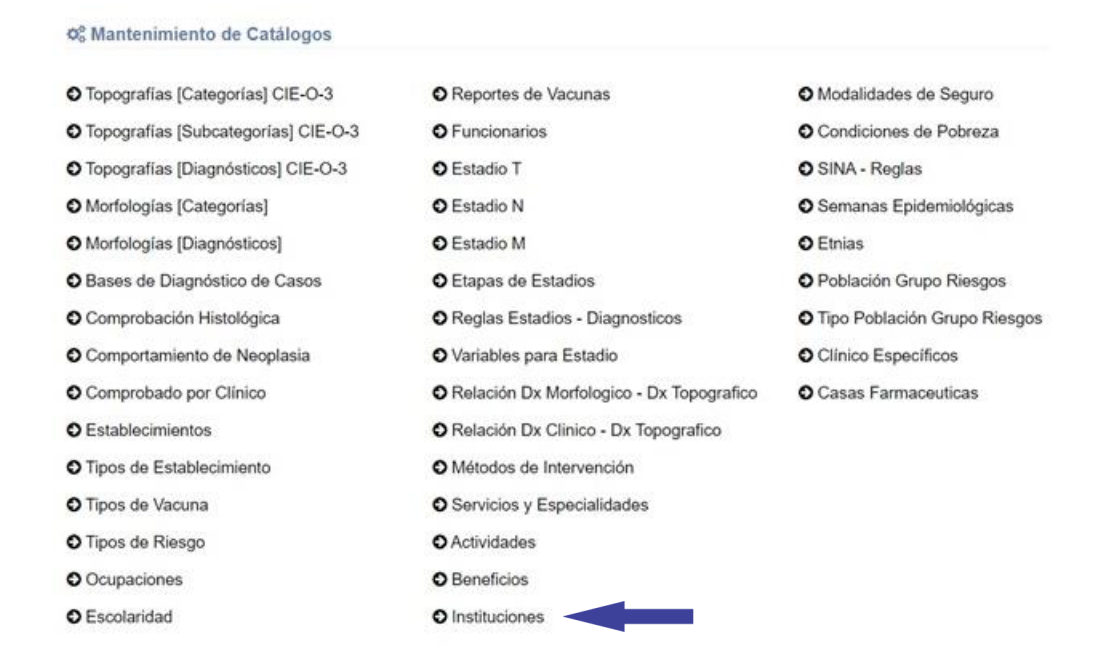

## **5.9.1.3** Se muestra en pantalla el Catálogo de Instituciones, Seleccione el botón "Agregar Institución":

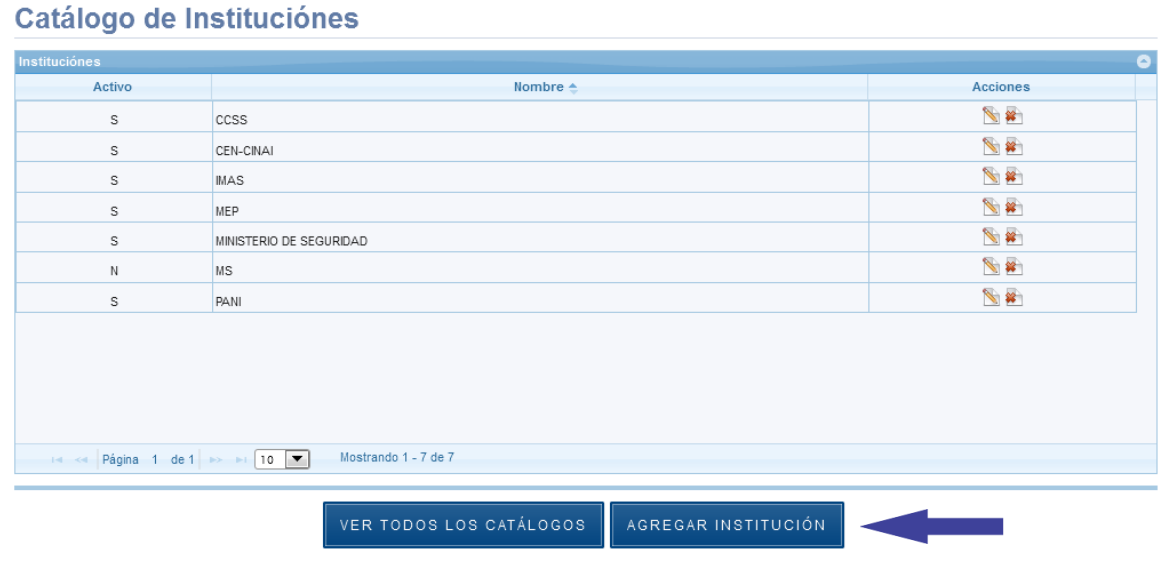

**5.9.1.4** Se despliega la siguiente ventana, los espacios señalados con asterisco "\*" son de registro obligatorio:

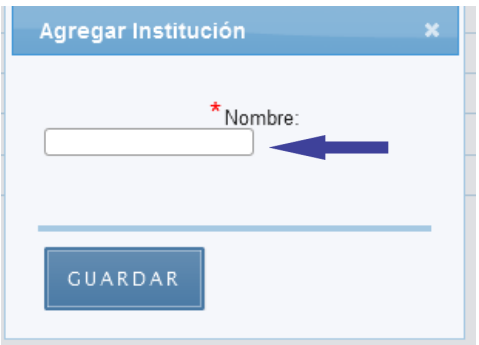

#### **5.9.1.5** Presione el botón "Guardar":

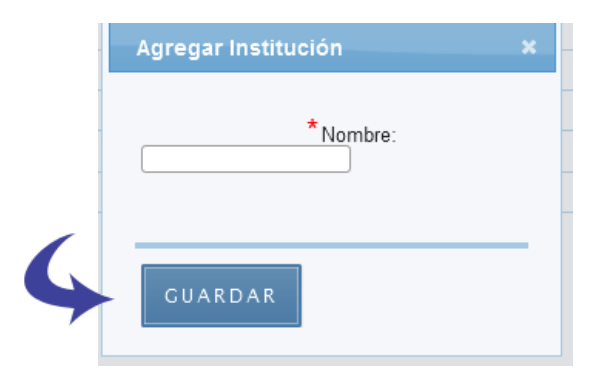

**5.9.1.6** Se agrega el registro exitosamente:

## **5.9.2 Editar Institución**

**5.9.2.1** En el Panel de Control seleccione el botón "Catálogos":

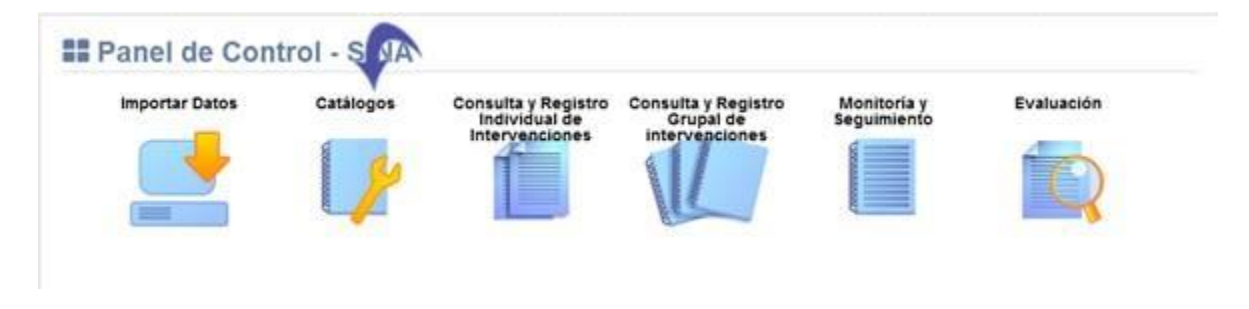

**5.9.2.2** Se visualiza la lista de catálogos, elija la opción "Catálogo de Instituciones":

#### **Manual de Usuario Administrador** *SINA*

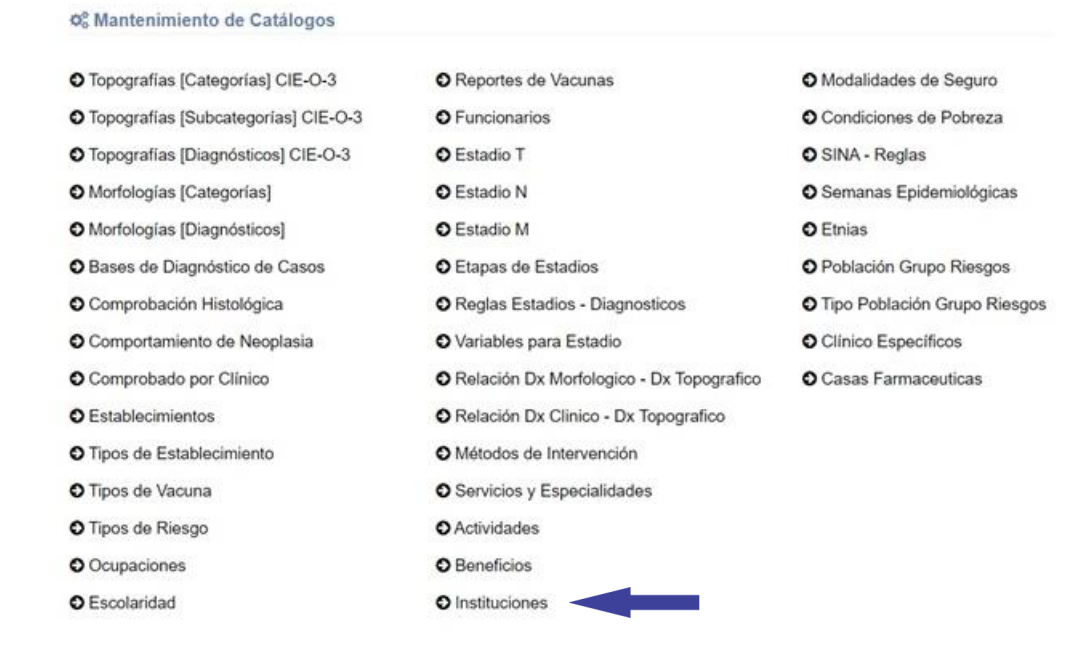

#### **5.9.2.3** Presione el botón señalado a continuación:

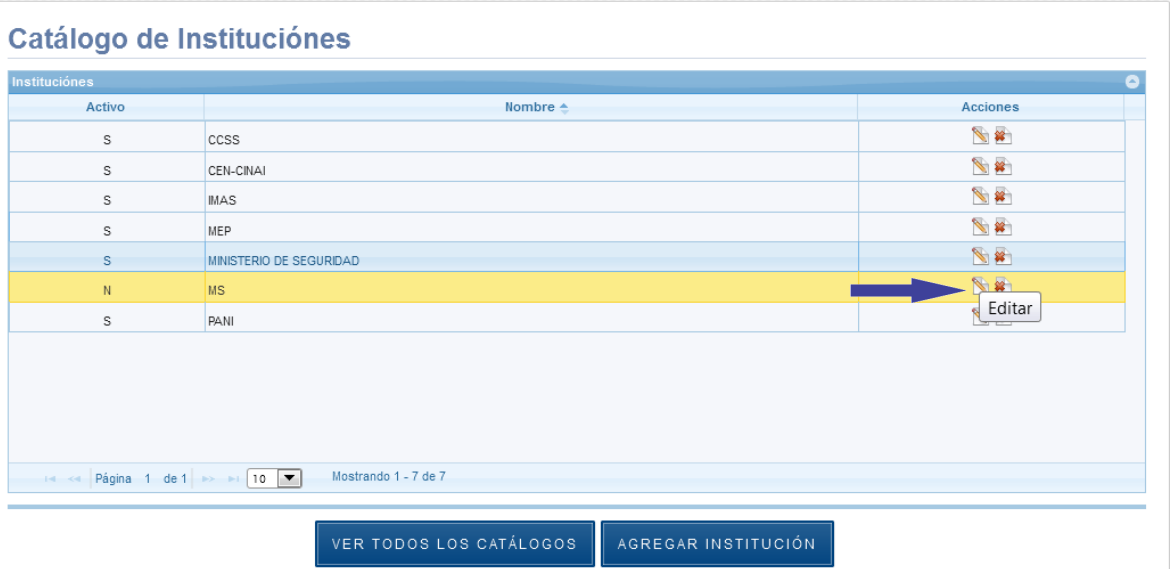

**5.9.2.4** Se despliega la siguiente ventana, los espacios señalados con asterisco "\*" son de registro obligatorio:

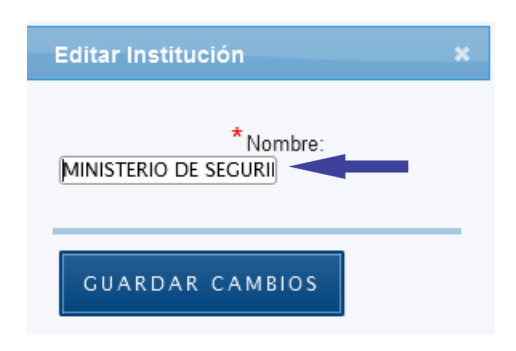

### **5.9.2.5** Presione el botón "Guardar Cambios":

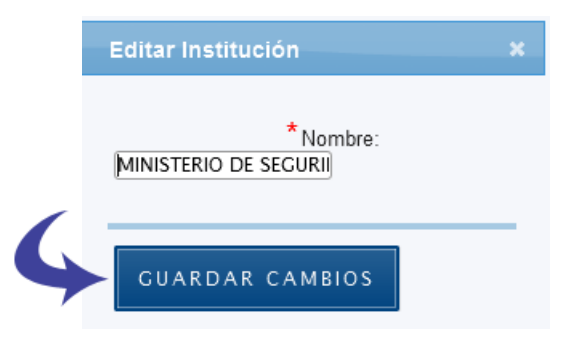

#### **5.9.2.6** Se guarda el registro exitosamente:

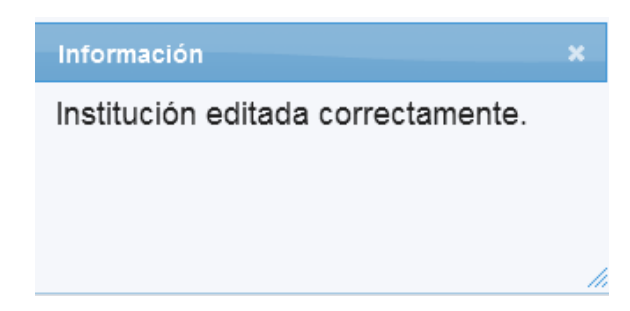

#### **5.9.3 Eliminar Institución**

**5.9.3.1** En el Panel de Control seleccione el botón "Catálogos":

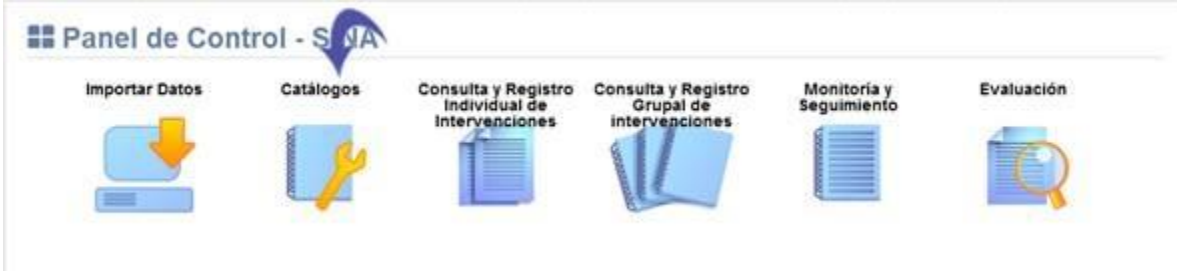

**5.9.3.2** Se visualiza la lista de catálogos, elija la opción "Catálogo de Instituciones":

#### **Manual de Usuario Administrador** *SINA*

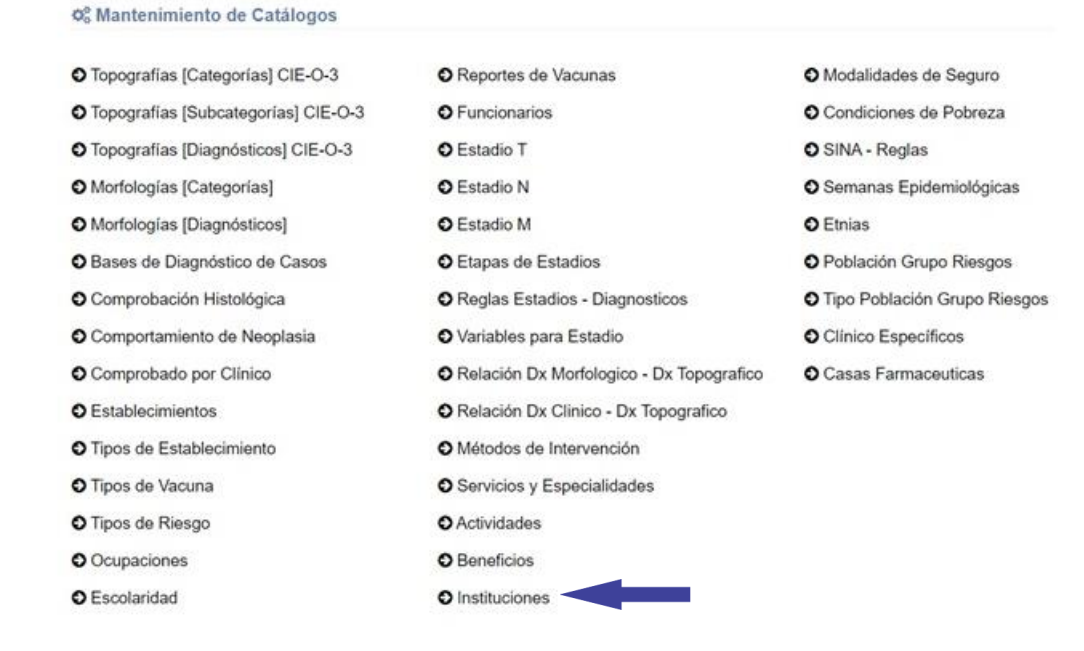

#### **5.9.3.3** Presione el botón señalado a continuación:

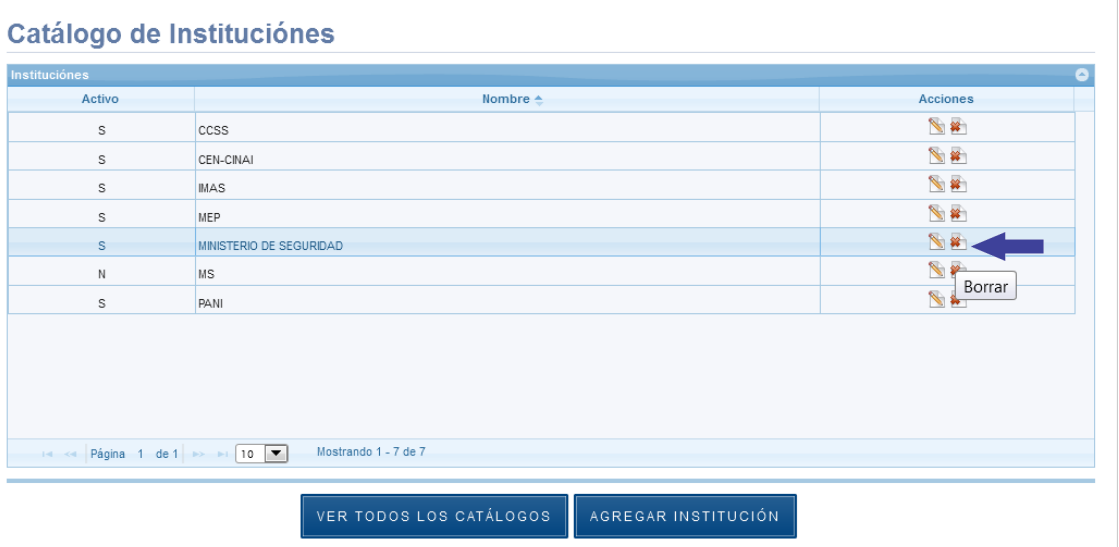

#### **5.9.3.4** Seleccione el botón "Eliminar":

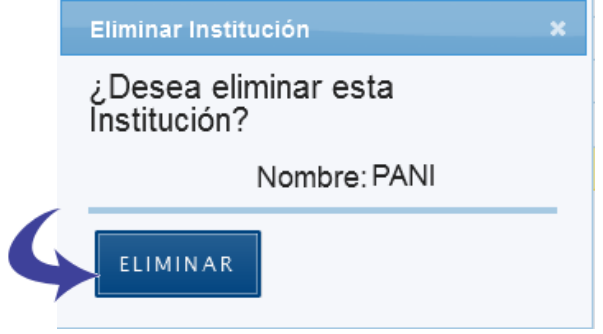

**5.9.3.5** Se borra el registro correctamente.

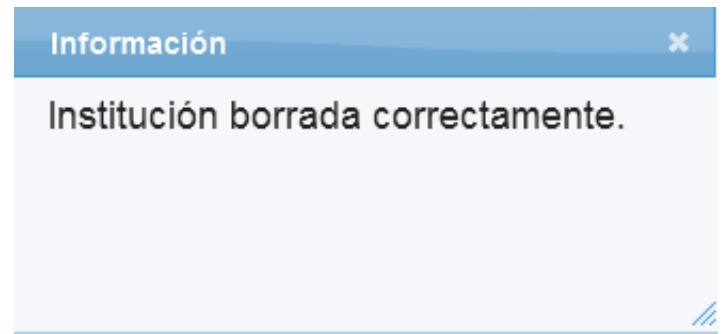

# **5.10 Catálogo de Modalidades de Seguro**

Se muestra la pantalla con el Catálogo de Modalidades de Seguro y las opciones agregar, editar y borrar Modalidad de Seguro:

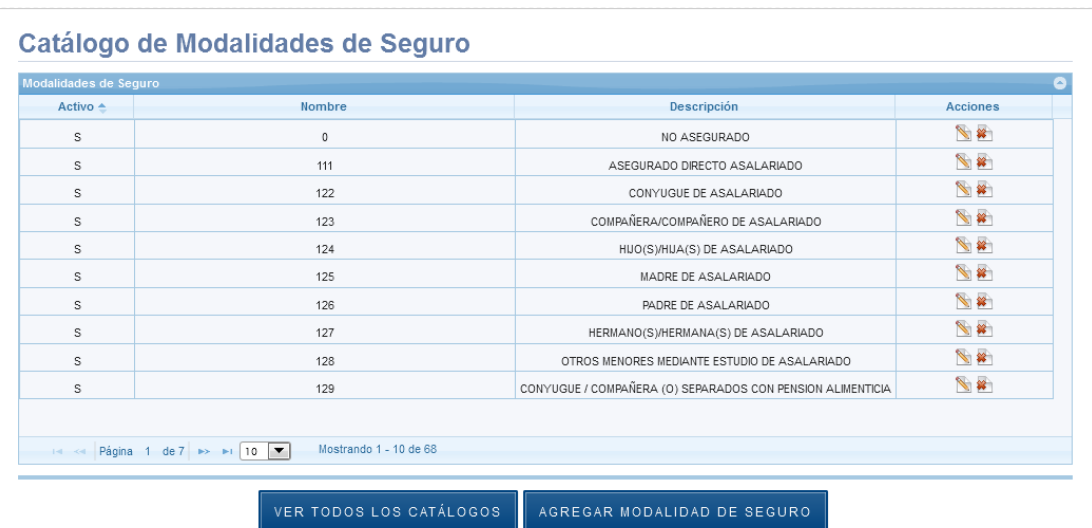

#### **5.10.1 Agregar Modalidad de Seguro**

**5.10.1.1** En el Panel de Control seleccione el botón "Catálogos":

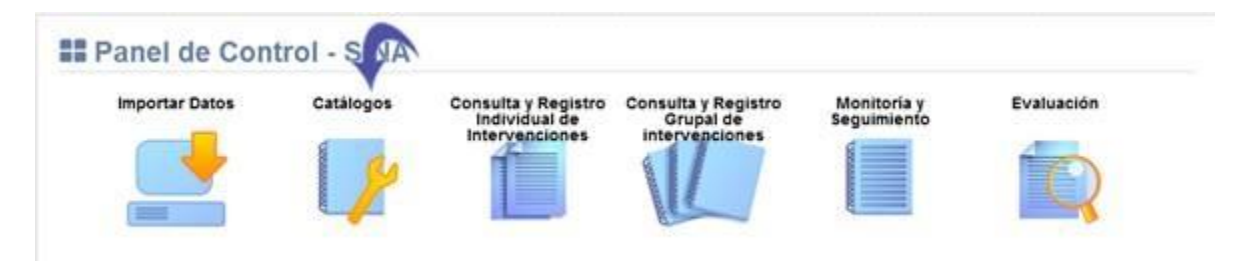

## **5.10.1.2** Se visualiza la lista de catálogos, elija la opción "Catálogo de Modalidades de Seguro":

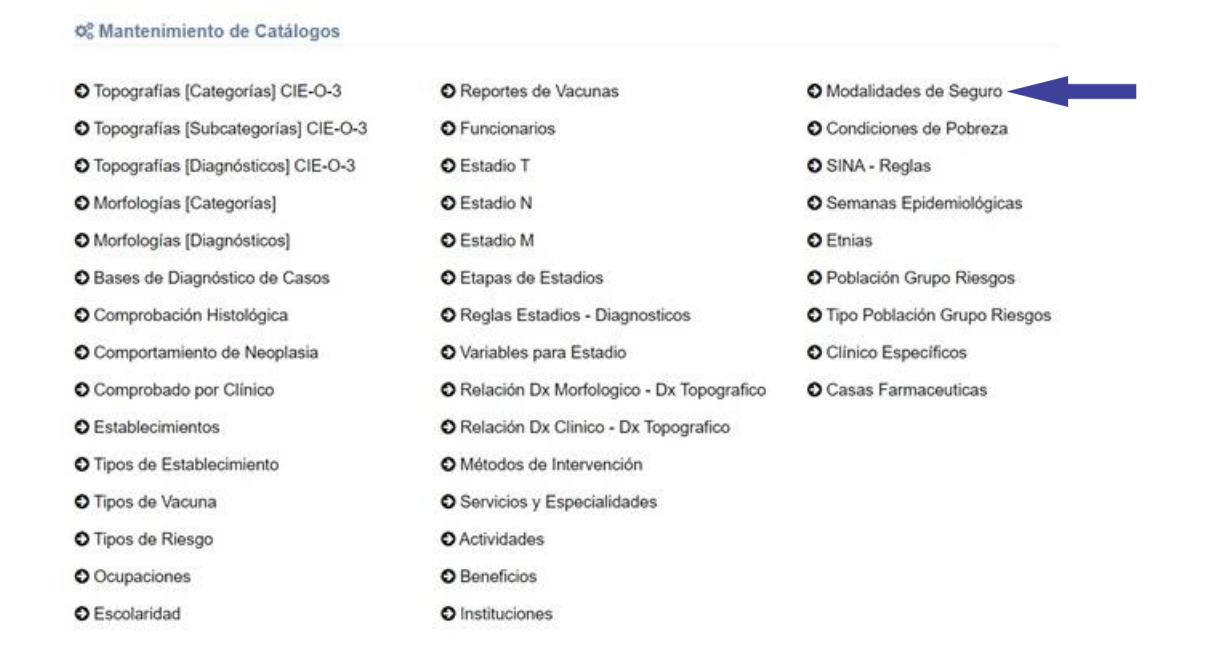

**5.10.1.3** Se muestra en pantalla el Catálogo de Modalidades de Seguro, Seleccione el botón "Agregar Modalidad de Seguro":

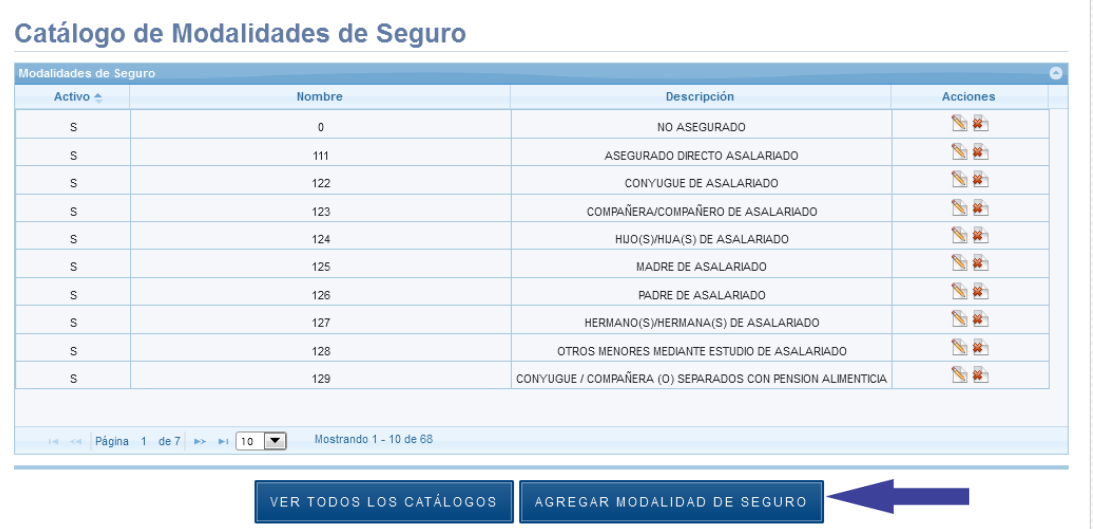

**5.10.1.4** Se despliega la siguiente ventana, los espacios señalados con asterisco "\*" son de registro obligatorio:

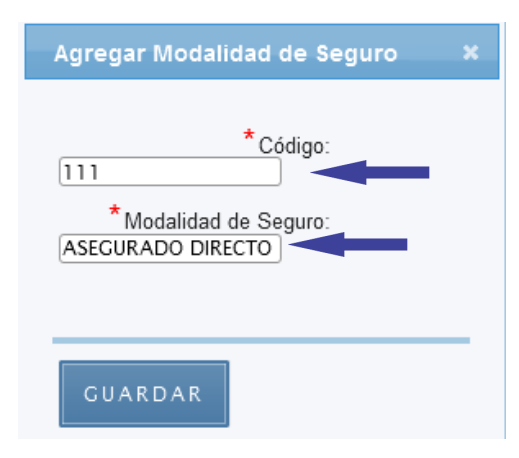

**5.10.1.5** Presione el botón "Guardar":

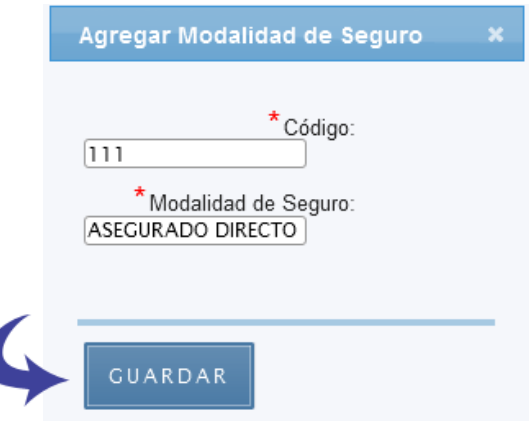

**5.10.1.6** Se agrega el registro exitosamente:

## **5.10.2 Editar Modalidad de Seguro**

**5.10.2.1** En el Panel de Control seleccione el botón "Catálogos":

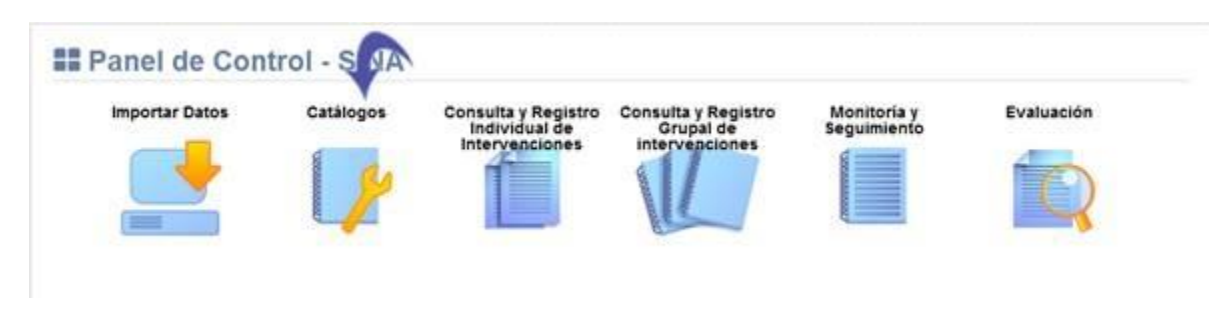

**5.10.2.2** Se visualiza la lista de catálogos, elija la opción "Catálogo de Modalidades de Seguro":

#### **Manual de Usuario Administrador** *SINA*

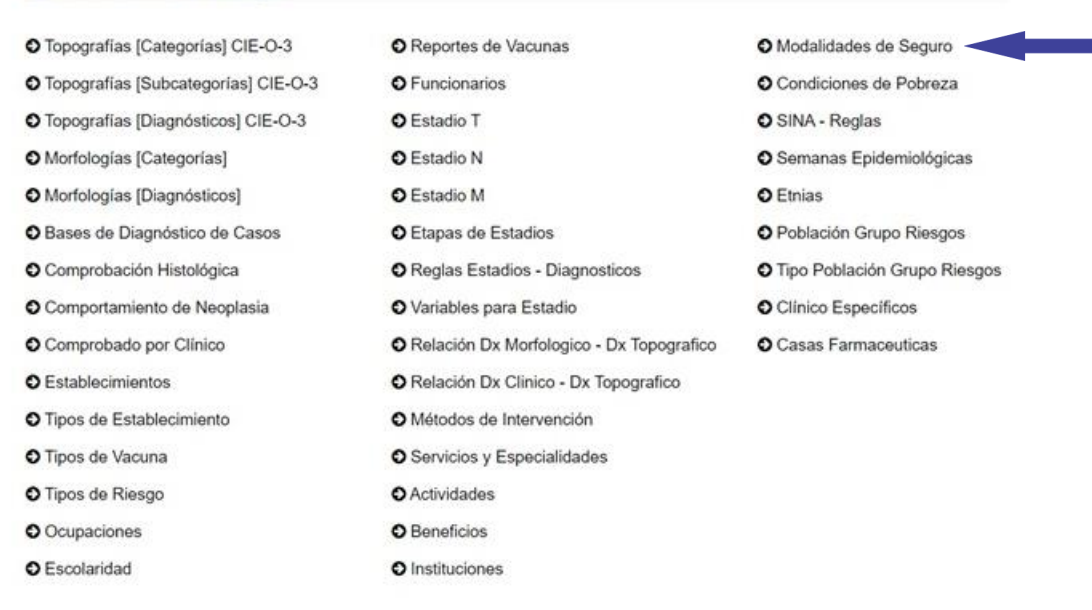

#### O<sub>0</sub> Mantenimiento de Catálogos

## **5.10.2.3** Presione el botón señalado a continuación:

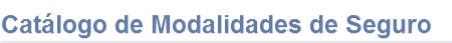

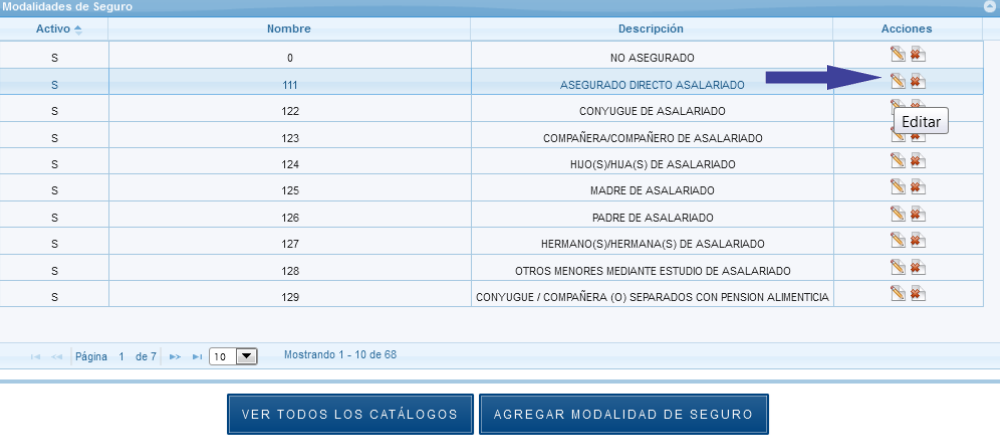

**5.10.2.4** Se despliega la siguiente ventana, los espacios señalados con asterisco "\*" son de registro obligatorio:

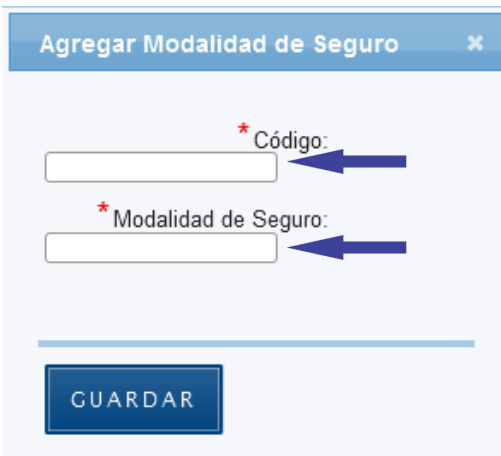

**5.10.2.5** Presione el botón "Guardar":

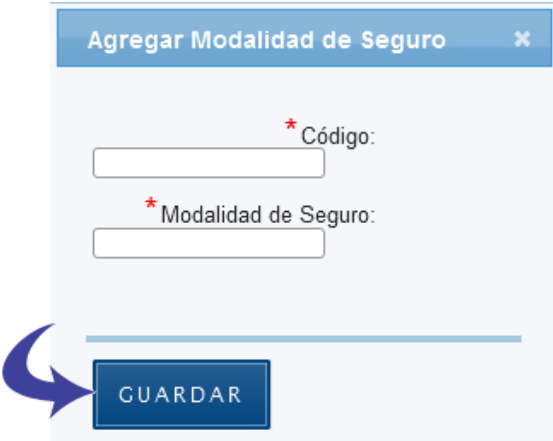

**5.10.2.6** Se guarda el registro exitosamente:

## **5.10.3 Eliminar Modalidad de Seguro**

**5.10.3.1** En el Panel de Control seleccione el botón "Catálogos":

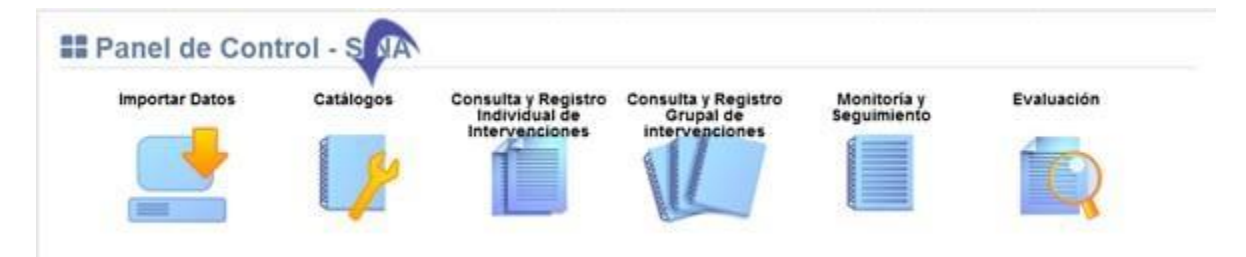

# **5.10.3.2** Se visualiza la lista de catálogos, elija la opción "Catálogo de Modalidades de Seguro":

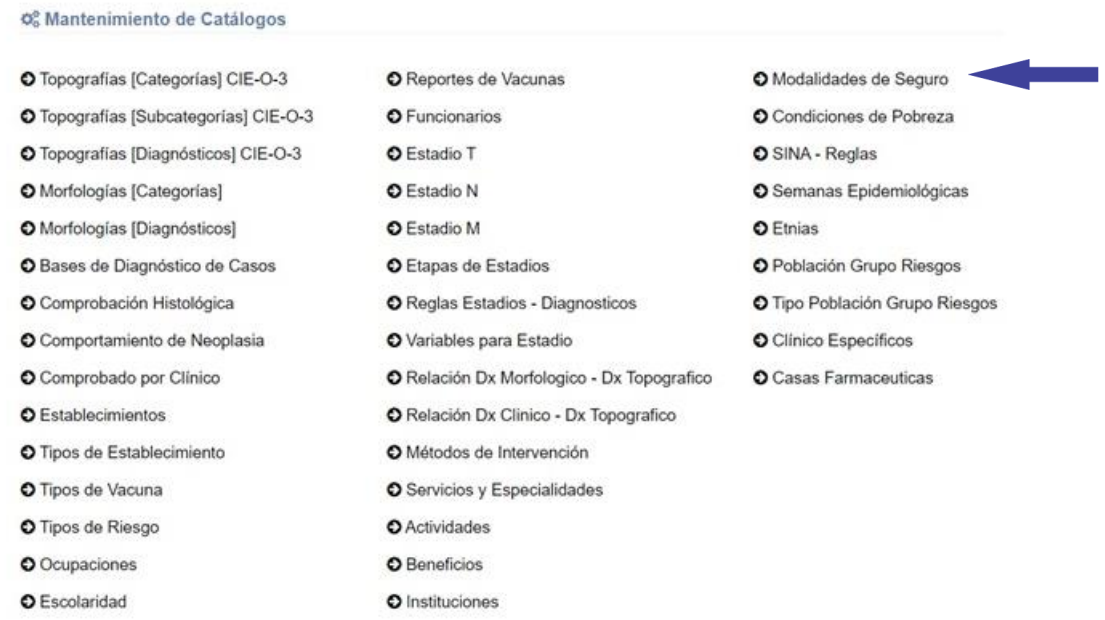

## **5.10.3.3** Presione el botón señalado a continuación:

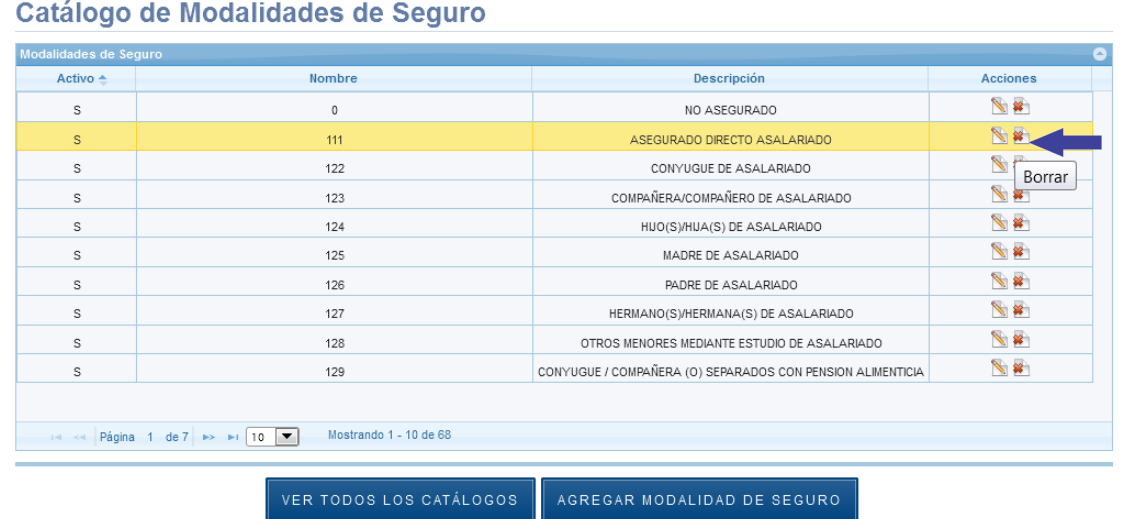

#### **5.10.3.4** Seleccione el botón "Eliminar":

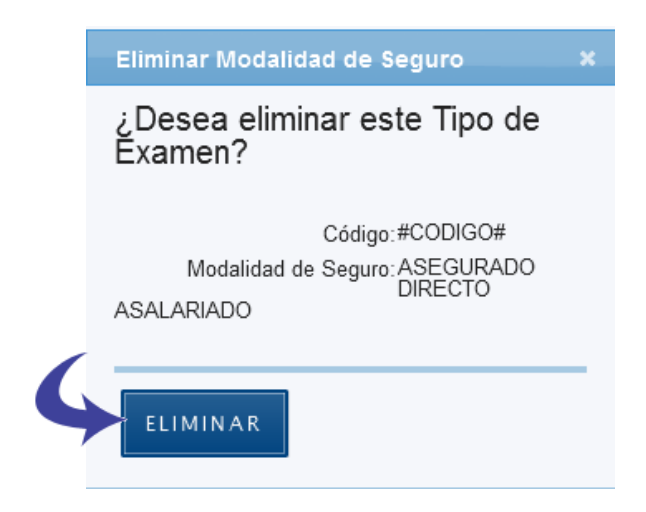

**5.10.3.5** Se borra el registro correctamente.

#### **5.11 Catálogo de Condiciones de Pobreza**

Se muestra la pantalla con el Catálogo de Condiciones de Pobreza y las opciones agregar, editar y borrar Condición de Pobreza:

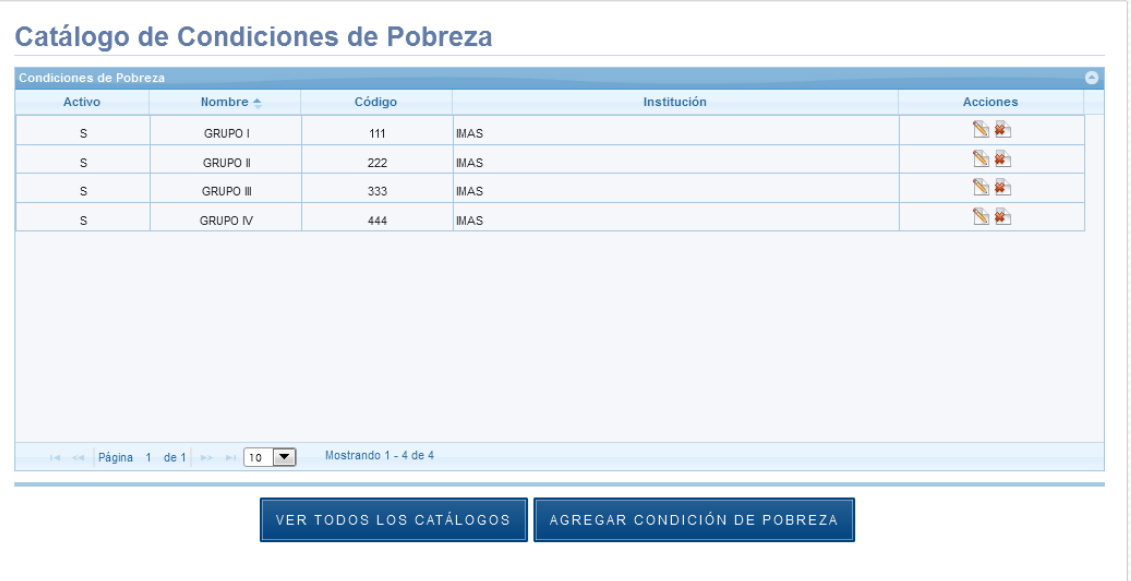

## **5.11.1 Agregar Condición de Pobreza**

**5.11.1.1** En el Panel de Control seleccione el botón "Catálogos":

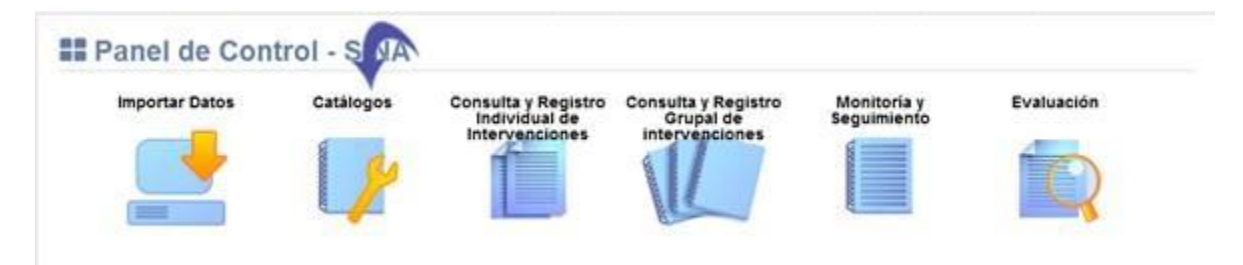

**5.11.1.2** Se visualiza la lista de catálogos, elija la opción "Catálogo de Condiciones de Pobreza":

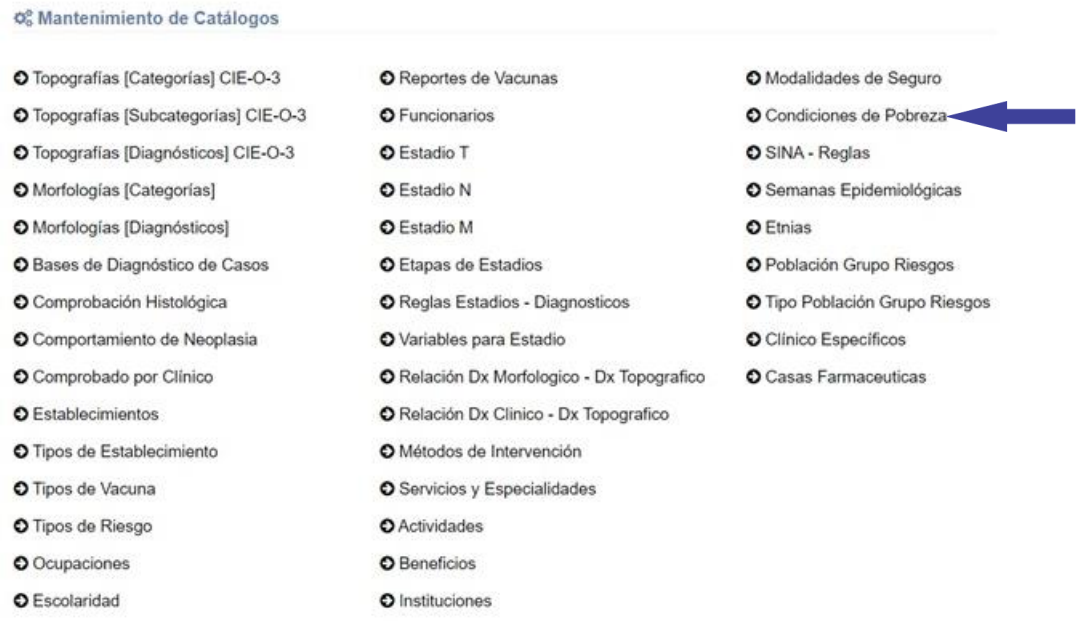

**5.11.1.3** Se muestra en pantalla el Catálogo de Condiciones de Pobreza, Seleccione el botón "Agregar Condición de Pobreza":

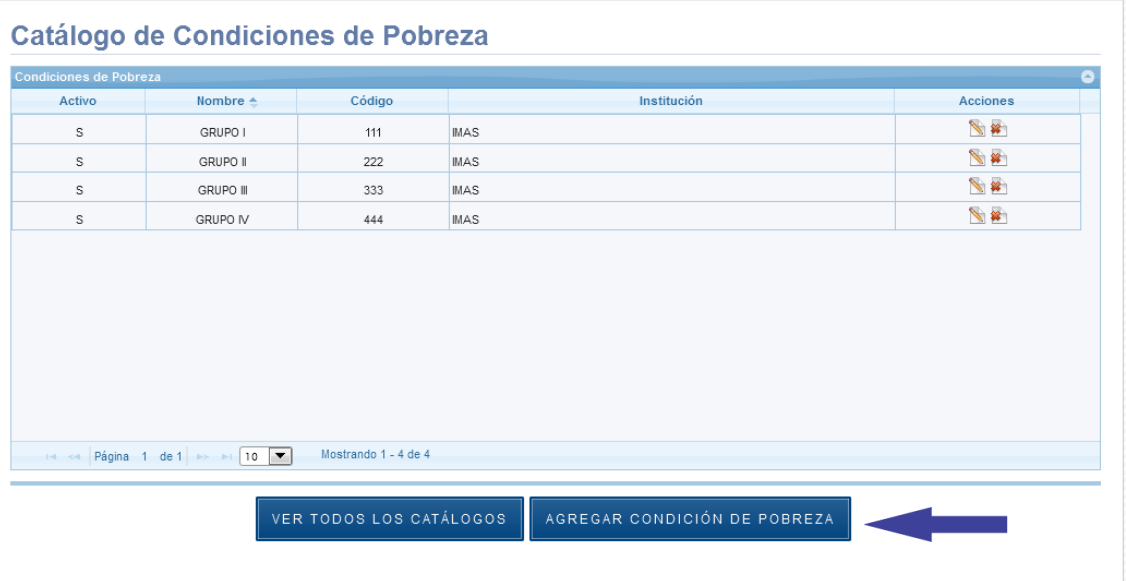

**5.11.1.4** Se despliega la siguiente ventana, los espacios señalados con asterisco "\*" son de registro obligatorio:

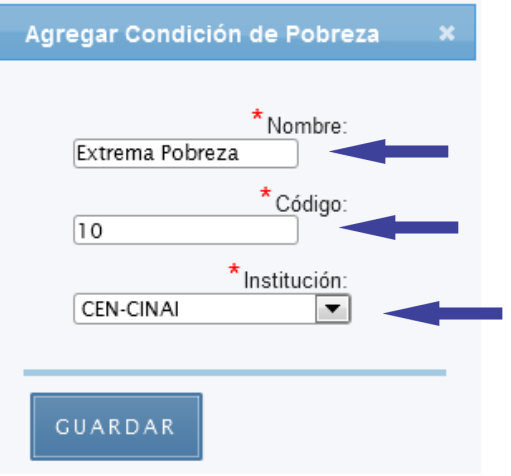

**5.11.1.5** Presione el botón "Guardar":

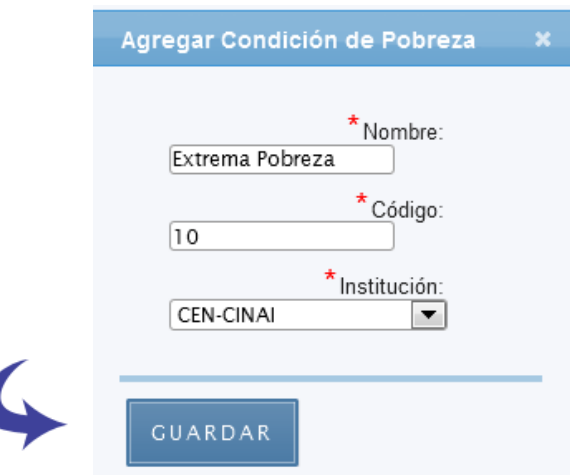

**5.11.1.6** Se agrega el registro exitosamente:

## **5.11.2 Editar Condición de Pobreza**

**5.11.2.1** En el Panel de Control seleccione el botón "Catálogos":

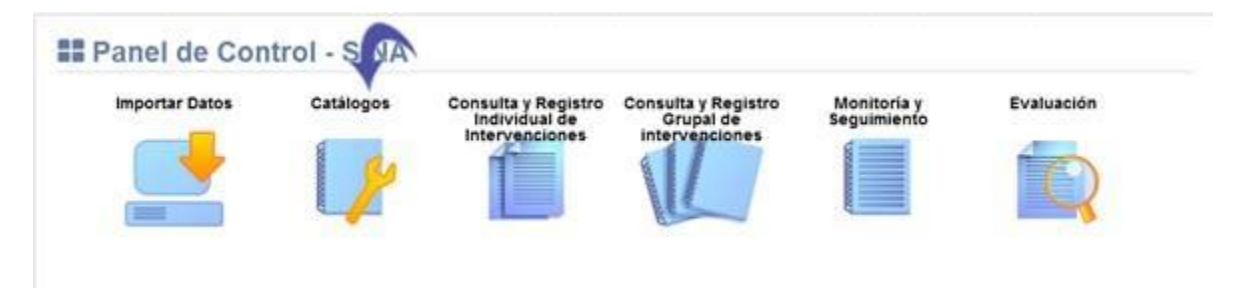

**5.11.2.2** Se visualiza la lista de catálogos, elija la opción "Catálogo de Condiciones de Pobreza":

#### **Manual de Usuario Administrador** *SINA*

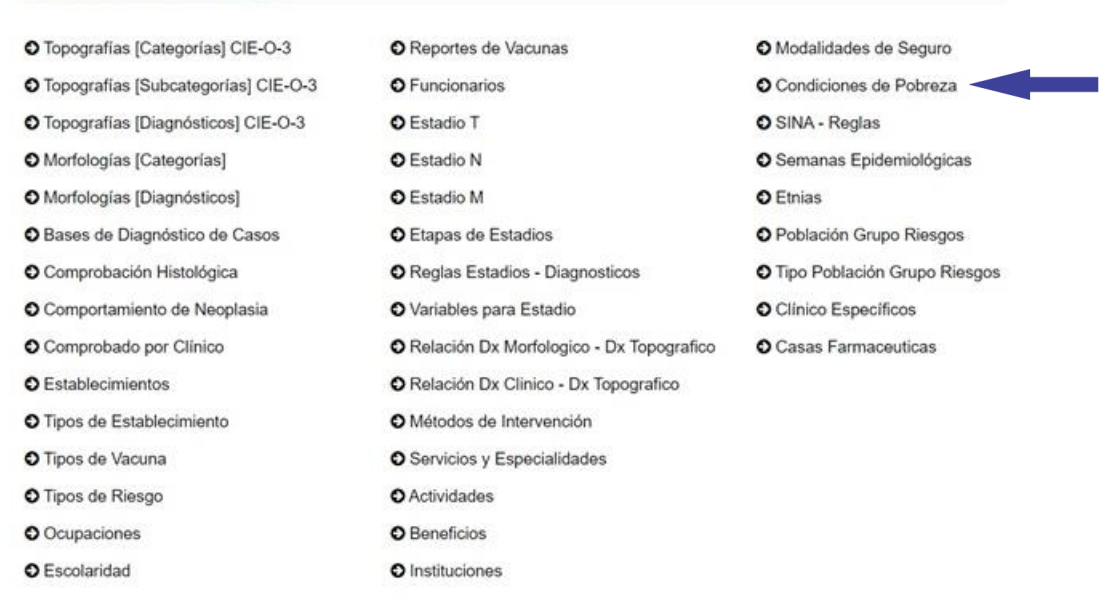

# **5.11.2.3** Presione el botón señalado a continuación:

O<sub>6</sub> Mantenimiento de Catálogos

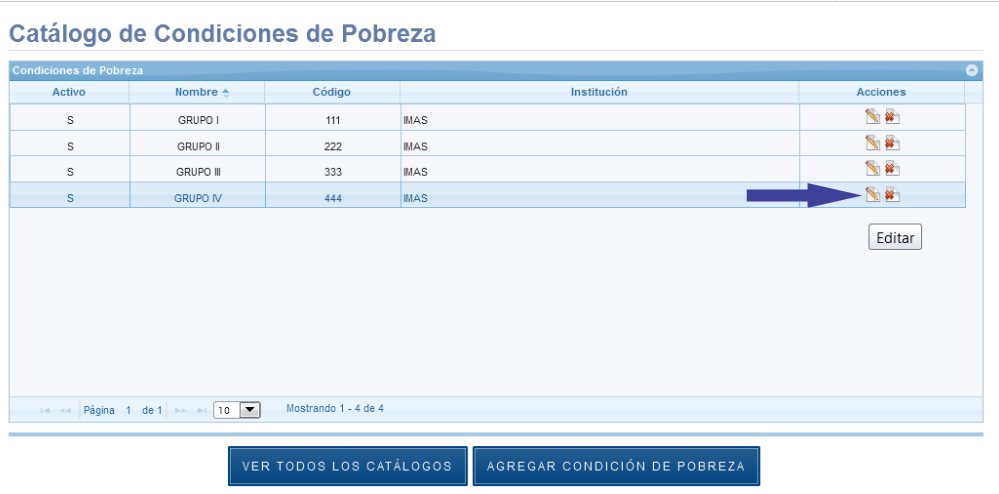

**5.11.2.4** Se despliega la siguiente ventana, los espacios señalados con asterisco "\*" son de registro obligatorio:

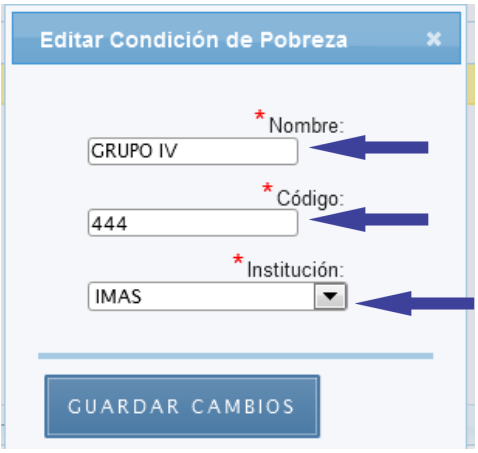

#### **5.11.2.5** Presione el botón "Guardar Cambios":

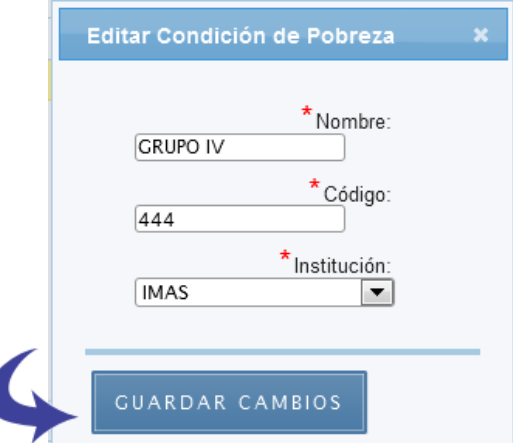

**5.11.2.6** Se guarda el registro exitosamente:

#### **5.11.3 Eliminar Condición de Pobreza**

**5.11.3.1** En el Panel de Control seleccione el botón "Catálogos":

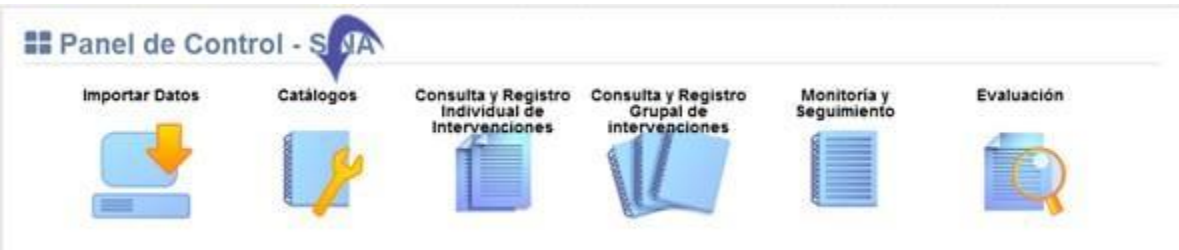

**5.11.3.2** Se visualiza la lista de catálogos, elija la opción "Catálogo de Condiciones de Pobreza":

#### **Manual de Usuario Administrador** *SINA*

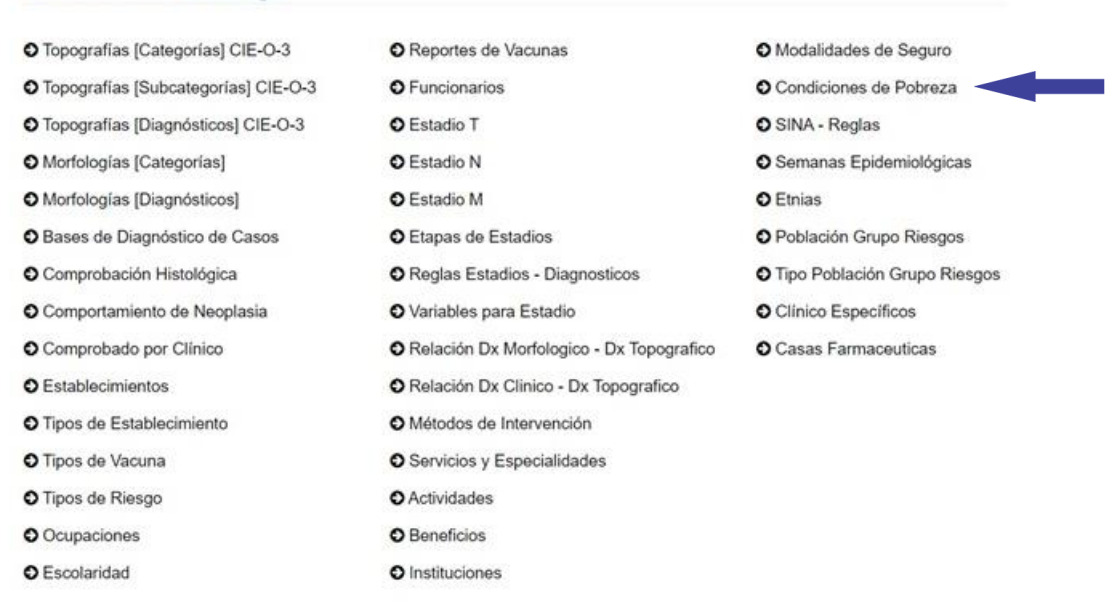

#### O<sub>6</sub> Mantenimiento de Catálogos

## **5.11.3.3** Presione el botón señalado a continuación:

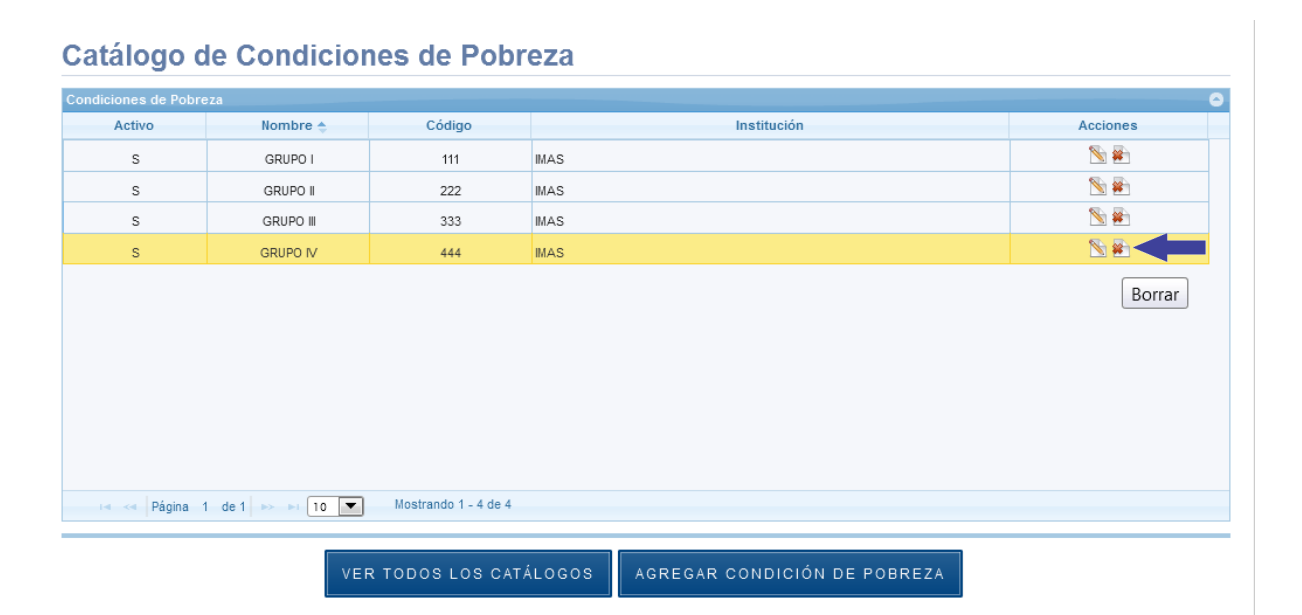

#### **5.11.3.4** Seleccione el botón "Eliminar":

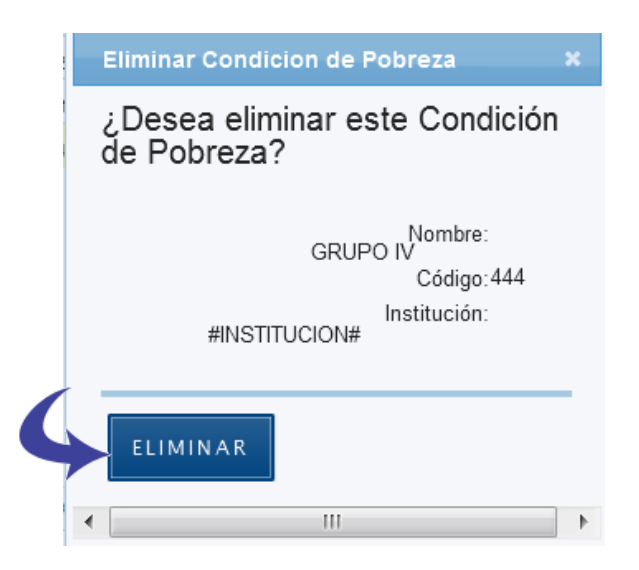

**5.11.3.5** Se borra el registro correctamente.

#### **5.12 Catálogo SINA - Reglas**

En el catálogo de Reglas del SINA, se definen los parámetros que deberán aplicarse a los registros de adolescentes con el fin de revisar las intervenciones mínimas requeridas por ellos y ellas dentro de la Iniciativa SM 2015. De esta forma se definen los grupos de tratamiento, las intervenciones y las actividades que debe cumplir cada adolescente según el grupo al que pertenezca. Además, dentro de cada intervención/actividad deben definirse los parámetros de Institución, Edad, Sexo, Período de Tiempo a los cuales se debe aplicar la regla.

El orden para crear reglas es el siguiente:

- 1. Agregar Grupo de Reglas: Asigna un nombre de Grupo de Reglas y se define a qué zona(s) de tratamiento de la Iniciativa MS 2015 aplicará
- 2. Agregar Nuevas Reglas a Este Grupo: Se define el grupo de edad
- 3. Asociar Actividad: Se

Se muestra la pantalla con el Catálogo SINA - Reglas y las opciones agregar, editar y borrar Reglas:

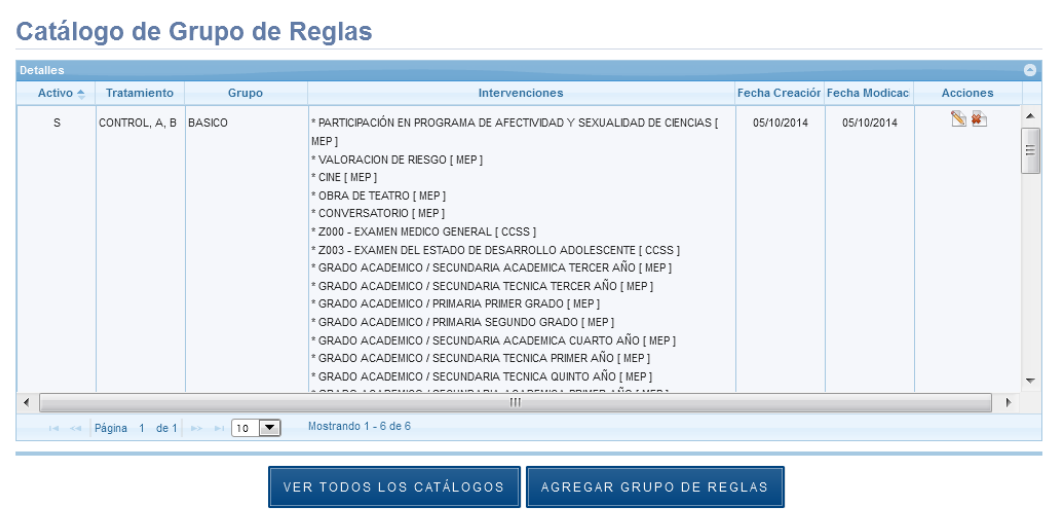

## **5.12.1 Agregar Grupo de Reglas**

**5.12.1.1** En el Panel de Control seleccione el botón "Catálogos":

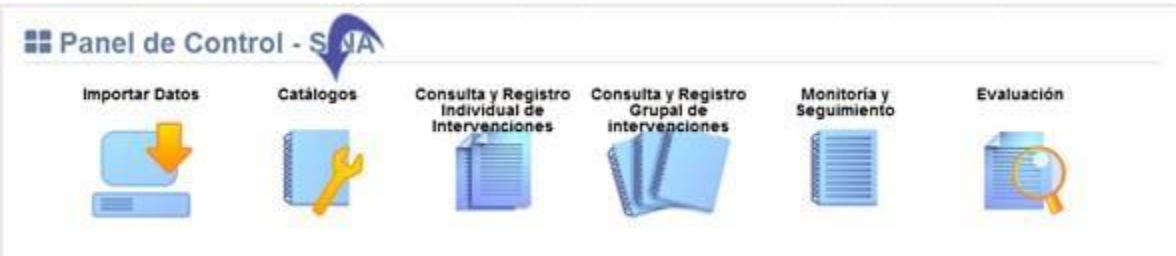

**5.12.1.2** Se visualiza la lista de catálogos, elija la opción "Catálogo SINA Reglas":

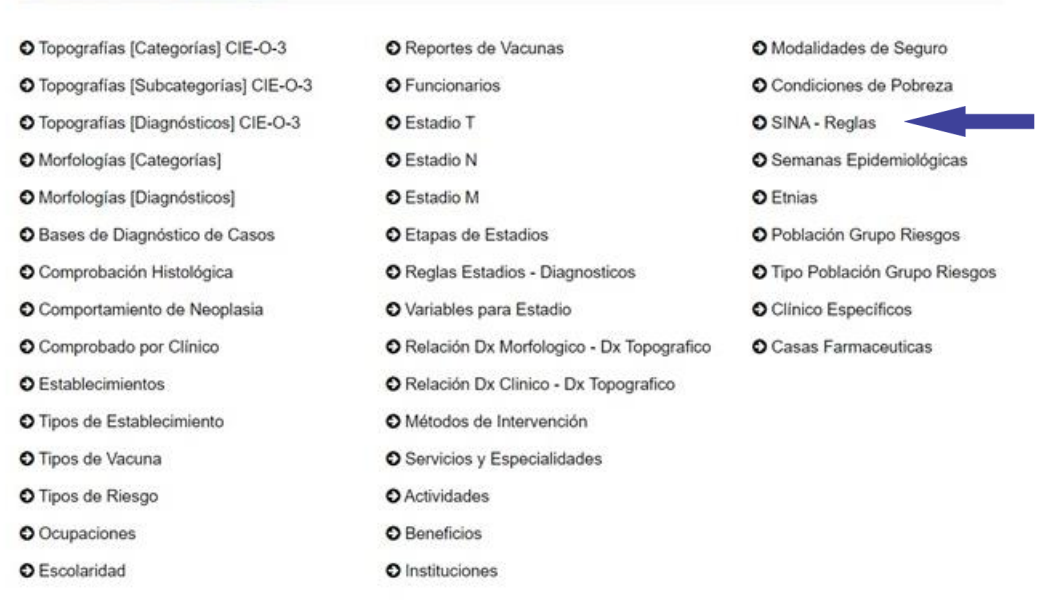

O<sub>6</sub> Mantenimiento de Catálogos

# **5.12.1.3** Se muestra en pantalla el Catálogo Grupo de Reglas, Seleccione el botón "Agregar Grupo de Reglas":

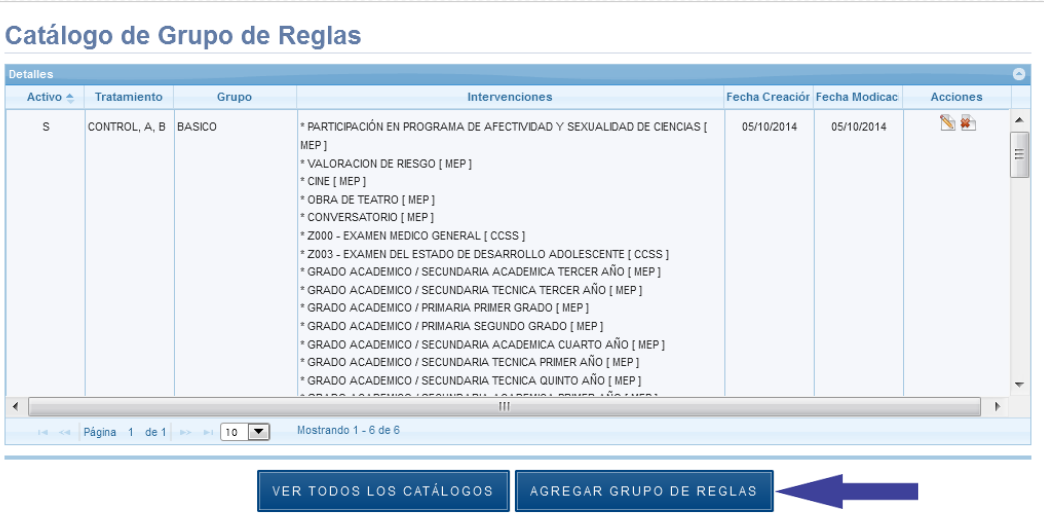

**5.12.1.4** Se despliega la siguiente ventana, los espacios señalados con asterisco "\*" son de registro obligatorio. Debe ingresarse un nombre que identifique a la nueva regla. Además, debe especificarse a cuáles tipos de establecimiento de la Iniciativa SM 2015 aplicará esta regla:

Para ello en el catálogo de establecimientos, se debe especificar el tipo de establecimiento de que se trata (Control, A y B):

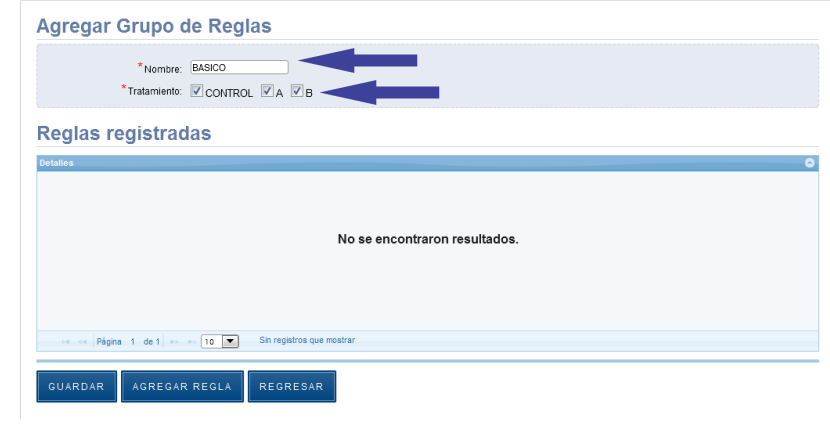

## **5.12.1.5** Presione el botón "Guardar":

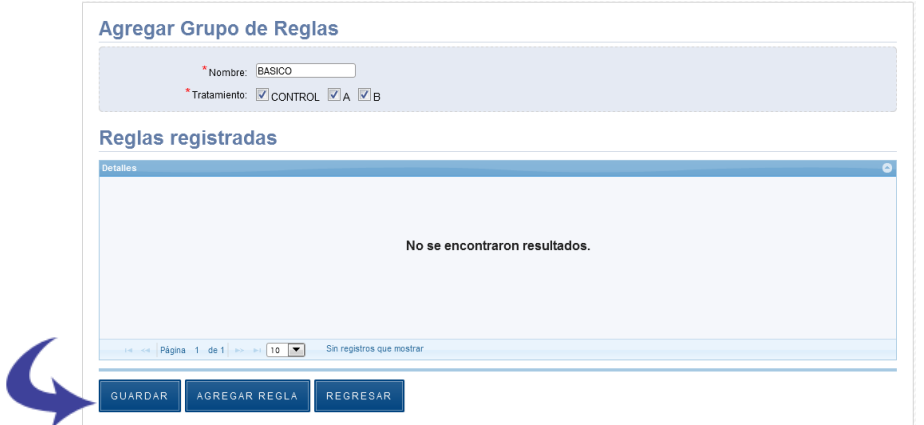

**5.12.1.6** Se agrega el registro exitosamente:

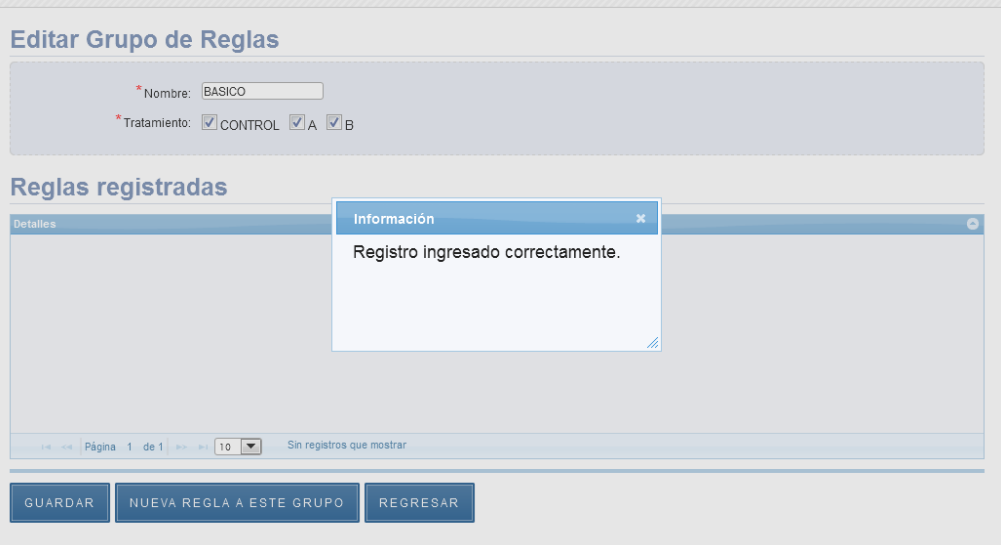

## **5.12.2 Agregar Nueva Regla a Este Grupo.**

**5.12.2.1** Seleccione la opción señalada para definir los parámetros del Grupo:

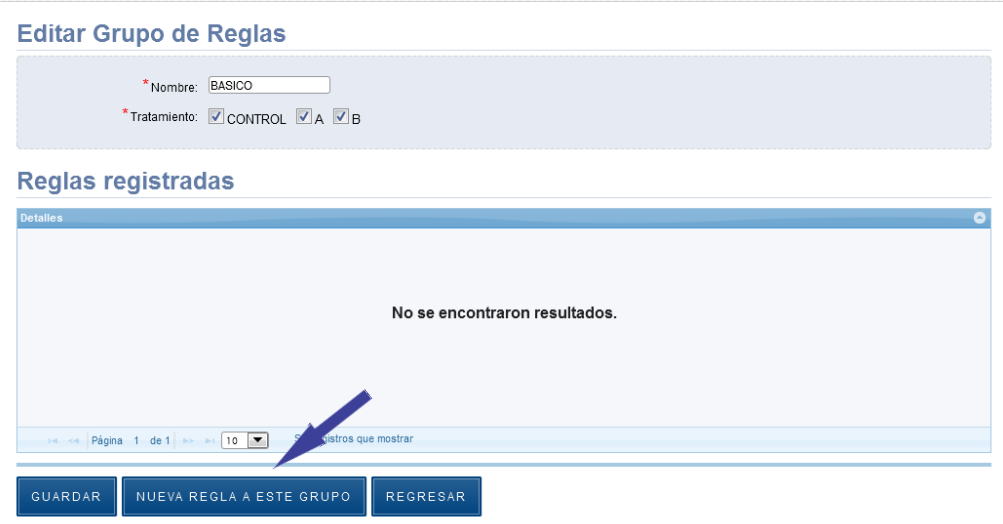

**5.12.2.2** Se despliega la siguiente ventana, los espacios señalados con asterisco "\*" son de registro obligatorio:

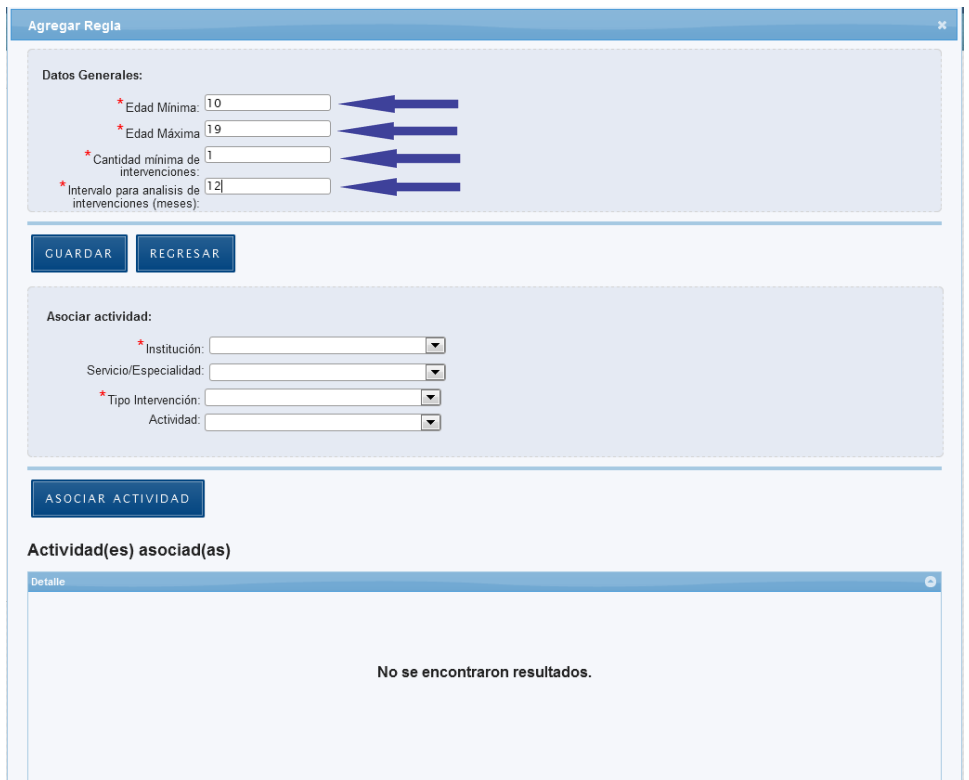

## **5.12.2.3** Presione el botón "Guardar":

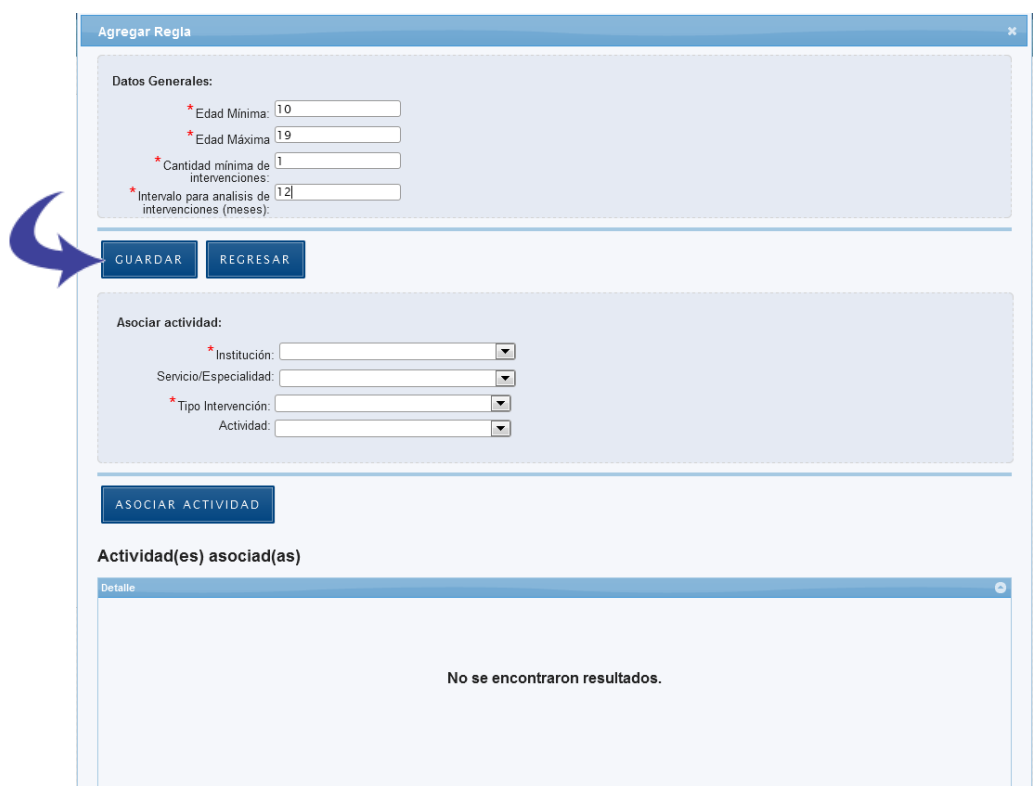

## **5.12.3 Asociar Actividad**

A continuación se debe agregar al menos una Intervención/Actividad asociada a la nueva regla, desde la opción "Agregar Actividad". En este catálogo el Asociar Actividad es obligatorio para que sea cumplida dentro del Grupo de Reglas definido previamente:

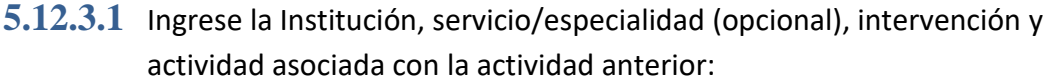

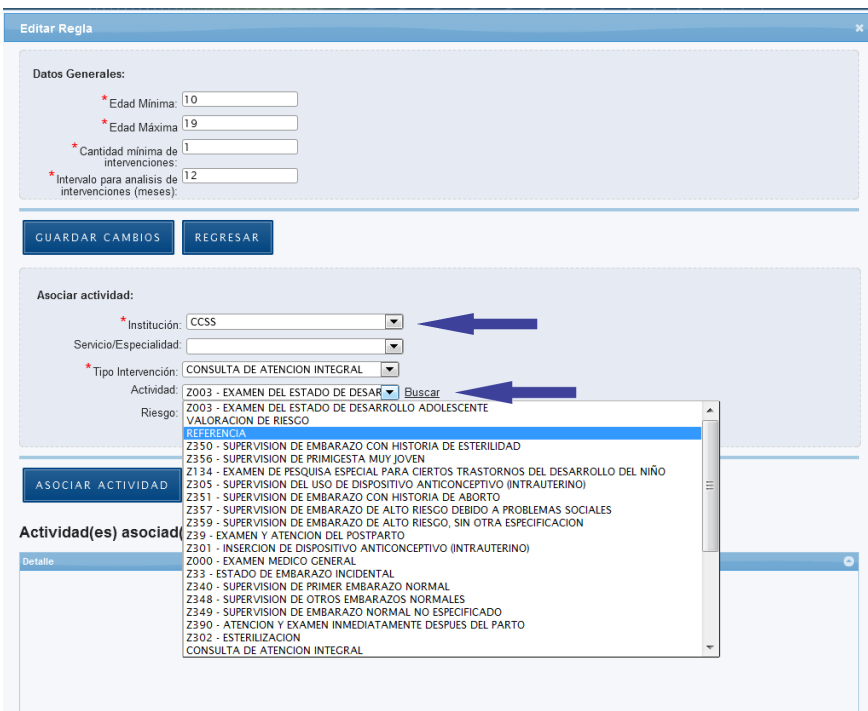

**5.12.3.2** Presione el botón "Asociar Actividad":
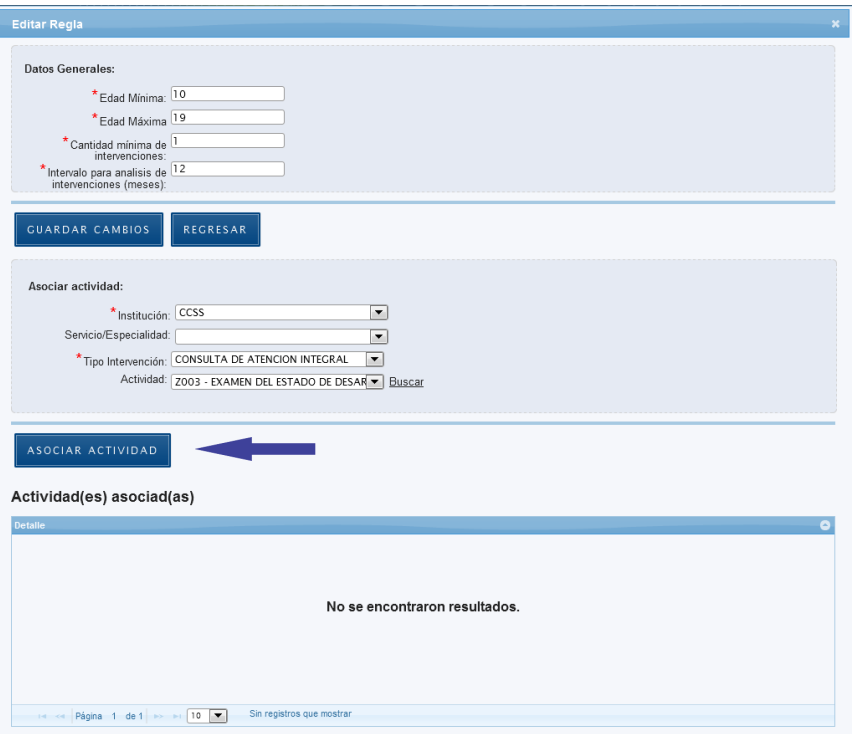

**5.12.3.3** La actividad se asoció correctamente y se muestra en la lista inferior de actividades asociadas. Puede continuar asociando más actividades:

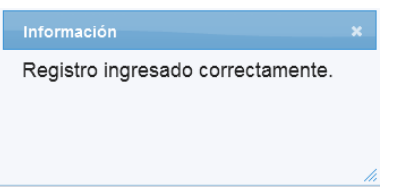

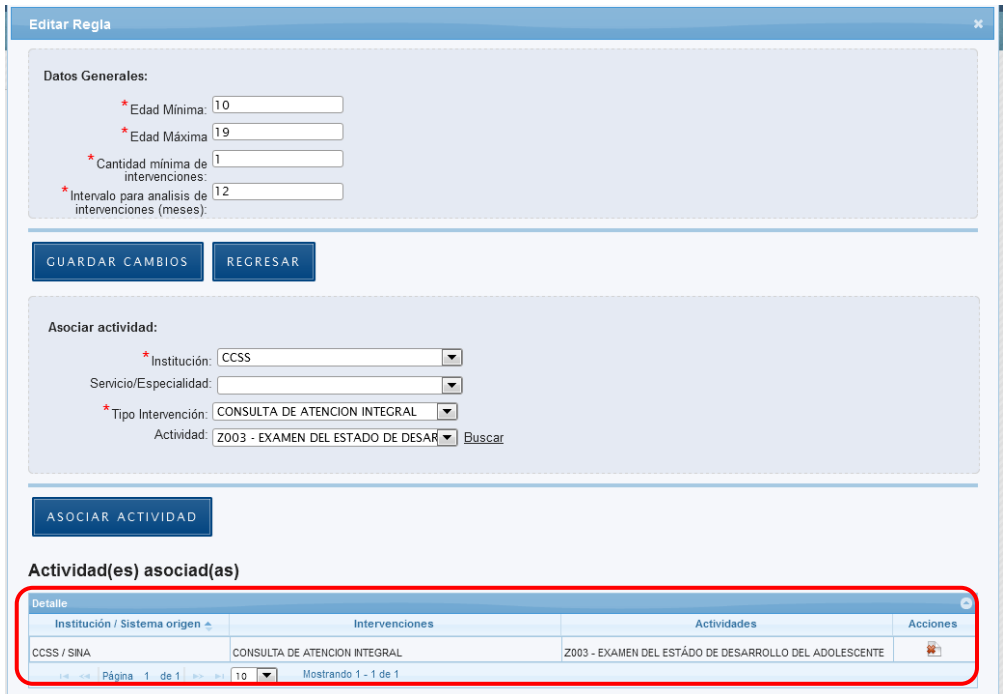

**5.12.3.4** Si la actividad asociada es Valoración de Riesgo en la CCSS, debe seleccionarse el valor del riesgo a asociar a la nueva regla:

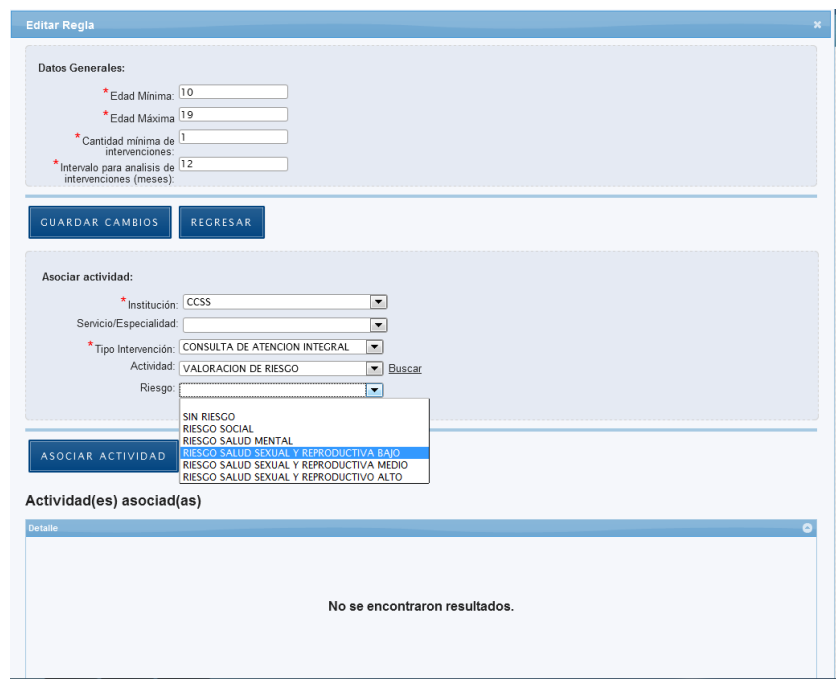

**5.12.3.5** Si la actividad asociada es Referencia, debe seleccionarse la Institución, el Servicio/Especialidad y Motivo(s) de referencia que se asociará a esta regla:

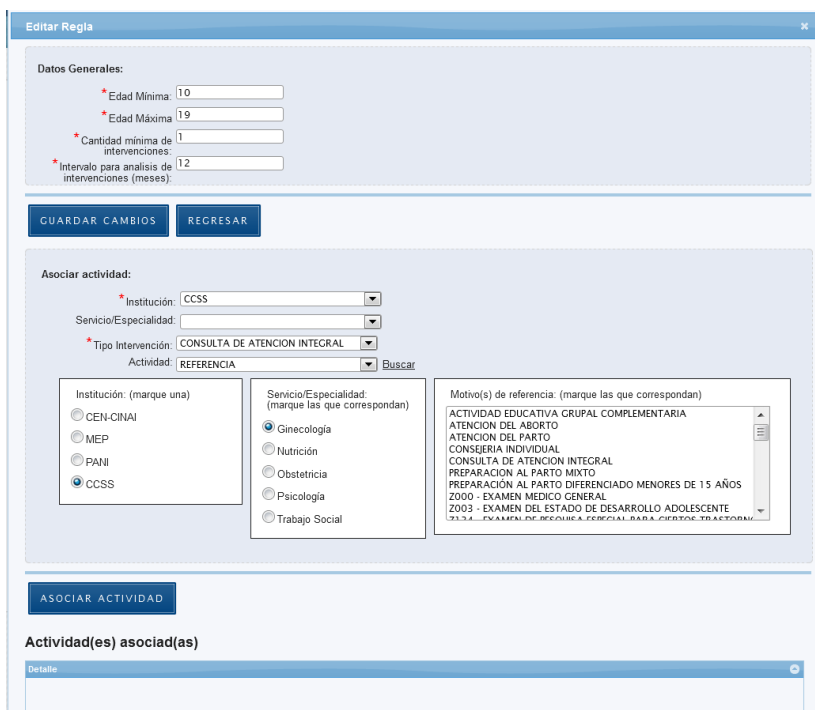

# **5.12.4 Eliminar Actividad Asociada**

**5.12.4.1** Presione el botón señalado a continuación de la lista de Actividades Asociadas:

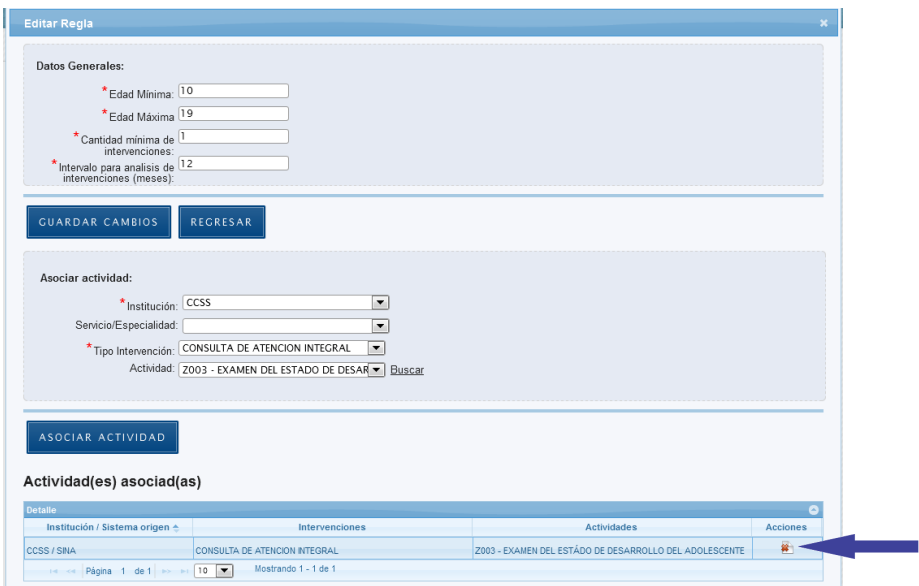

# **5.12.4.2** Seleccione el botón "Eliminar":

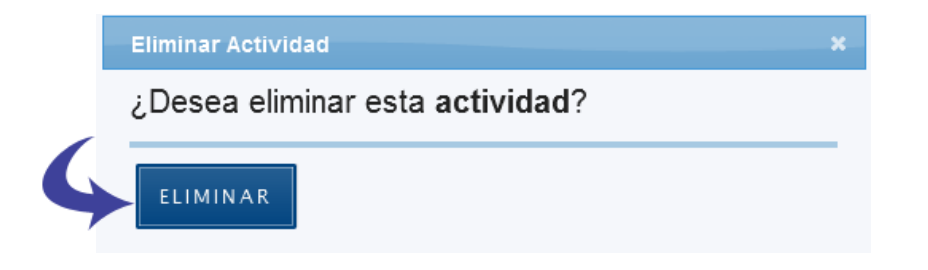

## **5.12.4.3** Se borra el registro correctamente.

# **5.12.5 Editar Grupo de Reglas**

**5.12.5.1** En el Panel de Control seleccione el botón "Catálogos":

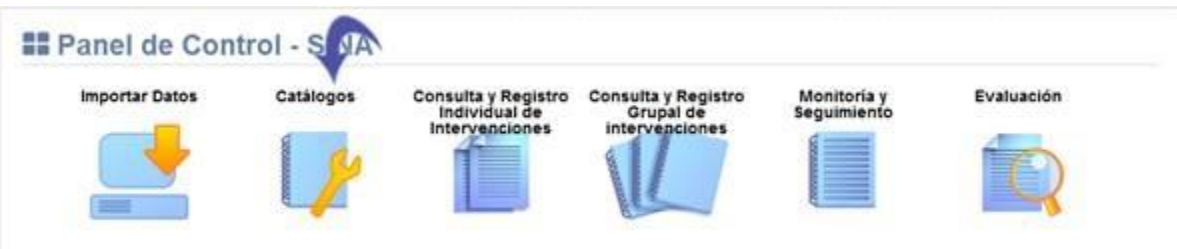

### **5.12.5.2** Se visualiza la lista de catálogos, elija la opción "Catálogo SINA - Reglas":

### **Manual de Usuario Administrador** *SINA*

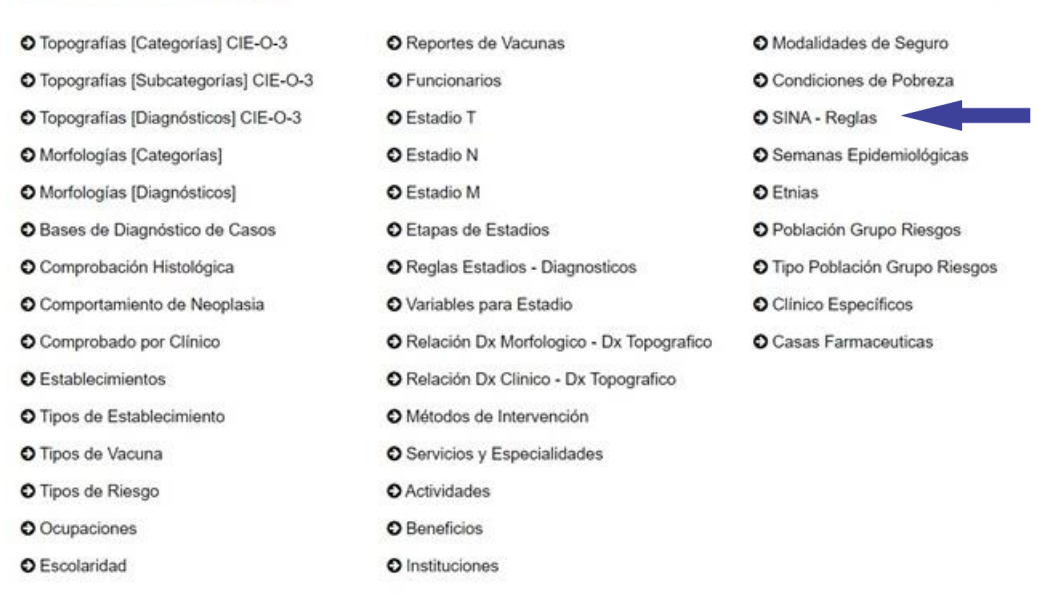

#### O<sub>6</sub> Mantenimiento de Catálogos

# **5.12.5.3** Presione el botón señalado a continuación:

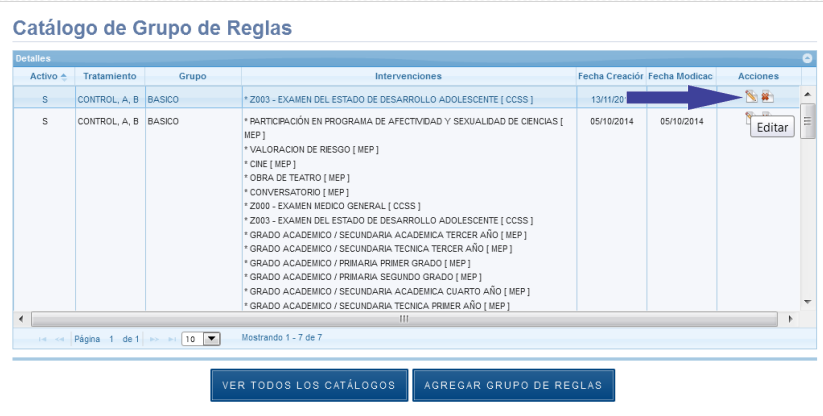

**5.12.5.4** Se despliega la siguiente ventana, los espacios señalados con asterisco "\*" son de registro obligatorio:

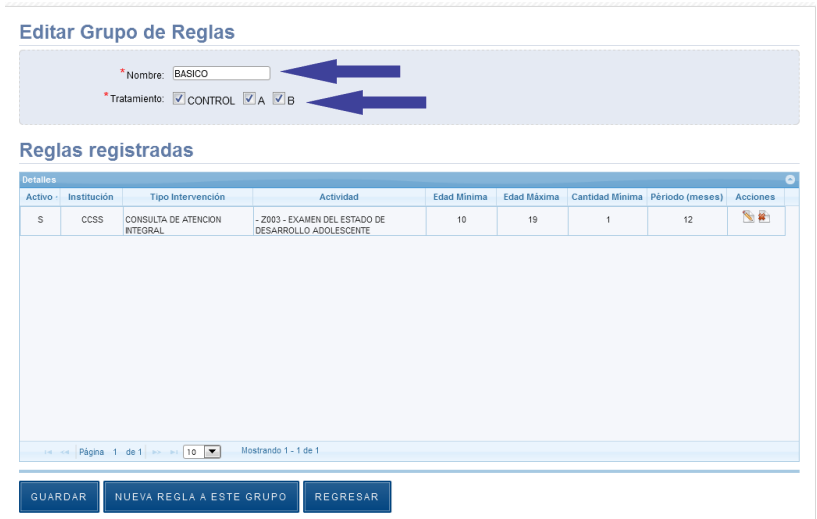

# **5.12.5.5** Presione el botón "Guardar":

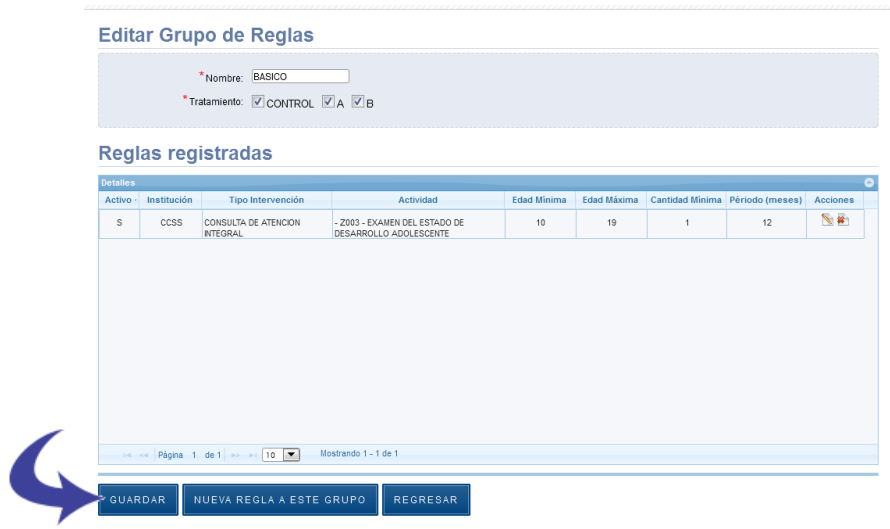

**5.12.5.6** Se guarda el registro exitosamente.

# **5.12.6 Editar Reglas**

**5.12.6.1** Presione el botón señalado a continuación:

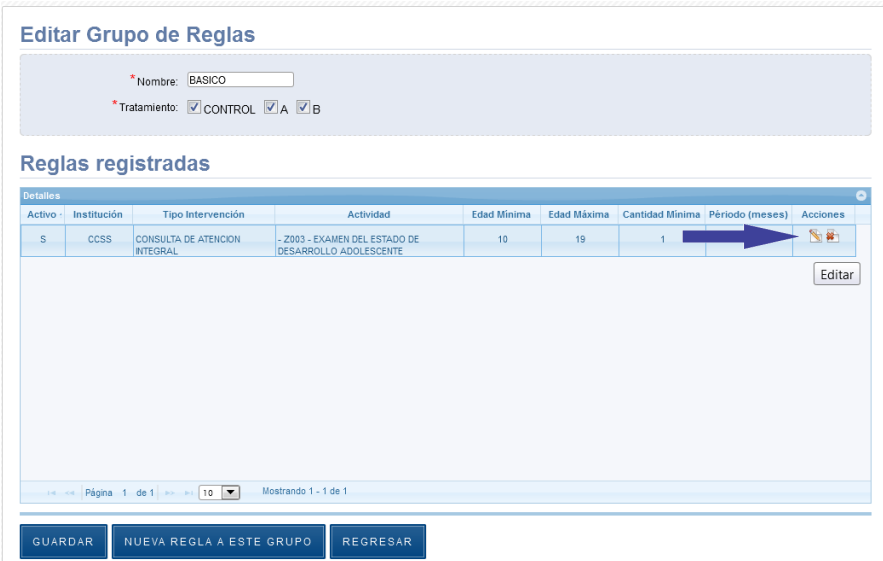

**5.12.6.2** Se despliega la siguiente ventana, los espacios señalados con asterisco "\*" son de registro obligatorio. Se guardan los cambios y luego se asocian las actividades:

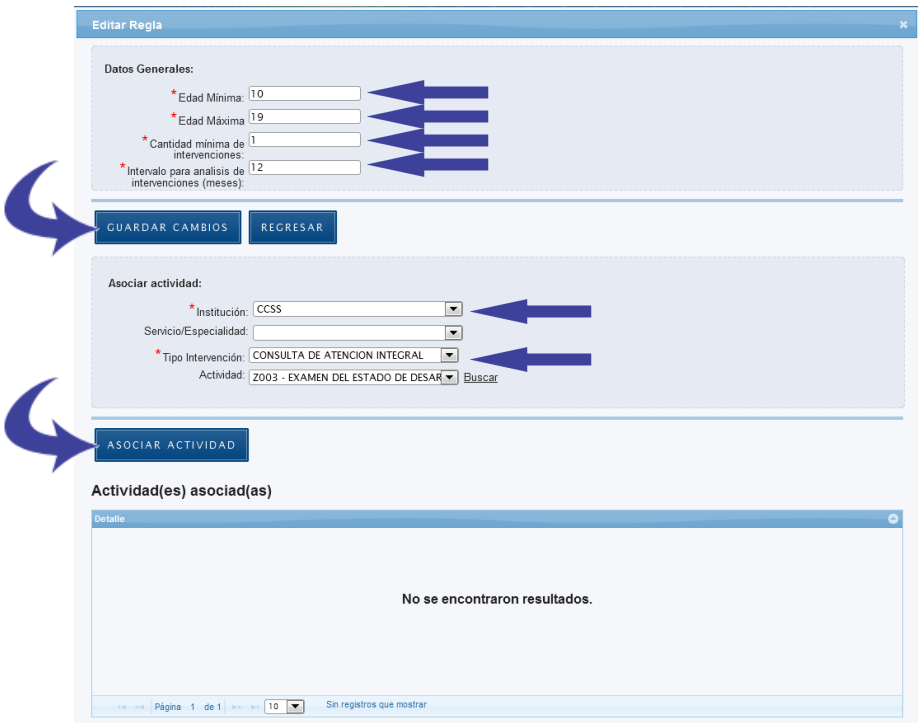

# **5.12.7 Eliminar Reglas**

**5.12.7.1** En el Panel de Control seleccione el botón "Catálogos":

### **Manual de Usuario Administrador** *SINA*

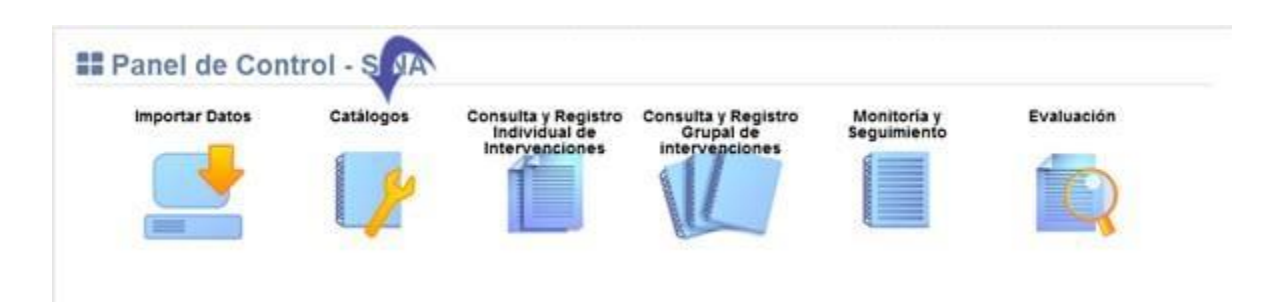

### **5.12.7.2** Se visualiza la lista de catálogos, elija la opción "Catálogo SINA - Reglas":

#### O<sub>o</sub> Mantenimiento de Catálogos

O Topografías [Categorías] CIE-O-3 O Reportes de Vacunas O Modalidades de Seguro O Topografías [Subcategorías] CIE-O-3 O Funcionarios O Condiciones de Pobreza O Topografías [Diagnósticos] CIE-O-3 O Estadio T O SINA - Reglas O Morfologías [Categorías] **O** Estadio N O Semanas Epidemiológicas O Morfologías [Diagnósticos] O Estadio M **O** Etnias O Bases de Diagnóstico de Casos O Etapas de Estadios O Población Grupo Riesgos O Comprobación Histológica O Reglas Estadios - Diagnosticos O Tipo Población Grupo Riesgos O Comportamiento de Neoplasia O Variables para Estadio O Clínico Específicos O Comprobado por Clínico O Relación Dx Morfologico - Dx Topografico O Casas Farmaceuticas O Establecimientos O Relación Dx Clinico - Dx Topografico O Métodos de Intervención O Tipos de Establecimiento O Tipos de Vacuna O Servicios y Especialidades O Tipos de Riesgo O Actividades O Ocupaciones O Beneficios O Escolaridad O Instituciones

### **5.12.7.3** Presione el botón señalado a continuación:

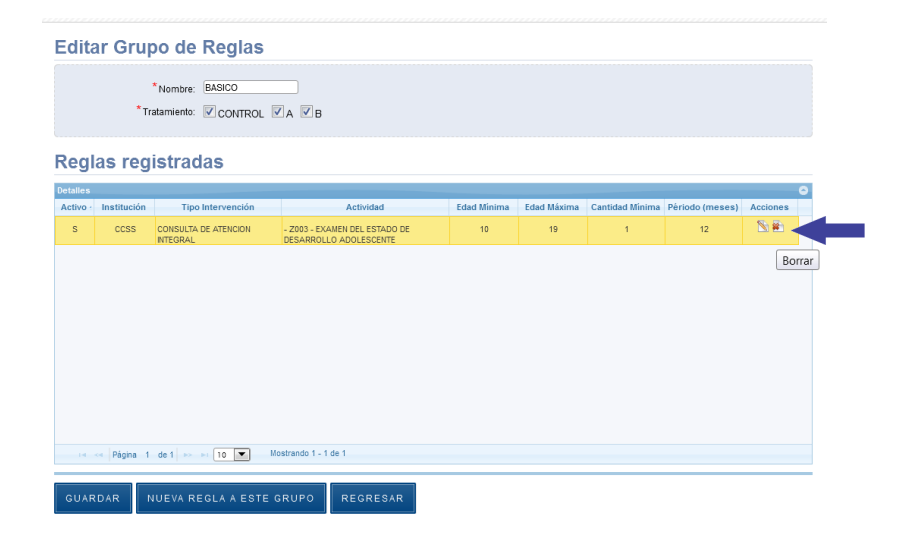

### **5.12.7.4** Seleccione el botón "Eliminar":

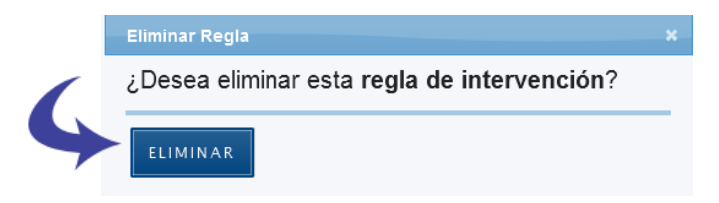

**5.12.7.5** Se borra el registro correctamente.

# **5.12.8 Eliminar Grupo de Reglas**

**5.12.8.1** En el Panel de Control seleccione el botón "Catálogos":

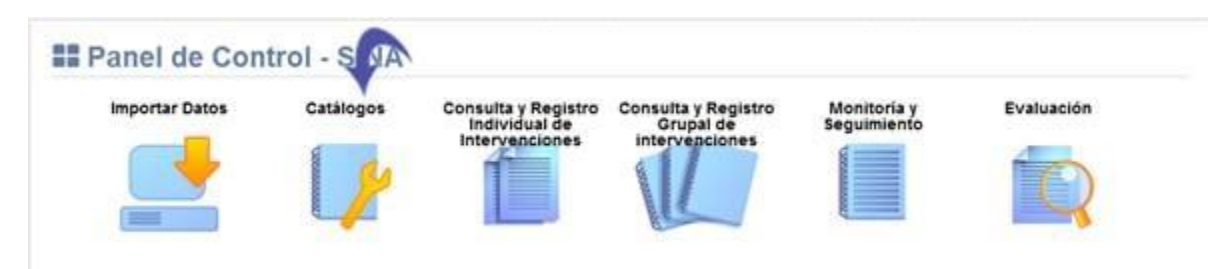

## **5.12.8.2** Se visualiza la lista de catálogos, elija la opción "Catálogo SINA - Reglas":

#### O<sub>S</sub> Mantenimiento de Catálogos

O Escolaridad

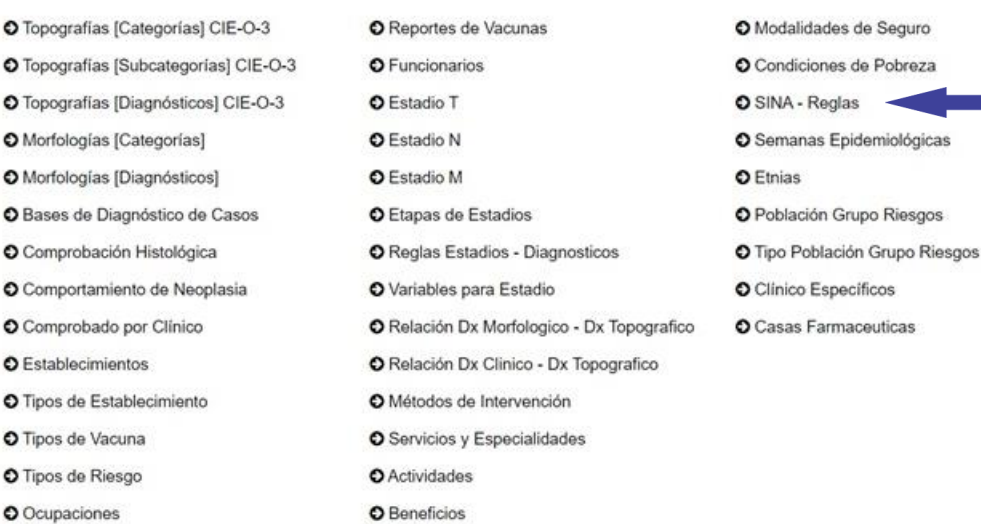

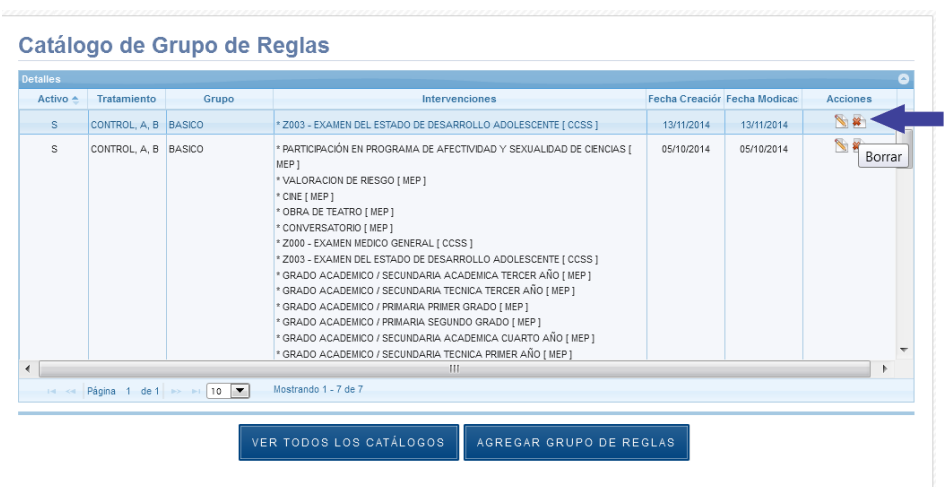

**5.12.8.3** Presione el botón señalado a continuación:

**5.12.8.4** Seleccione el botón "Eliminar":

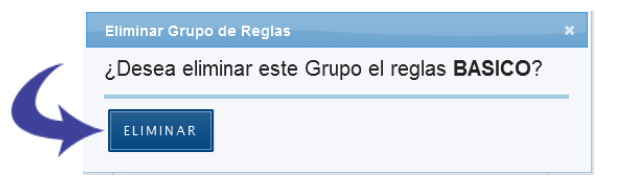

**5.12.8.5** Se borra el registro correctamente.